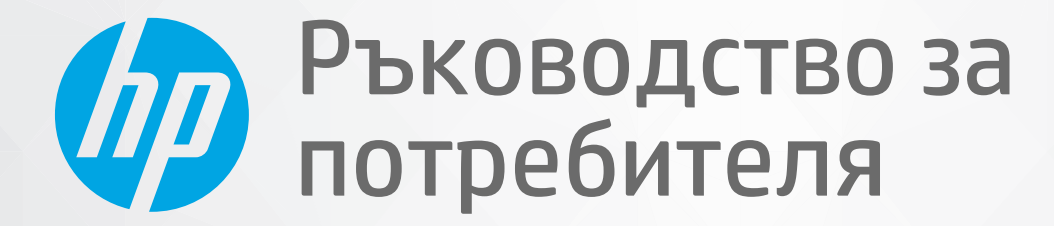

# HP ENVY Pro 6400 All-in-One series

#### **Бележки от HP Company**

ИНФОРМАЦИЯТА, СЪДЪРЖАЩА СЕ В ТОЗИ ДОКУМЕНТ, ПОДЛЕЖИ НА ПРОМЯНА БЕЗ ПРЕДИЗВЕСТИЕ.

ВСИЧКИ ПРАВА ЗАПАЗЕНИ. ВЪЗПРОИЗВЕЖДАНЕТО, АДАПТИРАНЕТО ИЛИ ПРЕВОДЪТ НА ТОЗИ МАТЕРИАЛ СА ЗАБРАНЕНИ БЕЗ ПРЕДВАРИТЕЛНО ПИСМЕНО РАЗРЕШЕНИЕ ОТ HP, ОСВЕН ПО НАЧИН, РАЗРЕШЕН ОТ ЗАКОНИТЕ ЗА АВТОРСКОТО ПРАВО. ЕДИНСТВЕНИТЕ ГАРАНЦИИ ЗА ПРОДУКТИТЕ И УСЛУГИТЕ НА HP СА ПОСОЧЕНИ В ИЗРИЧНИТЕ ДЕКЛАРАЦИИ ЗА ГАРАНЦИЯ, ПРИДРУЖАВАЩИ ТЕЗИ ПРОДУКТИ И УСЛУГИ. НИЩО В НАСТОЯЩИЯ ДОКУМЕНТ НЕ СЛЕДВА ДА СЕ ТЪЛКУВА КАТО ПРЕДСТАВЛЯВАЩО ДОПЪЛНИТЕЛНА ГАРАНЦИЯ. HP НЕ НОСИ ОТГОВОРНОСТ ЗА ТЕХНИЧЕСКИ ИЛИ РЕДАКТОРСКИ ГРЕШКИ ИЛИ ПРОПУСКИ В НАСТОЯЩИЯ ДОКУМЕНТ.

© Copyright 2020 HP Development Company, L.P.

Microsoft и Windows са регистрирани търговски марки или търговски марки на Microsoft Corporation в САЩ и/или в други държави.

Mac, OS X, macOS и AirPrint са търговски марки на Apple Inc., регистрирани в САЩ и други държави.

ENERGY STAR и маркировката ENERGY STAR са регистрирани търговски марки, притежавани от U.S. Environmental Protection Agency.

Android и Chromebook са търговски марки на Google LLC.

Amazon и Kindle са търговски марки на Amazon.com, Inc. или на дъщерните му дружества.

iOS е търговска марка или регистрирана търговска марка на Cisco в САЩ и други държави и се използва на базата на лиценз.

#### **Информация за безопасността**

### ▲

Когато използвате този продукт, винаги спазвайте основните мерки за безопасност, за да намалите риска от нараняване от пожар или токов удар.

- Прочетете и разберете всички инструкции в документацията, придружаваща принтера.

- Спазвайте всички предупреждения и указания, означени върху продукта.

- Преди почистване изключвайте този продукт от стенния контакт.

- Не инсталирайте и не използвайте продукта в близост до вода или когато сте мокри.

- Поставете продукта надеждно върху стабилна повърхност.

- Поставяйте продукта на защитено място, където никой не може да настъпи или да се спъне в захранващия кабел, както и където захранващият кабел не може да бъде повреден.

- Ако продуктът не работи нормално, вижте [Решаване на проблем](#page-89-0) на страница 84.

- В продукта няма части, които да се подменят от потребителя. За сервиз се обръщайте към квалифициран сервизен техник.

## Съдържание

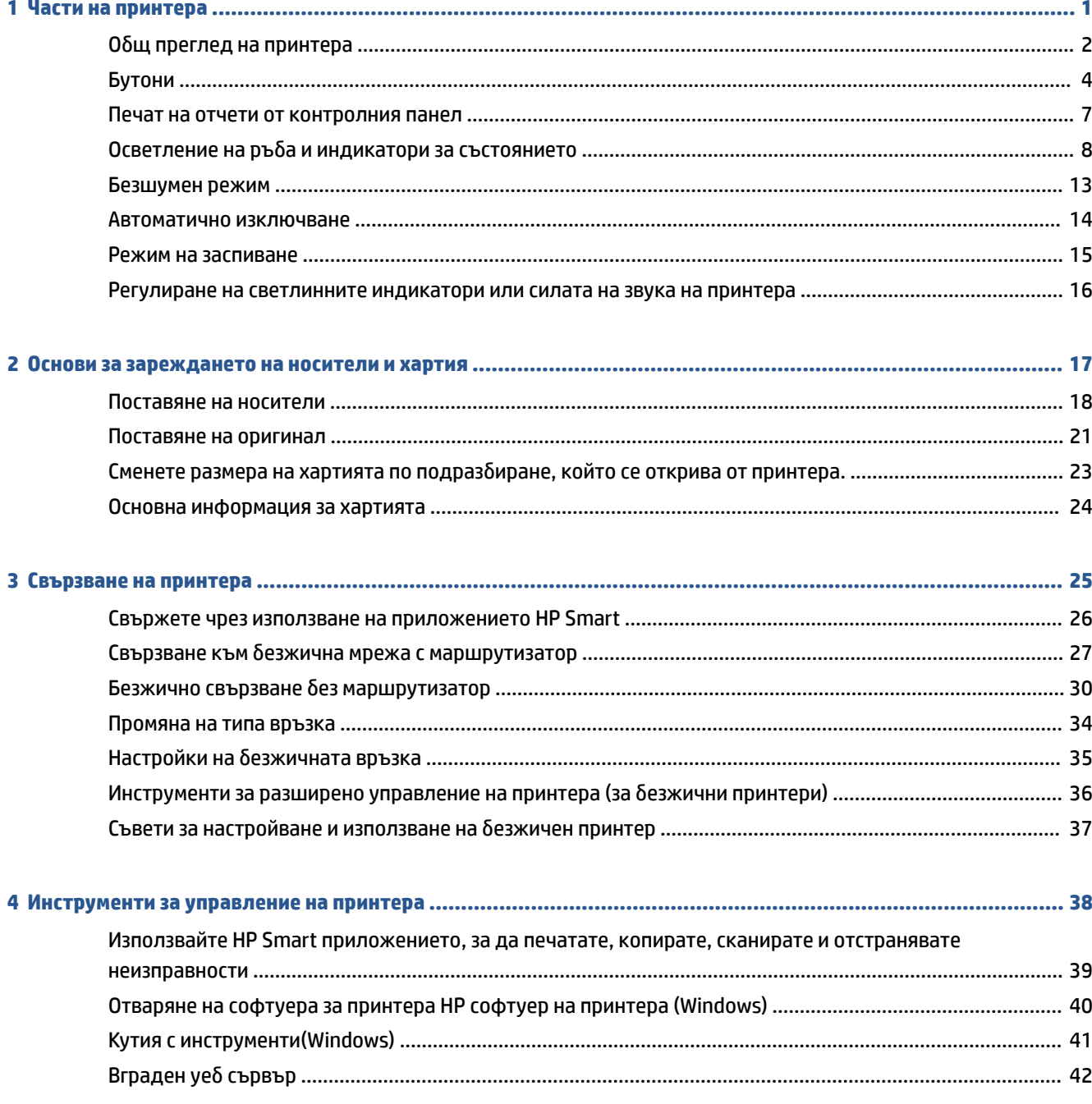

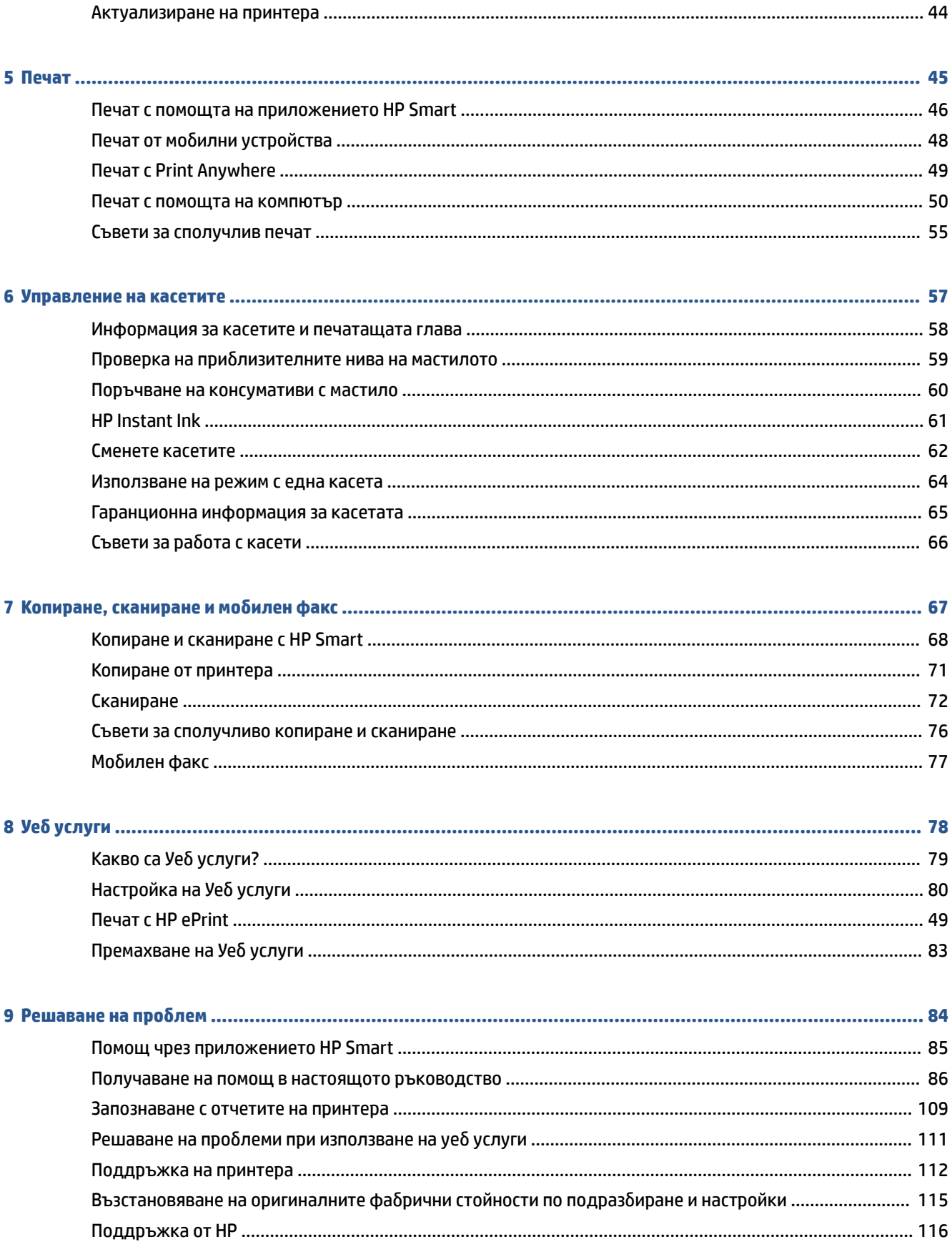

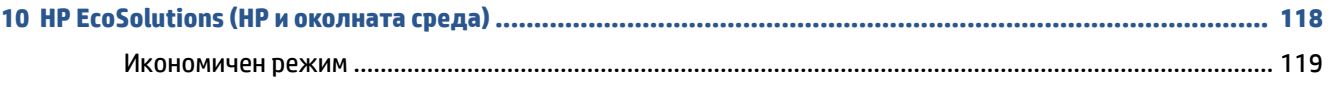

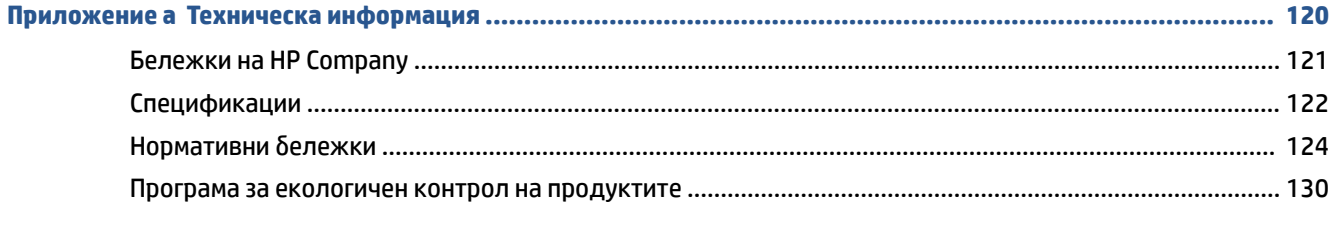

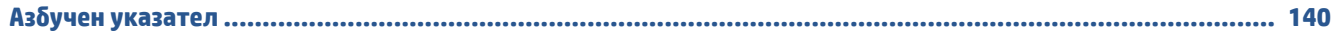

## <span id="page-6-0"></span>**1 Части на принтера**

Този раздел съдържа следните теми:

- [Общ преглед на принтера](#page-7-0)
- [Бутони](#page-9-0)
- [Печат на отчети от контролния панел](#page-12-0)
- [Осветление на ръба и индикатори за състоянието](#page-13-0)
- [Безшумен режим](#page-18-0)
- [Автоматично изключване](#page-19-0)
- [Режим на заспиване](#page-20-0)
- [Регулиране на светлинните индикатори или силата на звука на принтера](#page-21-0)

## <span id="page-7-0"></span>**Общ преглед на принтера**

- Изглед отгоре и отпред
- [Изглед отзад](#page-8-0)

## **Изглед отгоре и отпред**

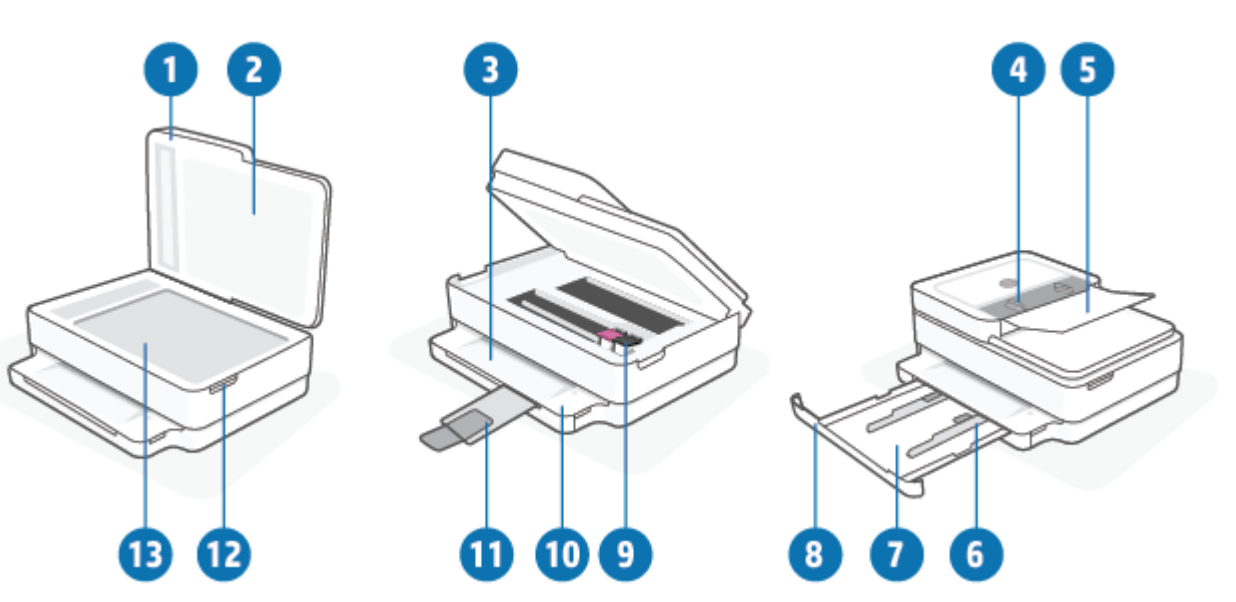

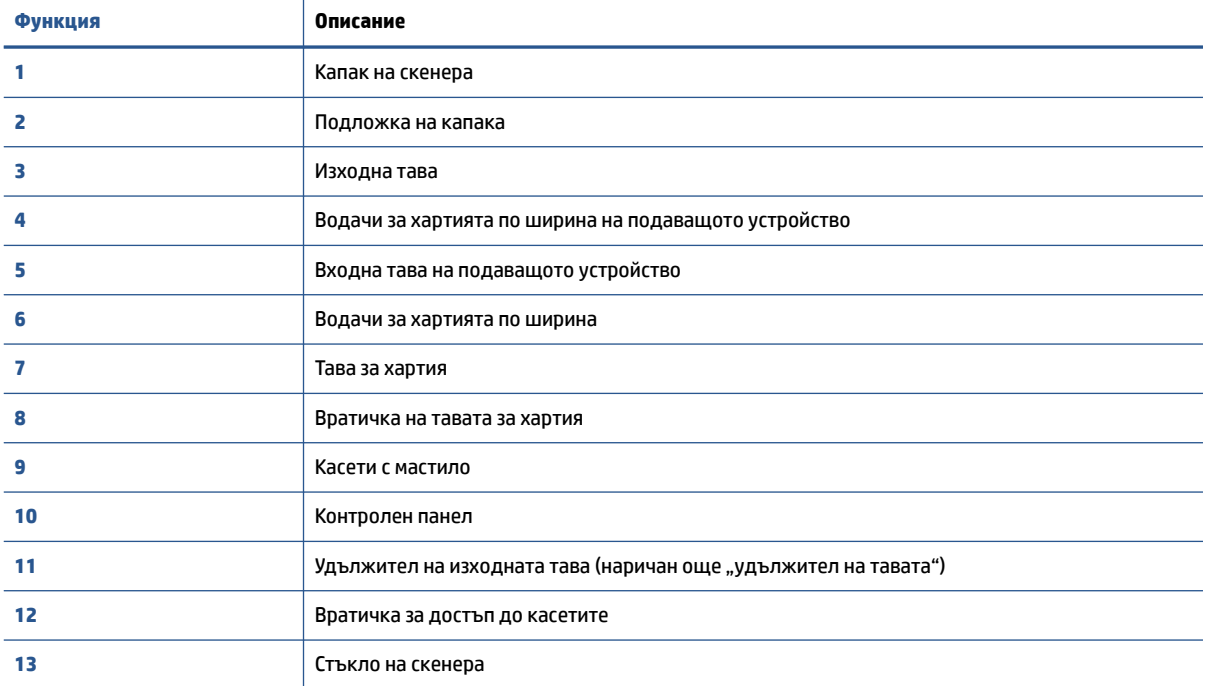

## <span id="page-8-0"></span>**Изглед отзад**

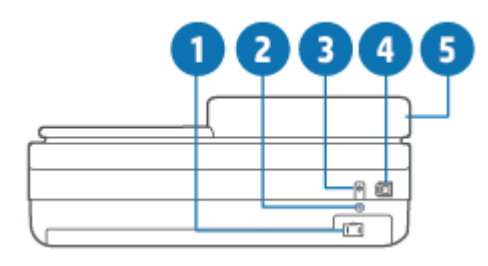

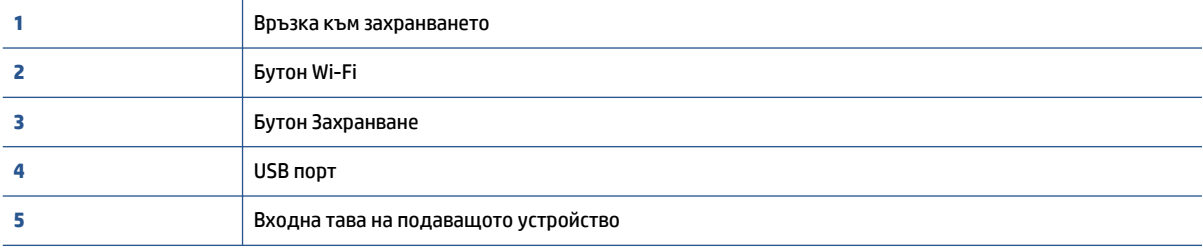

## <span id="page-9-0"></span>**Бутони**

- Бутони на контролния панел
- [Бутони на задната част на принтера](#page-10-0)
- [Комбинации от бутони](#page-10-0)

## **Бутони на контролния панел**

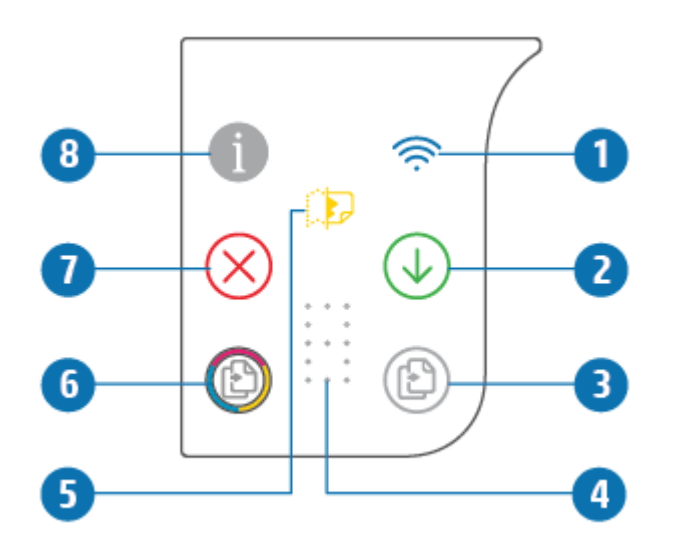

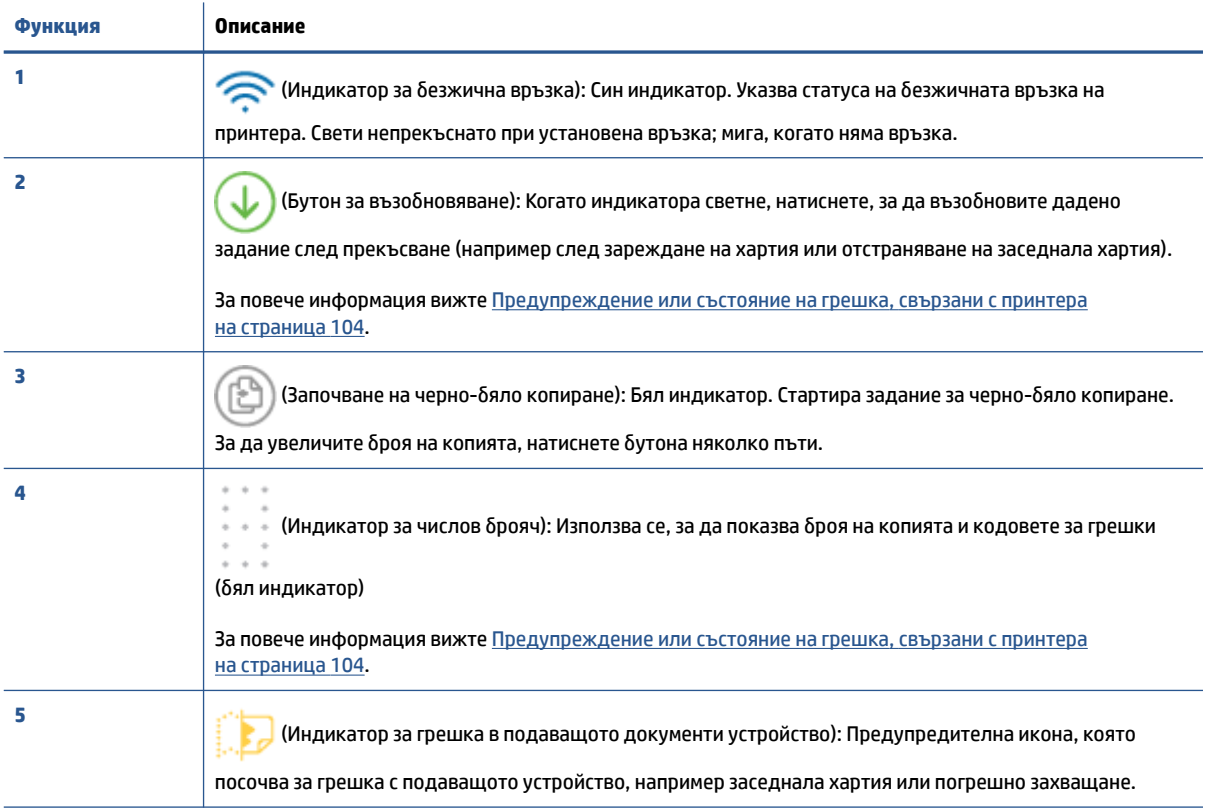

<span id="page-10-0"></span>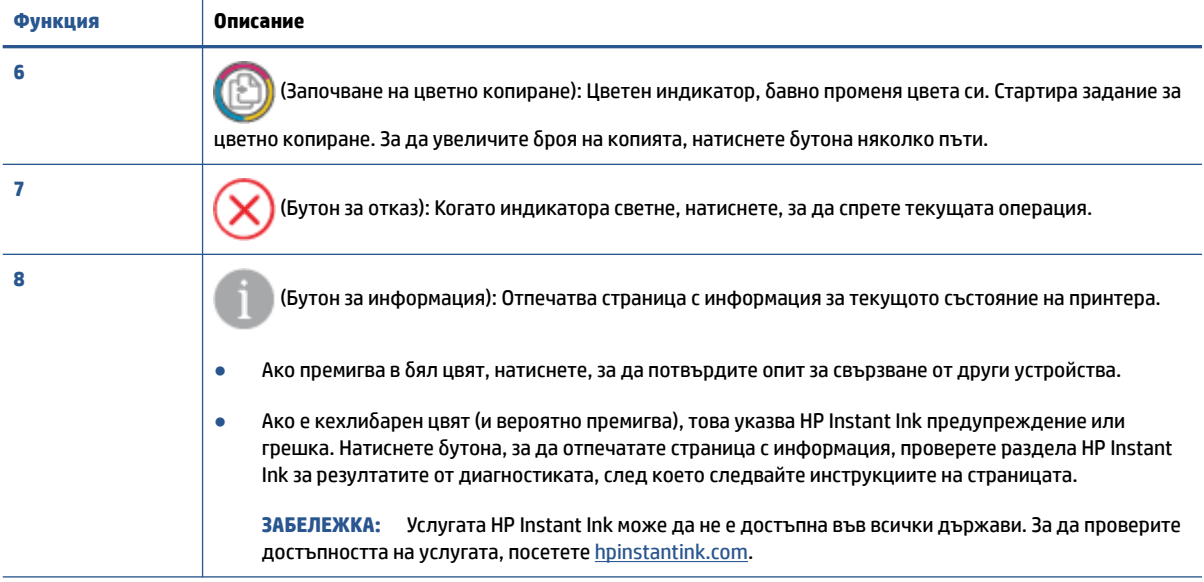

## **Бутони на задната част на принтера**

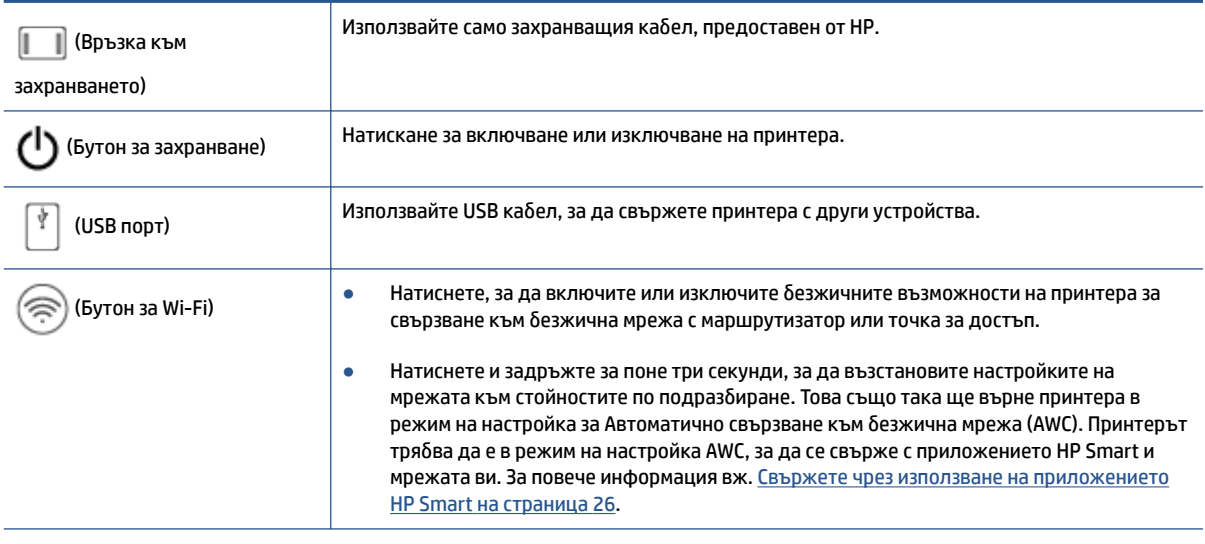

## **Комбинации от бутони**

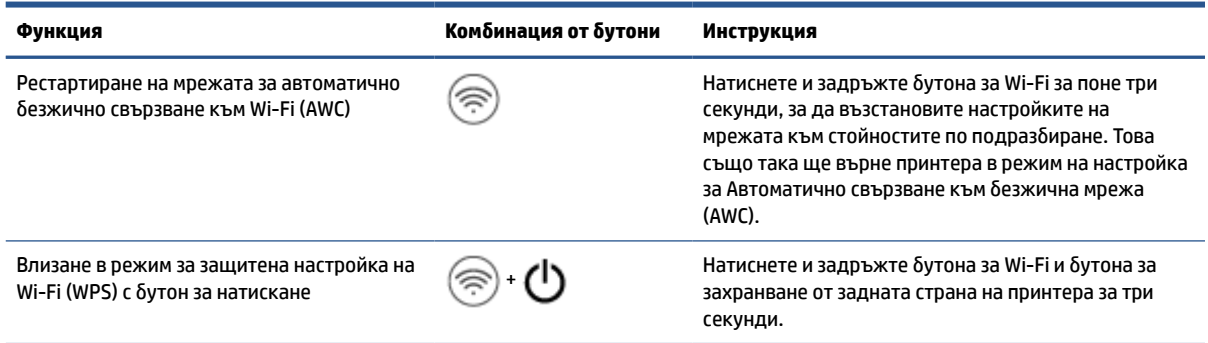

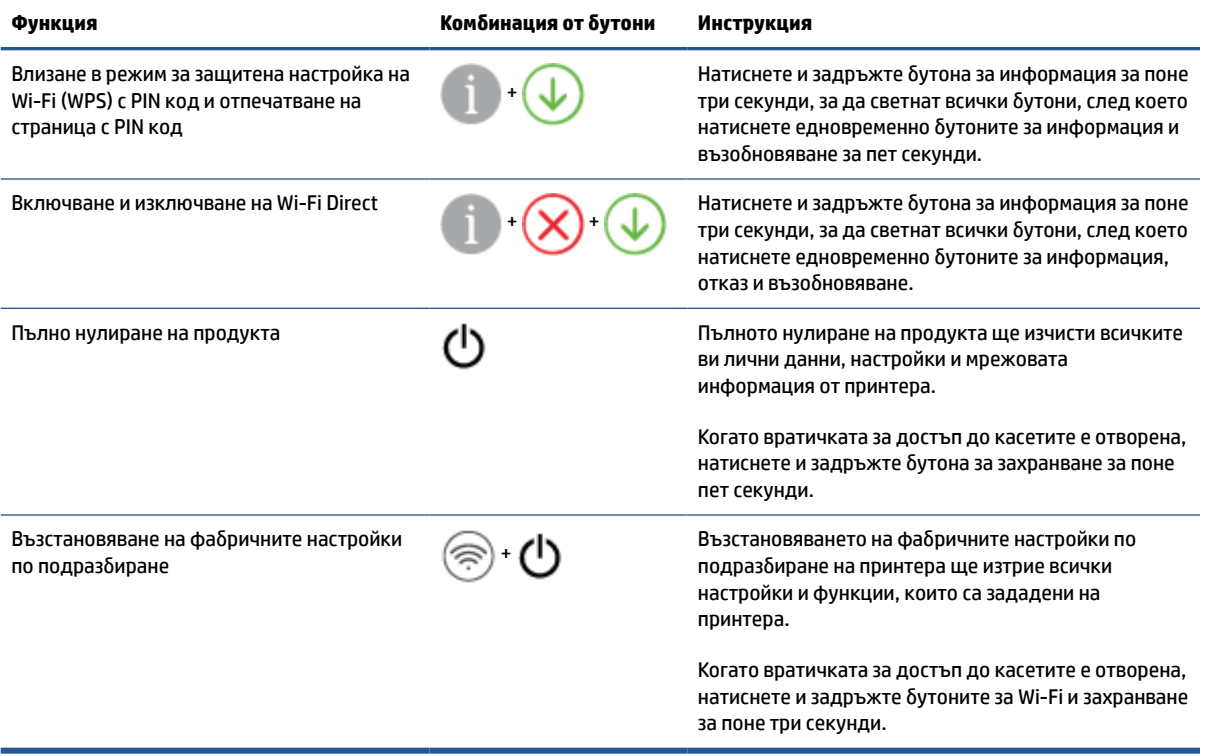

## <span id="page-12-0"></span>**Печат на отчети от контролния панел**

 $\mathbb{E}$ ЗАБЕЛЕЖКА: Преди да отпечатате отчети, натиснете и задръжте (бутонът "Информация") поне

три секунди, за да светнат всички бутони на контролния панел, след което следвайте указанията в таблицата.

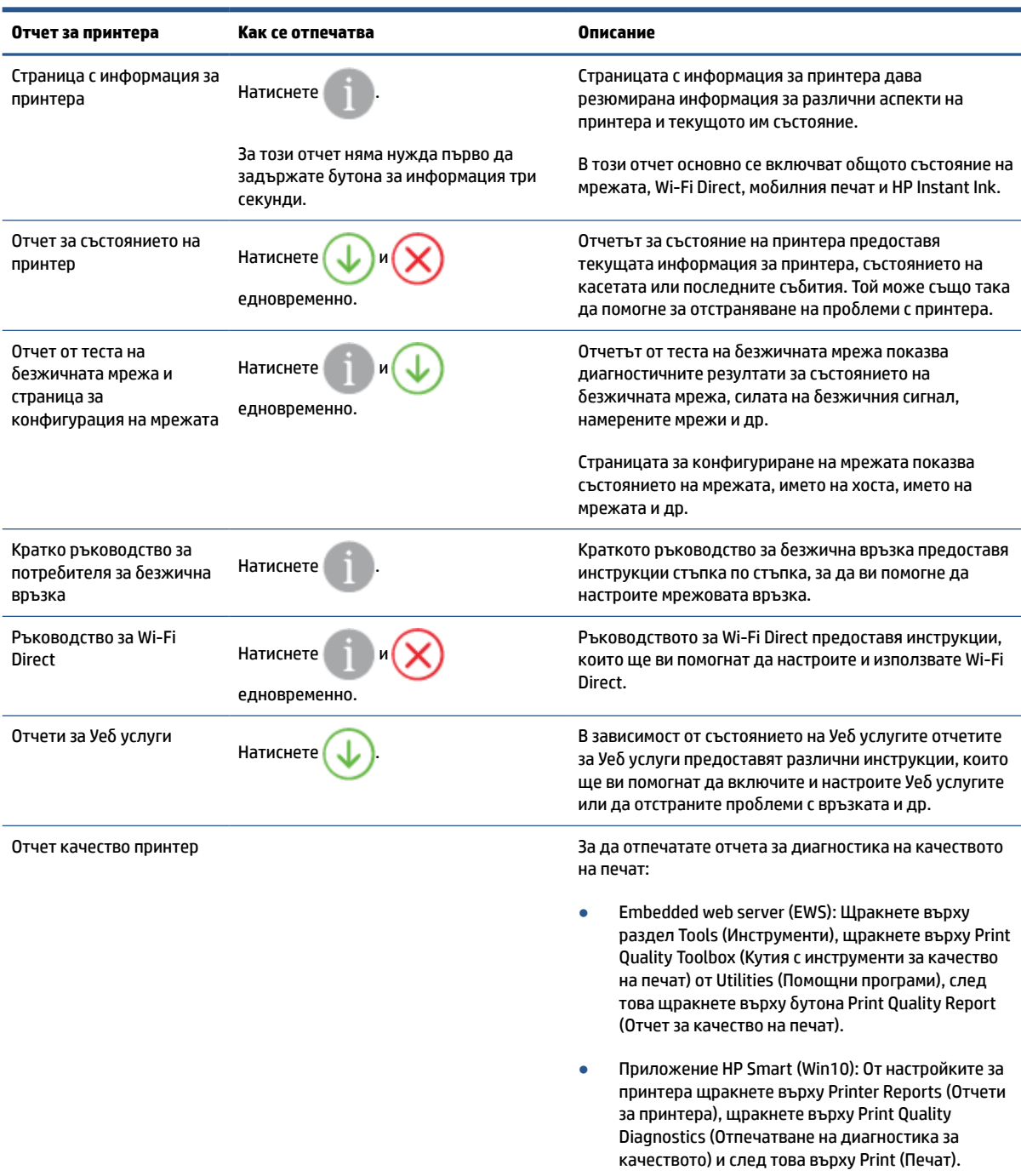

## <span id="page-13-0"></span>**Осветление на ръба и индикатори за състоянието**

- Общ преглед на индикаторите за състояние
- Осветление на ръба

## **Общ преглед на индикаторите за състояние**

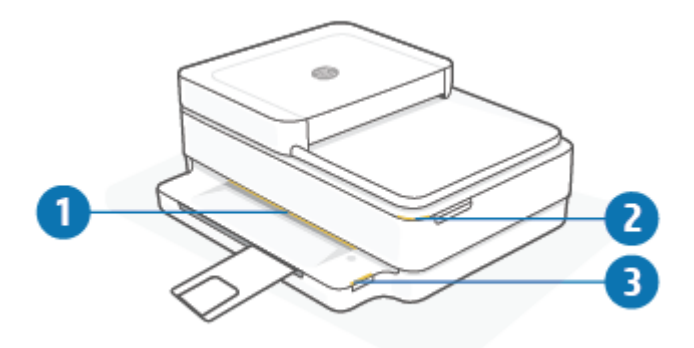

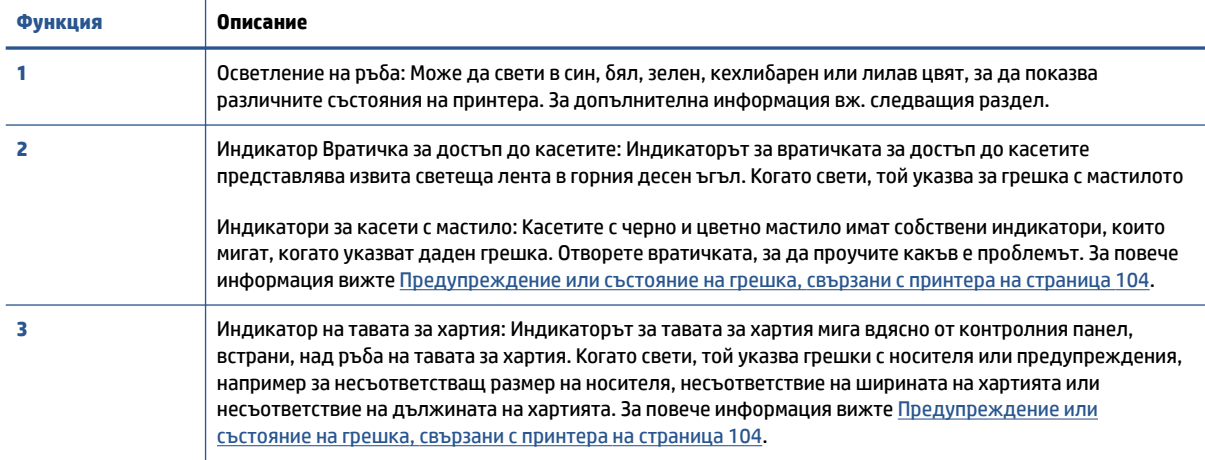

### **Осветление на ръба**

Осветление на ръба на принтера се състои от голяма светеща лента през предната страна на принтера. Тези светлинни индикатори съобщават за състоянията на принтера с цвят и движение.

| Поведение на индикатора                                                       | Описание                                                                                                    |
|-------------------------------------------------------------------------------|----------------------------------------------------------------------------------------------------|
| Светлинната лента свети в лилав цвят от средата нататък,<br>което се повтаря. | Принтерът е в режим за настройка на Wi-Fi, изчаквайки за<br>свързване с приложението HP Smart или HP софтуер на<br>принтера. Този светлинен сигнал означава, че принтерът<br>очаква да се установи връзка за настройка.<br>Изпълнете настройката, като използвате приложението НР<br>Smart или HP софтуер на принтера. Принтерът ще остане в<br>режим за настройка на Wi-Fi за два часа. За да нулирате<br>режима за настройка на Wi-Fi, натиснете бутона за Wi-Fi от<br>задната страна на принтера. |

**Таблица 1-1 Осветление на ръба – лилав**

## **Таблица 1-1 Осветление на ръба – лилав (продължение)**

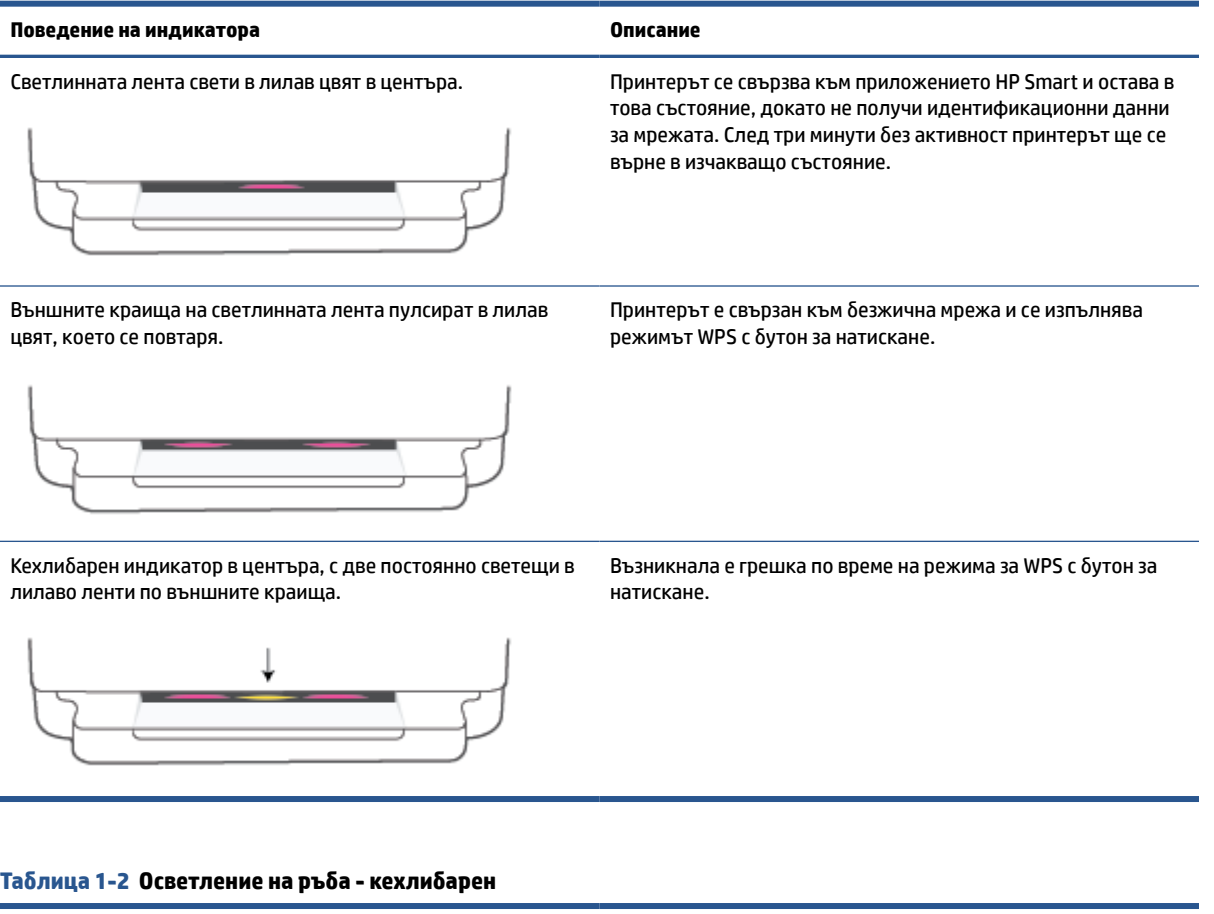

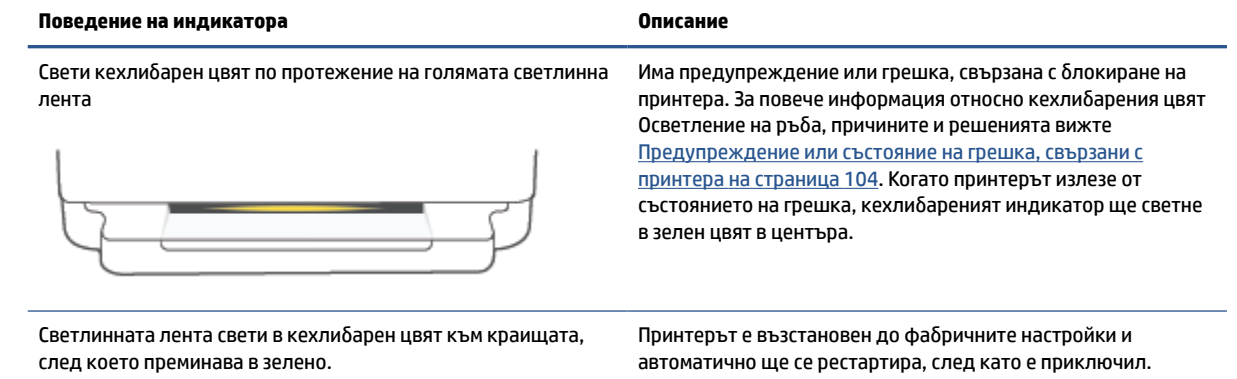

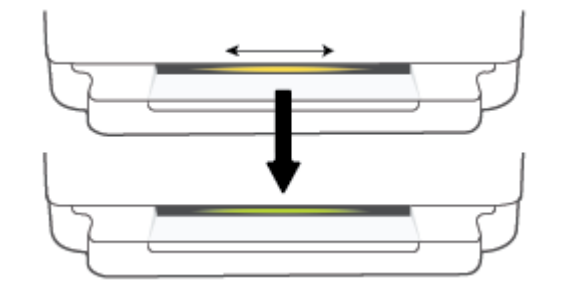

ł.

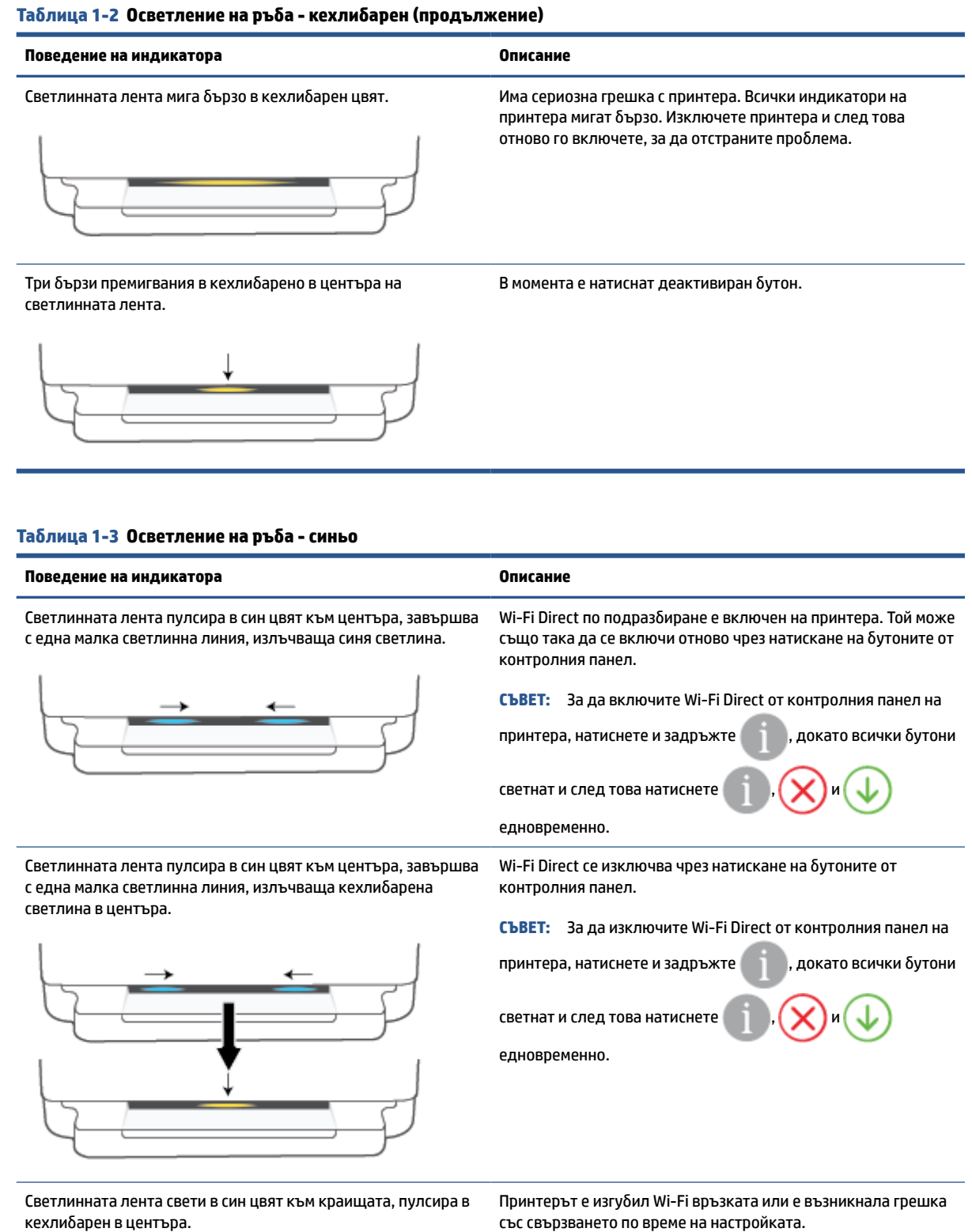

### **Таблица 1-3 Осветление на ръба - синьо (продължение)**

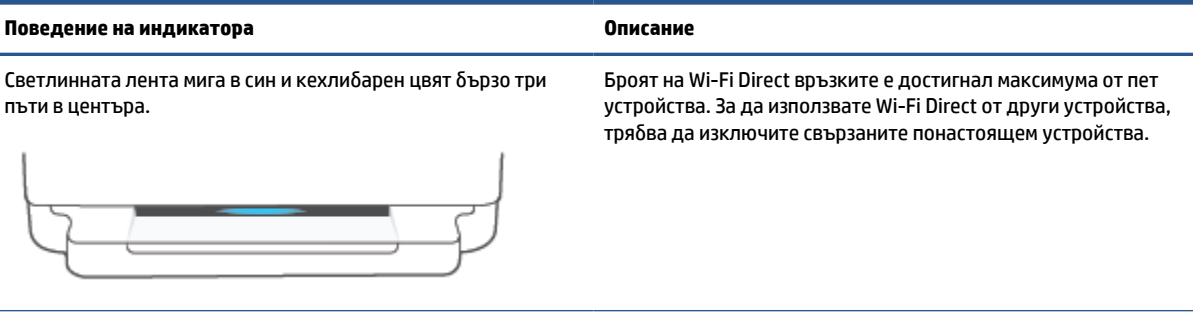

Светлинната лента пулсира в син цвят от центъра, завършва със светлинна линия, излъчваща неколкократно зелена светлина.

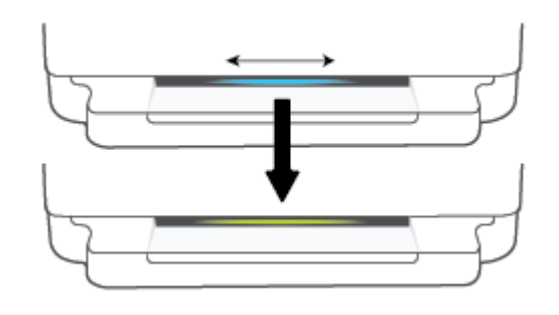

Принтерът се идентифицира, когато се задейства от устройство с iOS през настройките на принтера.

### **Таблица 1-4 Осветление на ръба - бяло**

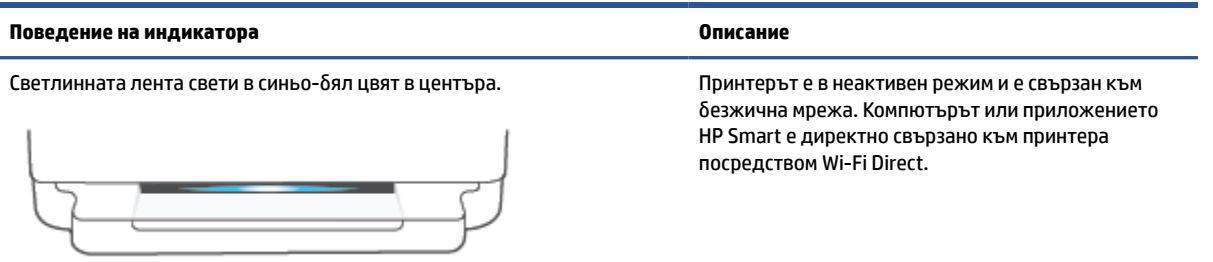

#### **Таблица 1-4 Осветление на ръба - бяло (продължение)**

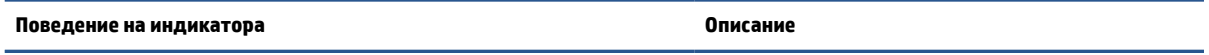

Светлинната лента пулсира в бял цвят, който преминава навън. Лентата — Принтерът обработва и отпечатва задание за печат. продължава да свети по време на печата.

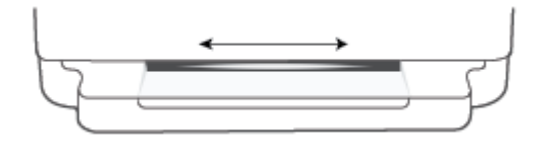

Светлинната лента пулсира неколкократно в бял цвят в центъра. Принтерът обработва задание за сканиране.

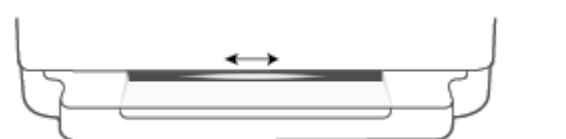

### **Таблица 1-5 Осветление на ръба - зелено**

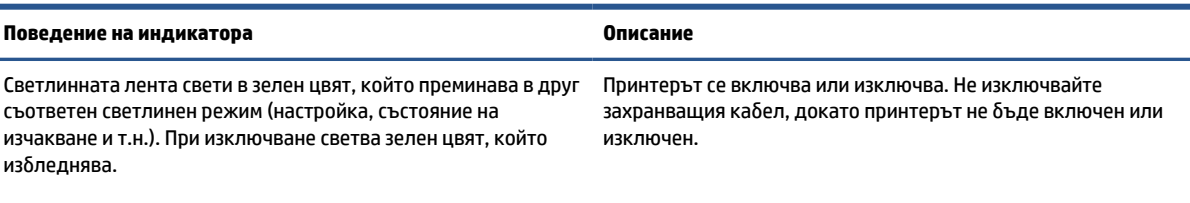

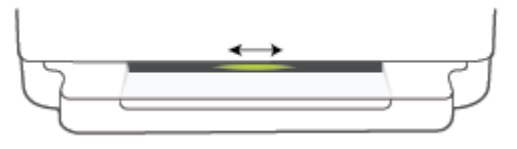

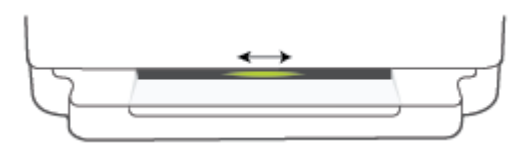

Зелени пулсации в центъра на светлинната лента. Принтерът актуализира фърмуера или е в режим на обновяване. Възможно е да се случи едно от следните неща:

- Принтерът изтегля актуализация.
- В момента се извършва актуализация.
- Има грешка при актуализацията. Принтерът ще се рестартира и ще се опита да извърши актуализиране покъсно.

**ЗАБЕЛЕЖКА:** Принтерът трябва да бъде включен по време на процеса на актуализиране. Не изключвайте захранващия кабел преди завършването на актуализацията.

## <span id="page-18-0"></span>**Безшумен режим**

Безшумният режим забавя печатането, за да се намали цялостният шум, без да се засяга качеството на печат. Безшумният режим работи само за печат с **Better** (По-добро) качество на печат върху обикновена хартия. За да намалите шума от печатането, включете Безшумен режим. За да печатате с нормална скорост, изключете Безшумен режим. Безшумният режим е изключен по подразбиране.

**ЗАБЕЛЕЖКА:** В Безшумен режим, ако печатате върху обикновена хартия с качество на печат **Draft**  (Чернова) или **Best** (Най-добро) или ако отпечатвате снимки или пликове, принтерът работи по същия начин, както при изключен Безшумен режим.

**За да включите или изключите Безшумният режим от устройство с Android или iOS**

- **1.** Отворете HP Smart. За повече информация вж. [Използвайте HP Smart приложението, за да](#page-44-0) [печатате, копирате, сканирате и отстранявате неизправности на страница 39.](#page-44-0)
- **2.** Натиснете изображението на принтера в **Началния** екран.
- **3.** Натиснете **Quiet Mode** (Безшумен режим) и след това променете настройката.

### **Включване/изключване на безшумен режим от вградения уеб сървър (EWS)**

- **1.** Отворете вградения уеб сървър (EWS). За допълнителна информация вж. [Отваряне на вградения](#page-41-0) [уеб сървър на страница 36](#page-41-0).
- **2.** Щракнете върху раздела **Settings (Настройки)**.
- **3.** В секцията **Preferences** (Предпочитания) изберете **Quiet Mode** (Безшумен режим), след което изберете **On** (Включено) или **Off** (Изключено).
- **4.** Щракнете върху бутона **Apply** (Приложи).

### <span id="page-19-0"></span>**Автоматично изключване**

Тази функция изключва принтера след 2 часа неактивност, за да помогне за намаляване консумацията на енергия. **Автоматично изключване изключва напълно принтера, така че трябва да използвате бутона на захранването, за да включите принтера отново.** Ако принтерът поддържа тази функция за пестене на енергия, Автоматично изключване автоматично се активира или деактивира в зависимост от способностите на принтера и опциите за връзка. Дори когато Автоматично изключване е забранено, принтерът влиза в режим [Икономичен режим на страница 119](#page-124-0) след 5 минути липса на активност, за да помогне за намаляване консумацията на енергия.

- Автоматично изключване е винаги активирана, ако принтерът няма възможност за връзка с мрежа или факс.
- Автоматично изключване е деактивирано, когато способността за безжична връзка или за Wi-Fi Direct на принтера е включена или когато принтер с факс, USB или способност за Ethernet мрежа установи факсова, USB или Ethernet мрежова връзка.

### <span id="page-20-0"></span>**Режим на заспиване**

Консумацията на енергия е намалена в режим на заспиване. След първоначалната инсталация на принтера, той ще влезе в режим на загасване след пет минути липса на активност. Използвайте приложението HP Smart, за да промените периода на неактивност, преди принтера да премине в спящ режим, като изберете **Advanced Settings** (Разширени настройки). Можете също така да промените тази настройка чрез вградения уеб сървър на принтера, като изпълните стъпките по-долу.

### **Промяна на времето за режим на заспиване**

- **1.** Отворете вградения уеб сървър (EWS). За повече информация вижте [Отваряне на вградения уеб](#page-41-0) [сървър на страница 36](#page-41-0).
- **2.** Щракнете върху раздела **Settings (Настройки)**.
- **3.** В раздела **Power Management** (Управление на захранването), щракнете върху **Energy Save Mode**  (Режим на пестене на енергия) и изберете желаната опция.
- **ЗАБЕЛЕЖКА:** Ако бъдете попитан/а за парола, въведете PIN кода от етикета на принтера. Той може да се намира близо до зоната за достъп до касетата в принтера или отзад, отстрани или отдолу на принтера.
- **4.** Щракнете върху бутона **Apply** (Приложи).

### <span id="page-21-0"></span>**Регулиране на светлинните индикатори или силата на звука на принтера**

Можете да регулирате яркостта на светлинните индикатори на принтера или силата на звуковите ефекти според заобикалящата ви среда и нуждите ви.

**За да регулирате светлинните индикатори на принтера или силата на звука от устройство с Android или iOS**

- **1.** Отворете HP Smart. За повече информация вж. [Използвайте HP Smart приложението, за да](#page-44-0) [печатате, копирате, сканирате и отстранявате неизправности на страница 39.](#page-44-0)
- **2.** Натиснете изображението на принтера в **Началния** екран.
- **3.** Намерете и променете настройките от **Preferences** (Предпочитания).

## <span id="page-22-0"></span>**2 Основи за зареждането на носители и хартия**

- [Поставяне на носители](#page-23-0)
- [Поставяне на оригинал](#page-26-0)
- [Сменете размера на хартията по подразбиране, който се открива от принтера.](#page-28-0)
- [Основна информация за хартията](#page-29-0)

## <span id="page-23-0"></span>**Поставяне на носители**

### **За поставяне на хартия**

**1.** Отворете тавата за хартия.

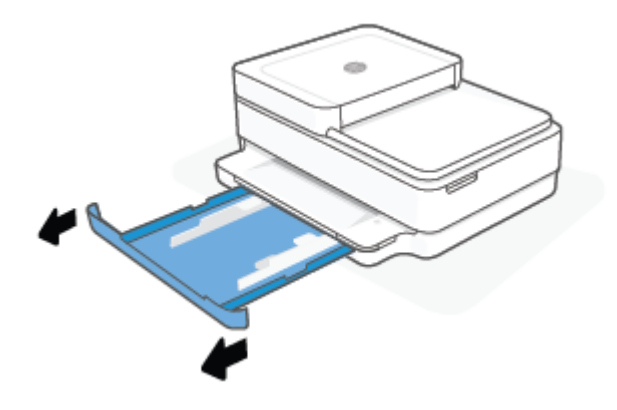

**2.** Плъзнете водачите за ширината на хартията до краищата на тавата за хартия.

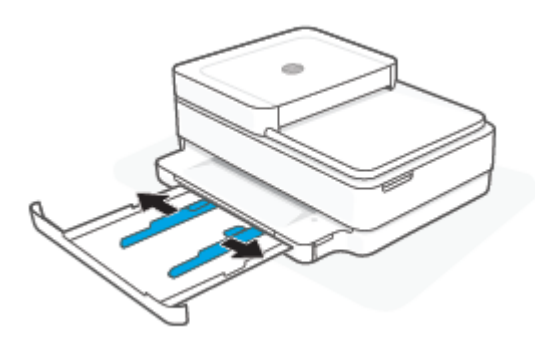

**3.** Поставете тесте пълноразмерна или фотохартия в средата на тавата за хартия, като късият край трябва да е ориентиран към принтера. За фотохартия се уверете, че страната за печат гледа надолу. След това плъзнете тестето хартия навътре, докато спре.

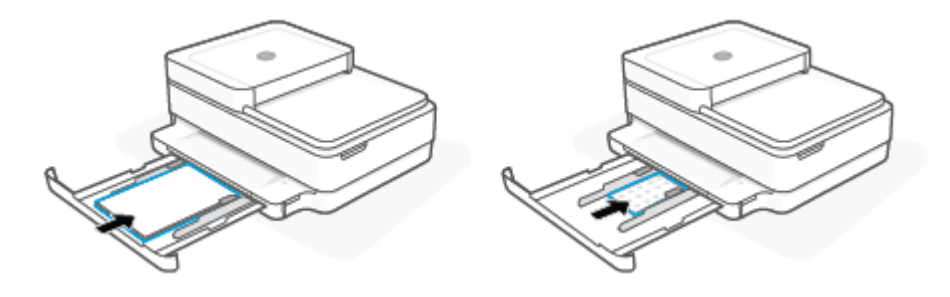

**4.** Плъзнете водачите за ширина на хартията до левия и десния край на пълноразмерната или фотохартията, докато не спрат в двата края.

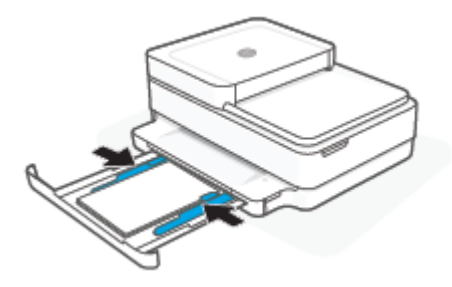

**5.** Затворете тавата за хартия.

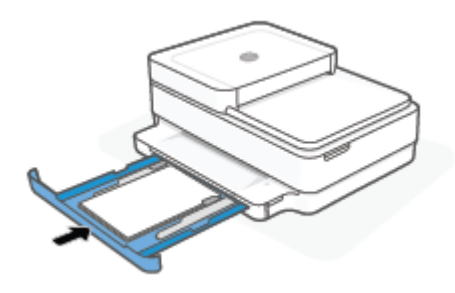

### **За поставяне на пликове**

**1.** Отворете тавата за хартия.

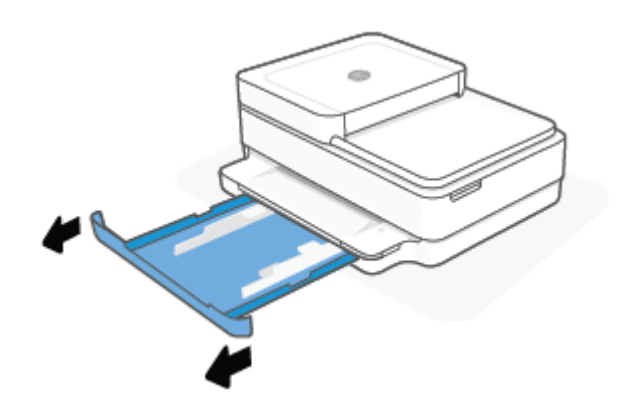

**2.** Плъзнете водачите за ширината на хартията до краищата на тавата за хартия.

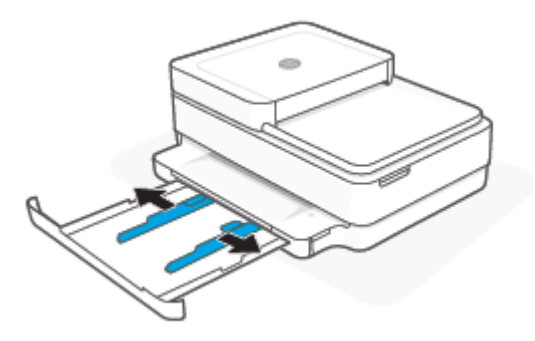

**3.** Поставете един или повече пликове в средата на тавата за хартия и плъзнете тестето пликове навътре, докато спре. Страната за печат трябва да бъде обърната с лицето надолу в принтера.

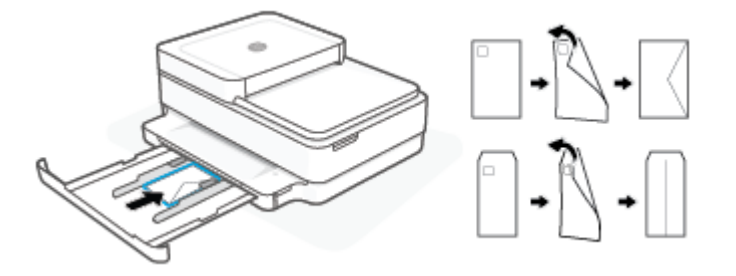

**4.** Плъзнете водачите за ширина на хартията до левия и десния край на тестето пликове, докато не спрат в двата края.

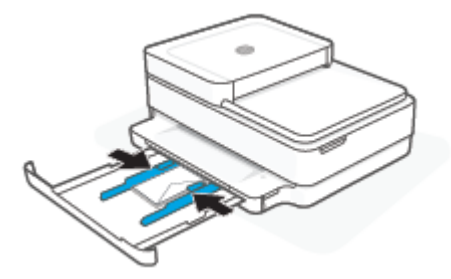

**5.** Затворете тавата за хартия.

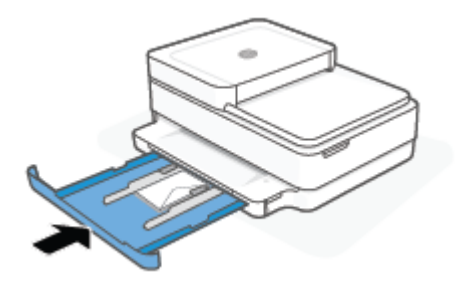

## <span id="page-26-0"></span>**Поставяне на оригинал**

### **За да поставите оригинал върху стъклото на скенера**

**1.** Повдигнете капака на скенера.

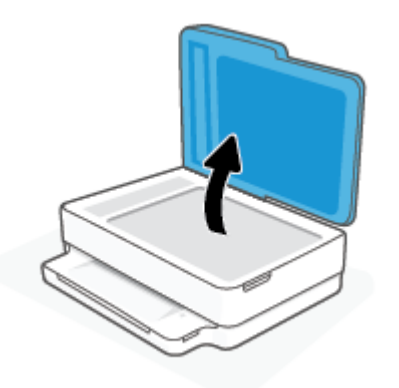

**2.** Поставете оригинала върху стъклото на скенера със страната за печат надолу върху стъклото, като го подравните с горния ляв ъгъл.

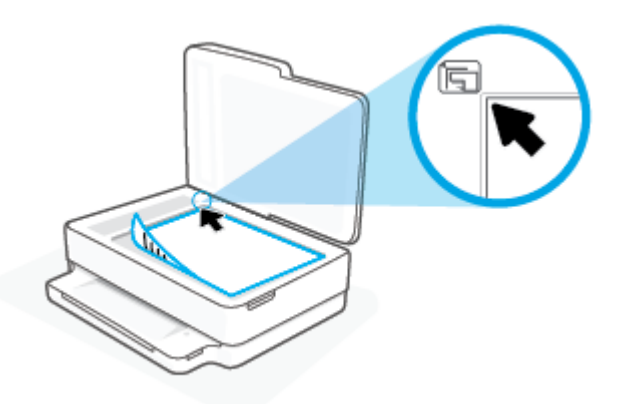

**3.** Затворете капака на скенера.

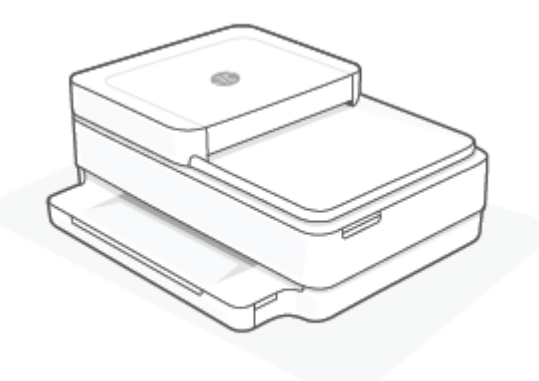

### **Зареждане на оригинал в подаващото устройство**

**1.** Отворете входната тава на подаващото устройство.

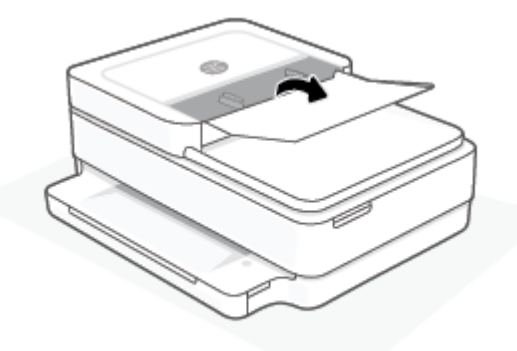

- **2.** Плъзнете навън водачите по ширина на хартията.
- **3.** Поставете оригинала със страната за печат нагоре в подаващото устройство.

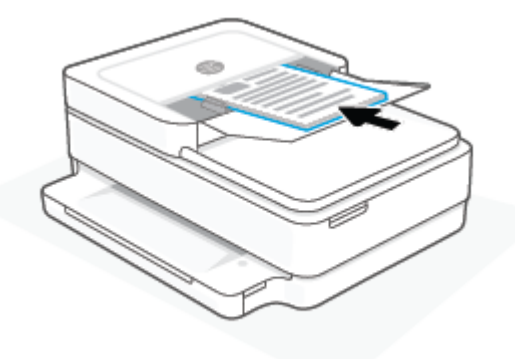

**4.** Плъзнете водачите по ширина на хартията навътре, докато опрат в ръба на хартията.

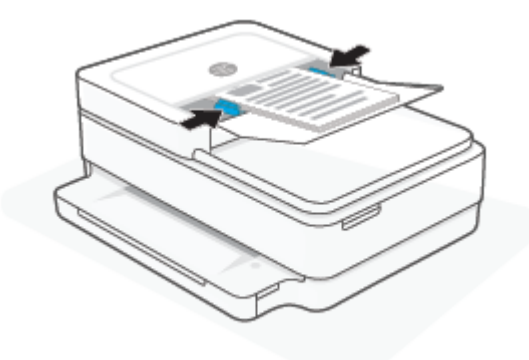

## <span id="page-28-0"></span>**Сменете размера на хартията по подразбиране, който се открива от принтера.**

Принтерът може автоматично да открива дали в тавата за хартия има заредена хартия и да открива дали заредената хартия е с голяма, малка или средна ширина. Можете да промените големия, среден или малък размер на хартията по подразбиране, който се открива от принтера.

**За да смените размера на хартията по подразбиране, който се открива от принтера от устройство с Android или iOS**

- **1.** Отворете приложението HP Smart.
- **2.** Натиснете изображението на принтера в **Началния** екран.
- **3.** Намерете и променете настройките от предпочитанията.

### **За да смените размера на хартията по подразбиране, който се открива от принтера от вградения уеб сървър (EWS)**

- **1.** Отворете вградения уеб сървър (EWS). За допълнителна информация вж. [Отваряне на вградения](#page-41-0) [уеб сървър на страница 36](#page-41-0).
- **2.** Щракнете върху раздела **Settings (Настройки)**.
- **3.** В секцията **Preferences** (Предпочитания) щракнете върху **Tray and Paper Management**  (Управление на хартията и тавите), след което изберете желаната опция.
- **4.** Щракнете върху бутона **Apply** (Приложи).

## <span id="page-29-0"></span>**Основна информация за хартията**

Принтерът е проектиран, така че да работи добре с повечето типове офис хартия. Най-добре е да тествате различни типове хартия, преди да закупите по-голямо количество от даден тип. Използвайте хартия на HP за оптимално качество на печат. Посетете уеб сайта на HP [www.hp.com](https://www.hp.com) за допълнителна информация за хартията на HP.

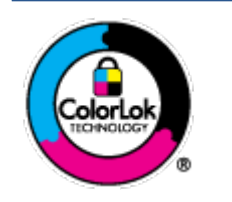

HP препоръчва да се използва обикновена хартия с емблемата на ColorLok за ежедневен печат на документи. Всички хартии с емблемата на ColorLok са независимо тествани, за да отговарят на високите стандарти за надеждност и качество на печат, а също така и да се възпроизвеждат отчетливи документи с по-ярки цветове и с поплътен черен цвят, които да изсъхват по-бързо от обикновената хартия. Потърсете хартии с емблемата на ColorLok с различно тегло и размери от основните производители на хартия.

## <span id="page-30-0"></span>**3 Свързване на принтера**

- [Свържете чрез използване на приложението HP Smart](#page-31-0)
- [Свързване към безжична мрежа с маршрутизатор](#page-32-0)
- [Безжично свързване без маршрутизатор](#page-35-0)
- [Промяна на типа връзка](#page-39-0)
- [Настройки на безжичната връзка](#page-40-0)
- [Инструменти за разширено управление на принтера \(за безжични принтери\)](#page-41-0)
- [Съвети за настройване и използване на безжичен принтер](#page-42-0)

## <span id="page-31-0"></span>**Свържете чрез използване на приложението HP Smart**

### **За настройка чрез приложението HP Smart**

Можете да използвате приложението HP Smart, за да настроите принтера в своята безжична мрежа. Приложението HP Smart се поддържа на устройства с iOS, Android, Windows и macOS. За информация относно това приложение вижте [Използвайте HP Smart приложението, за да печатате, копирате,](#page-44-0) [сканирате и отстранявате неизправности на страница 39.](#page-44-0)

- **1.** Уверете се, че компютърът или мобилното ви устройство са свързани с безжичната ви мрежа и знаете паролата за Wi-Fi на вашата безжична мрежа.
- **2.** Ако използвате мобилно устройство с iOS или Android, уверете се, че Bluetooth е включен. (HP Smart използва Bluetooth, за да направи процеса на настройка по-бърз и по-лесен за мобилни устройства с iOS и Android.)
- **ЗАБЕЛЕЖКА:** HP Smart използва Bluetooth само за настройка на принтера. Печат с помощта на Bluetooth не се поддържа.
- **3.** Уверете се, че принтерът е в режим на настройка за Автоматично свързване към безжична мрежа (AWC).

Когато принтерът е в режим за настройка на AWC, Осветление на ръба ще свети в лилав цвят, като пулсира от средата навън, неколкократно.

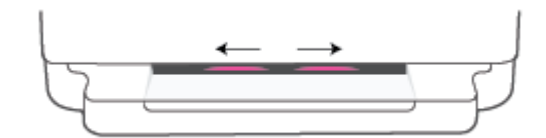

Ако това е първият път, когато настройвате принтера, принтерът е готов за настройка и се намира в AWC режим незабавно след включване. Принтерът ще продължи да търси приложението HP Smart, за да се свърже в рамките на два часа, след което спира да търси.

Ако са минали повече от два часа, натиснете и задръжте бутона **Безжична връзка** от задната

страна на принтера за поне три секунди, за да превключите принтера обратно в режим за настройка на AWC.

- **4.** Отворете приложението HP Smart и направете едно от следните неща:
	- **iOS/Android**: От началния екран натиснете иконата "Плюс" ( ) и след това изберете принтера. Ако принтерът не е в списъка, натиснете **Add Printer** (Добавяне на принтер). Следвайте инструкциите на екрана, за да добавите принтера към вашата мрежа.
	- **Windows и macOS**: От началния екран натиснете иконата Плюс и след това изберете принтера. Ако принтерът не е намерен, щракнете върху или докоснете **Set up a new printer**  (Настройване на нов принтер). Следвайте инструкциите на екрана, за да добавите принтера към вашата мрежа.

## <span id="page-32-0"></span>**Свързване към безжична мрежа с маршрутизатор**

**СЪВЕТ:** За да отпечатате Краткото ръководство на потребителя за безжична връзка, натиснете и

задръжте "Докато всички бутони на контролния панел светнат и след това отново натиснете

- Свързване на принтера към безжична мрежа чрез Защитено инсталиране на Wi-Fi (WPS)
- [Свързване на принтера към безжична мрежа чрез софтуер на принтера](#page-33-0)

### **Свързване на принтера към безжична мрежа чрез Защитено инсталиране на Wi-Fi (WPS)**

Преди да свържете принтера към безжична мрежа чрез WPS, се уверете, че имате следното:

Безжична мрежа 802.11b/g/n мрежа, която включва безжичен маршрутизатор, съвместим с WPS, или точка на достъп.

**3АБЕЛЕЖКА:** Принтерът поддържа единствено мрежи, които използват 2,4 GHz или 5 GHz.

Компютър, свързан към безжичната мрежа, към която искате да свържете принтера. Уверете се, че сте инсталирали HP софтуер на принтера на компютъра.

Ако имате маршрутизатор със защитена инсталация на Wi-Fi (WPS) с бутон, следвайте **метода Push Button** (Натискане на бутон). Ако не сте сигурни, че маршрутизаторът има бутон за натискане, следвайте **метода с PIN**.

### **Използване на метода с натискане на бутон (PBC)**

.

**1.** Натиснете и задръжте  $\circledast$ и (!) в задната част на принтера за най-малко три секунди, за да стартирате метода WPS с бутон за натискане.

Осветление на ръба показва външните краища на светлинната лента, които пулсират в лилав цвят, което се повтаря.

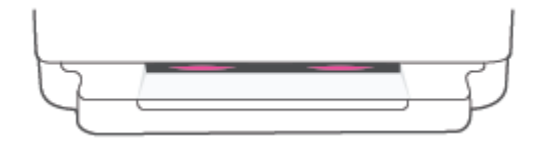

**2.** Натиснете бутона WPS на вашия маршрутизатор.

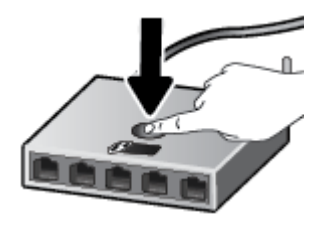

**ЗАБЕЛЕЖКА:** Продуктът стартира таймер за около две минути, докато бъде установена безжична връзка.

Ако принтерът се свърже успешно, Осветление на ръба ще свети в лилав цвят по външните краища на светлинната лента. Мигаща кехлибарена светлина в средата на светлинната лента указва грешка.

### <span id="page-33-0"></span>**Използване на метода с PIN**

**1. Натиснете и задръжте "При при докато всички бутони на контролния панел светнат и след това** 

натиснете и задръжте и за и за най-малко пет секунди, за да стартирате метода WPS с PIN

код и да отпечатате страница с PIN код.

Осветление на ръба показва светлинната лента, която свети в лилав цвят към краищата.

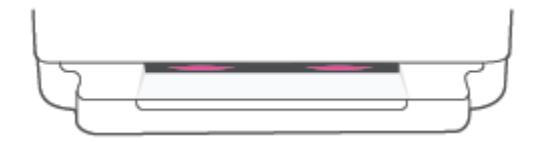

- **2.** Отворете конфигурационната програма или софтуера на безжичния маршрутизатор или безжичната точка за достъп и въведете ПИН кода за WPS.
	- **ЗАБЕЛЕЖКА:** За допълнителна информация относно използването на помощната програма за конфигуриране, вижте документацията, предоставена с маршрутизатора или безжичната точка за достъп.

Изчакайте около две минути. Ако принтерът се свърже успешно, светлинната лента свети в бял цвят в центъра.

### **Свързване на принтера към безжична мрежа чрез софтуер на принтера**

За да свържете принтера към вградена безжична WLAN 802.11 мрежа, ще ви трябват следните неща:

Безжична мрежа 802.11b/g/n, която включва безжичен маршрутизатор или точка на достъп.

**3АБЕЛЕЖКА:** Принтерът поддържа единствено мрежи, които използват 2,4 GHz или 5 GHz.

- Компютър, свързан към безжичната мрежа, към която искате да свържете принтера.
- Име на мрежата (SSID).
- WEP ключ или WPA парола (ако е необходимо).

### **За свързване на принтера с HP софтуер на принтера (Windows и macOS)**

**1.** В зависимост от това, дали сте инсталирали HP софтуер на принтера, или не, направете едно от следните неща:

### **Ако не сте инсталирали HP софтуер на принтера на компютъра**

- **а.** Посетете [123.hp.com](https://123.hp.com/setup), за да изтеглите и инсталирате софтуер на принтера.
- **б.** Следвайте инструкциите на екрана.

### **Ако сте инсталирали HP софтуер на принтера на компютъра**

- **а.** Отворете софтуер на принтера. За допълнителна информация вж. [Отваряне на софтуера за](#page-45-0) [принтера HP софтуер на принтера \(Windows\)](#page-45-0) на страница 40.
- **б.** В софтуер на принтера щракнете върху **Tools** (Инструменти).
- **в.** Щракнете върху **Device Setup & Software** (Настройка на устройство и софтуер).
- **г.** Щракнете върху **Connect a new device** (Свързване на ново устройство), след което изпълнете инструкциите на екрана.
- **2.** След като принтерът се свърже успешно, голямата светлинна лента на Осветление на ръба свети в светлосин цвят в центъра.

## <span id="page-35-0"></span>**Безжично свързване без маршрутизатор**

С Wi-Fi Direct можете да печатате безжично от компютър, смартфон, таблет или друго устройство с възможност за безжична връзка – без да е необходимо да се свързвате към съществуваща безжична мрежа.

### **Насоки за използване на Wi-Fi Direct**

- Уверете се, че компютърът или мобилното ви устройство разполага с необходимия софтуер.
	- Ако използвате компютър, се уверете, че сте инсталирали HP софтуер на принтера.

Ако не сте инсталирали HP софтуер на принтера на компютъра, първо се свържете към Wi-Fi Direct и после инсталирайте софтуера на принтера. Изберете **Wireless** (Безжична мрежа), когато софтуерът на принтера ви запита за тип на връзката.

- Ако използвате мобилно устройство, уверете се, че сте инсталирали съвместимо приложение за печат. За повече информация посетете уеб сайта за мобилен печат на адрес [www.hp.com/](https://www.hp.com/go/mobileprinting) [go/mobileprinting](https://www.hp.com/go/mobileprinting). Ако локална версия на този уеб сайт не е налична за вашата държава/ регион или на вашия език, може да бъдете насочени към уеб сайта за мобилен печат на HP в друга държава/регион или на друг език.
- Уверете се, че Wi-Fi Direct за принтера е включено.
- До пет компютъра и мобилни устройства могат да използват една и съща Wi-Fi Direct връзка.
- Wi-Fi Direct може да се използва независимо дали принтерът е свързан към мрежа чрез безжична връзка или не.
- Wi-Fi Direct не може да се използва за свързване на компютър, мобилно устройство или принтер към интернет.

### **За да включите или изключите Wi-Fi Direct от контролния панел**

**▲ От контролния панел на принтера, натиснете и задръжте и при "докато всички бутони светнат и** 

след това натиснете  $\left(\mathbf{X}\right)$ и $\left(\mathbf{V}\right)$ едновременно.

● Когато Wi-Fi Direct е включено, синята светлина преминава от краищата към центъра на светлинната лента.

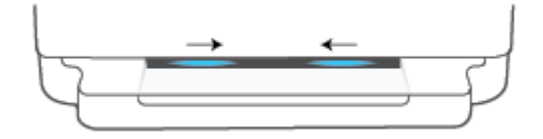

● Когато Wi-Fi Direct е изключено, синята светлина преминава от краищата към центъра на светлинната лента, като завършва с кехлибарен цвят.

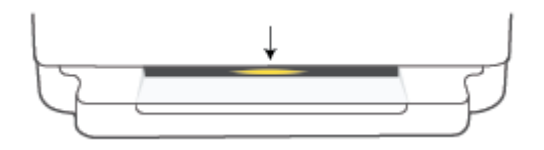
**ЗАБЕЛЕЖКА:** Ако принтерът е в режим на настройка AWC, няма да можете да включите или изключите Wi-Fi Direct от контролния панел. Можете да изчакате, докато не бъде завършен режима на

настройка AWC, или да натиснете бутона **Безжична връзка** от задната страна на принтера, за да излезете от режима за настройка на AWC.

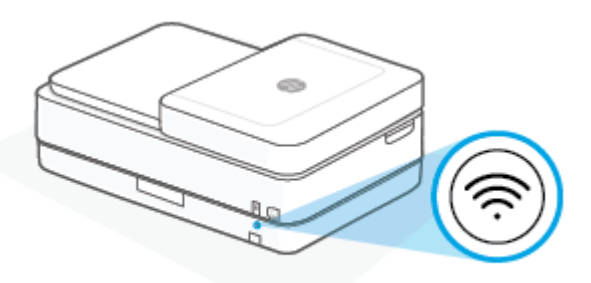

**СЪВЕТ:** Ръководството на Wi-Fi Direct предоставя инструкции как да използвате Wi-Fi Direct. За да отпечатате ръководството, натиснете и задръжте , докато всички бутони светнат, след което

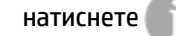

натиснете  $\bullet$  и  $\left(\times\right)$ заедно. Ръководството може да не е налично на всички езици.

### **За да включите или изключите Wi-Fi Direct от устройство с Android или iOS**

- **1.** Отворете HP Smart. За повече информация вижте [Използвайте HP Smart приложението, за да](#page-44-0) [печатате, копирате, сканирате и отстранявате неизправности на страница 39.](#page-44-0)
- **2.** Натиснете иконата на принтера, след което намерете и натиснете **Advanced Settings** (Разширени настройки).
- **3.** Следвайте инструкциите на екрана, за да установите връзка с вградения уеб сървър на принтера.
- **4.** От вградения уеб сървър натиснете **Network** (Мрежа) > **Wi-Fi Direct** > **Status** (Състояние) > **Edit Settings** (Редактиране на настройките).
- **5.** Изберете опцията за включване или изключване на Wi-Fi Direct, след което натиснете **Apply**  (Прилагане).
- **СЪВЕТ:** Можете да промените настройката за защита на Wi-Fi Direct връзка за принтера тук.

### **настройка за защита на Wi-Fi Direct връзка**

- Ако защитата на Wi-Fi Direct връзка за принтера е настроена на **Manual** (Ръчна) (настройката по подразбиране), трябва да направите едно от следните неща, за да се свържете с принтера от мобилното си устройство или компютър.
	- Ако (бутонът "Информация") премигва в бяло, го натиснете в рамките на 30 секунди.
	- Ако принтерът отпечата страница с PIN код, следвайте инструкцията на страницата.

**СЪВЕТ:**

- Можете също така да включите Wi-Fi Direct или промените настройката за защита на Wi-Fi Direct връзка от EWS. За допълнителна информация относно използването на вградения уеб сървър вж. [Отваряне на вградения уеб сървър на страница 36](#page-41-0).
- За да откриете името и паролата на Wi-Fi Direct, натиснете (бутонът "Информация"), за да отпечатате страница с информация за принтера.
- Осветление на ръба показва състоянието на Wi-Fi Direct. За повече информация вж. [Осветление на](#page-13-0) ръба [на страница 8.](#page-13-0)

### **Печат от мобилно устройство с възможност за безжична връзка, което поддържа Wi-Fi Direct**

Уверете се, че сте инсталирали последната версия на HP Print Service Plugin на мобилното си устройство (ако използвате устройство с Android). Можете да изтеглите тази добавка от магазина за приложения Google Play.

- **1.** Уверете се, че сте включили Wi-Fi Direct на принтера.
- **2.** Включете Wi-Fi Direct на мобилното си устройство. За допълнителна информация вж. документацията, предоставена с мобилното устройство.
- **3.** От мобилното си устройство изберете документ от приложение с функция за печат, след което изберете опцията за отпечатване на документа.

Ще се покаже списък с наличните принтери.

**4.** От списъка с налични принтери изберете показаното име на Wi-Fi Direct, като например DIRECT-\*\*- HP ENVY Pro 6400 series (където \*\* са уникалните знаци за идентифициране на принтера ви).

Въведете паролата за Wi-Fi Direct при подкана за това.

**5.** След което отпечатайте документа.

### **Печат от мобилно устройство с възможности за печат, което не поддържа Wi-Fi Direct**

Уверете се, че сте инсталирали съвместимо приложение за печат на мобилното си устройство. За повече информация посетете уеб сайта за мобилен печат на адрес [www.hp.com/go/mobileprinting](https://www.hp.com/go/mobileprinting). Ако локална версия на този уеб сайт не е налична за вашата държава/регион или на вашия език, може да бъдете насочени към уеб сайта за мобилен печат на HP в друга държава/регион или на друг език.

- **1.** Уверете се, че сте включили Wi-Fi Direct на принтера.
- **2.** Включете Wi-Fi връзката на мобилното устройство. За допълнителна информация вж. документацията, предоставена с мобилното устройство.

**ЗАБЕЛЕЖКА:** Ако мобилното ви устройство не поддържа Wi-Fi, няма да можете да използвате Wi-Fi Direct.

**3.** Свържете се с нова мрежа от мобилното устройство. Използвайте процеса, който нормално използвате за свързване към нова безжична мрежа или гореща точка. Изберете името на Wi-Fi Direct от списъка на показаните безжични мрежи, като например DIRECT-\*\*-HP ENVY Pro 6400 series (където \*\* са уникалните символи за идентифициране на вашия принтер).

Въведете паролата за Wi-Fi Direct при подкана за това.

**4.** След което отпечатайте документа.

### **Печат от компютър с възможност за безжична връзка (Windows)**

- **1.** Уверете се, че сте включили Wi-Fi Direct на принтера.
- **2.** Включете Wi-Fi връзката на компютъра. За допълнителна информация вж. документацията, предоставена с компютъра.

**ЗАБЕЛЕЖКА:** Ако компютърът ви не поддържа Wi-Fi, няма да можете да използвате Wi-Fi Direct.

**3.** Свържете се с нова мрежа от компютъра. Използвайте процеса, който нормално използвате за свързване към нова безжична мрежа или гореща точка. Изберете името на Wi-Fi Direct от списъка на показаните безжични мрежи, като например DIRECT-\*\*-HP ENVY Pro 6400 series (където \*\* са уникалните символи за идентифициране на вашия принтер).

Въведете паролата за Wi-Fi Direct при подкана за това.

**4.** След което отпечатайте документа.

### **Промяна на типа връзка**

Ако първо сте настроили вашия принтер и сте инсталирали софтуера с USB кабел, като директно сте свързали принтера с компютъра, можете лесно да смените с безжичната мрежова връзка. Ще ви е необходима безжична мрежа 802.11a/b/g/n, която включва безжичен маршрутизатор или точка на достъп.

**3АБЕЛЕЖКА:** Принтерът поддържа мрежи, които използват 2,4GHz или 5GHz.

Преди да преминете от USB връзка към безжична мрежа, се уверете, че:

- Принтерът е свързан към компютъра с USB кабела, докато не получите съобщение да изключите кабела.
- Компютърът е свързан към безжичната мрежа, в която искате да инсталирате принтера.

Можете също така да преминете от безжична връзка към USB връзка.

### **Преминаване от USB връзка към безжична мрежа (Windows)**

- **1.** Отворете HP софтуер на принтера. За повече информация вижте [Отваряне на софтуера за](#page-45-0) [принтера HP софтуер на принтера \(Windows\)](#page-45-0) на страница 40.
- **2.** В софтуер на принтера щракнете върху **Tools** (Инструменти).
- **3.** Щракнете върху **Device Setup & Software** (Настройка на устройство и софтуер), след което изберете **Connect a new device** (Свързване на ново устройство).
- **4.** Следвайте инструкциите на екрана.

### **За превключване от USB връзка към безжична мрежа чрез приложението HP Smart (Windows 10/macOS)**

- **1.** Отворете приложение HP Smart. За информация как можете да отворите приложението на компютър с Windows 10 вижте [Използвайте HP Smart приложението, за да печатате, копирате,](#page-44-0) [сканирате и отстранявате неизправности на страница 39.](#page-44-0)
- **2.** Уверете се, че принтерът е избран.
	- <u>☆ **СЪВЕТ:** Ако искате да изберете различен принтер, щракнете върху ( + ) в лентата с инструменти</u> отляво на екрана, след което изберете друг принтер от списъка с всички налични принтери.
- **3. Щракнете върху Научете повече**, когато видите съобщението "Улеснете печата чрез безжично свързване на принтера" в горната част на началната страница на приложението.

### **Преминаване от безжична връзка към USB връзка (Windows/macOS)**

**▲** Свържете принтера към компютъра с помощта на предоставения USB кабел. USB портът се намира на гърба на принтера.

# **Настройки на безжичната връзка**

Можете да настроите и управлявате безжичната връзка на вашия принтер. Това включва отпечатване на информация за мрежовите настройки, включване и изключване на функцията за безжична връзка и възстановяване на мрежовите настройки.

### **Включване или изключване на възможността за безжична връзка на принтера**

Натиснете бутона **Безжична връзка** от задната страна на принтера, за да включите или

изключите възможностите за безжична връзка на принтера.

- Ако принтерът има активна връзка с безжична мрежа, голямата лента на Осветление на ръба свети в светлосин цвят в центъра.
- Ако безжичната връзка е изключена, голямата светлинна лента на Осветление на ръба свети в бял цвят в центъра.
- За повече информация относно състоянието на безжичната мрежа вижте [Осветление на ръба](#page-13-0) [на страница 8](#page-13-0).

### **Възстановяне на мрежовите настройки до настройките по подразбиране**

● Натиснете и задръжте бутона **Безжична връзка** от задната страна на принтера за най-малко три секунди. Тогава принтерът влиза в режим на настройка за Автоматично свързване към безжична мрежа (AWC). Той продължава да търси и чака приложението HP Smart, за да се свърже в рамките на два часа, след което спира да търси.

### **Промяна на безжичните настройки (Windows)**

Този метод е наличен, ако вече сте инсталирали софтуер на принтера.

- **1.** Отворете HP софтуер на принтера. За повече информация вижте [Отваряне на софтуера за](#page-45-0) [принтера HP софтуер на принтера \(Windows\)](#page-45-0) на страница 40.
- **2.** В софтуер на принтера щракнете върху **Tools** (Инструменти).
- **3.** Щракнете върху **Device Setup & Software** (Настройка на устройство и софтуер).
- **4.** Изберете **Reconfigure Wireless Settings** (Реконфигуриране на настройки за безжична връзка). Следвайте инструкциите на екрана.

### <span id="page-41-0"></span>**Инструменти за разширено управление на принтера (за безжични принтери)**

Когато принтерът е свързан в мрежа, можете да използвате вградения уеб сървър (EWS) за преглед на информация за състоянието, за промяна на настройки, както и за управление на принтера от вашия компютър.

- **ЗАБЕЛЕЖКА:** Можете да отворите и да използвате EWS, без да сте свързани към интернет. Въпреки това, някои функции не са налични.
- **Э ЗАБЕЛЕЖКА:** За преглед или промяна на някои настройки, може да ви е необходима парола.
	- Отваряне на вградения уеб сървър

### **Отваряне на вградения уеб сървър**

Можете да използвате един от начините по-долу, за да отворите вградения уеб сървър.

### **Отваряне на вградения уеб сървър през мрежа**

1. От контролния панел на принтера натиснете и задръжте (бутонът "Информация"), докато

всички бутони светнат, след което натиснете и и едновременно, за да отпечатате отчета

от теста на безжичната мрежа и страницата за мрежова конфигурация.

- **2.** Открийте IP адреса или името на принтера от страницата с мрежова конфигурация на устройството.
- **3.** Въведете зададения на принтера IP адрес или име на хост в поддържан уеб браузър на компютъра.

Ако например IP адресът е 192.168.0.12, въведете следния адрес в уеб браузъра: https:// 192.168.0.12.

### **За отваряне на вградения уеб сървър от HP Smart (Windows и macOS)**

Отваряне на вградения уеб сървър от HP Smart:

- **1.** Щракнете върху изображението на принтера.
- **2.** Щракнете върху **Advanced features** (Разширени функции).

### **Отваряне на вградения уеб сървър чрез Wi-Fi Direct**

- **1.** Уверете се, че Wi-Fi Direct е включено. За повече информация вж. [Безжично свързване без](#page-35-0) [маршрутизатор на страница 30.](#page-35-0)
- **2.** От безжичния компютър включете безжичната връзка, след което потърсете и се свържете към името на Wi-Fi Direct, например: DIRECT-\*\*-HP ENVY Pro 6400 series. Въведете паролата за Wi-Fi Direct при подкана за това.
- **3.** В поддържан уеб браузър на компютъра въведете следния адрес: https://192.168.223.1.

За информация относно бисквитките вж. [Вграден уеб сървър на страница 42.](#page-47-0)

## **Съвети за настройване и използване на безжичен принтер**

Използвайте следните съвети за настройка и използване на безжичен принтер:

- Когато настройвате принтерът, свързан към безжична мрежа с помощта на компютър, уверете се, че:
	- Вашият безжичен маршрутизатор или точка за достъп са включени в електрозахранването.
	- Компютърът ви е свързан към безжична мрежа (без да използвате Ethernet кабел).
	- Принтерът е в режим на настройка AWC.

Принтерът търси безжични маршрутизатори, след това изписва установените в мрежата имена на компютъра.

- Ако вашият компютър или мобилно устройство е свързан към виртуална частна мрежа (VPN), вие трябва да го изключите от VPN преди да можете да осъществите достъп до което и да било друго устройства във вашата мрежа, включително до принтера.
- Научете повече за конфигуриране на мрежата и принтера за безжичен печат. [Щракнете тук, за да](https://www.hp.com/go/wirelessprinting) [получите повече информация онлайн](https://www.hp.com/go/wirelessprinting).
- Научете се как да намирате настройките за безопасност на мрежата. [Щракнете тук, за да получите](https://h20180.www2.hp.com/apps/Nav?h_pagetype=s-001&h_product=29256671&h_client&s-h-e002-1&h_lang=bg&h_cc=bg) [повече информация онлайн.](https://h20180.www2.hp.com/apps/Nav?h_pagetype=s-001&h_product=29256671&h_client&s-h-e002-1&h_lang=bg&h_cc=bg)
- Научете за HP Print and Scan Doctor. [Щракнете тук, за да получите повече информация онлайн.](https://www.hp.com/support/PSDr)
- **ЗАБЕЛЕЖКА:** Тази помощна програма е налична само за операционната система Windows.
- Използвайте [Онлайн система на HP за отстраняване на неизправности със защитни стени](https://h20180.www2.hp.com/apps/Nav?h_pagetype=s-921&h_lang=en&h_client=s-h-e005-01&h_keyword=bmGoWirelessFirewall), за да определите дали защитна стена или антивирусна програма не пречи на компютъра да се свърже с принтера, както и да намерите решение.

# <span id="page-43-0"></span>**4 Инструменти за управление на принтера**

- [Използвайте HP Smart приложението, за да печатате, копирате, сканирате и отстранявате](#page-44-0) [неизправности](#page-44-0)
- [Отваряне на софтуера за принтера HP софтуер на принтера \(Windows\)](#page-45-0)
- [Кутия с инструменти\(Windows\)](#page-46-0)
- [Вграден уеб сървър](#page-47-0)
- [Актуализиране на принтера](#page-49-0)

# <span id="page-44-0"></span>**Използвайте HP Smart приложението, за да печатате, копирате, сканирате и отстранявате неизправности**

HP Smart ви помага да настройвате, копирате, сканирате, печатате, споделяте и управлявате своя принтер HP. Можете да споделяте документи и изображения чрез имейл съобщения, текстови съобщения, както и популярни облачни услуги и социални мрежи (като iCloud, Google Drive, Dropbox и Facebook). Можете също така да настройвате нови принтери с марката HP, както и да наблюдавате и поръчвате консумативи.

### **Инсталиране на приложението HP Smart**

**▲** Приложението HP Smart се поддържа на устройства с iOS, Android, Windows 10 и macOS. За да инсталирате приложението на своето устройство, посетете [123.hp.com](https://123.hp.com) и следвайте инструкциите на екрана за достъп до магазина за приложения.

### **Отваряне на приложението HP Smart на компютър с Windows 10**

**▲** След като инсталирате приложението HP Smart, от работния плот на устройството щракнете върху **Start** (Старт), след което изберете **HP Smart** от списъка с приложения.

### **Свързване с принтера**

**▲** Уверете се, че вашето устройство е свързано към същата мрежата, към която е свързан и принтера. След това HP Smart автоматично ще открие принтера.

#### **Получете още информация за приложение HP Smart.**

За основни инструкции как да отпечатвате, копирате, сканирате и отстранявате неизправности като използвате HP Smart, вижте [Печат с помощта на приложението HP Smart](#page-51-0) на страница 46, [Копиране,](#page-72-0)  [сканиране и мобилен факс на страница 67](#page-72-0) и [Помощ чрез приложението HP Smart](#page-90-0) на страница 85.

За повече информация относно използването на HP Smart за печат, копиране, сканиране, достъп до функциите на принтера и проблеми при отстраняване на неизправности, отидете на:

- **iOS/Android:** [www.hp.com/go/hpsmart-help](https://www.hp.com/go/hpsmart-help/)
- **Windows 10**: [www.hp.com/go/hpsmartwin-help](https://www.hp.com/go/hpsmartwin-help/)
- **macOS**: [www.hp.com/go/hpsmartmac-help](https://support.hp.com/us-en/document/c06188214)

**ЗАБЕЛЕЖКА:** Приложението HP Smart може да не се поддържа на всички езици. Някои функции може да не са налични при всички модели принтери.

# <span id="page-45-0"></span>**Отваряне на софтуера за принтера HP софтуер на принтера (Windows)**

След като инсталирате HP софтуер на принтера, щракнете двукратно върху иконата на принтера на работния плот или направете едно от следните неща, за да отворите софтуера на принтера:

- **Windows 10**: От работния плот на компютъра щракнете върху **Старт**, изберете **HP** от списъка с приложения, след което изберете иконата с името на принтера.
- **Windows 7**: От работния плот на компютъра щракнете върху **Start** (Старт), изберете **All Programs**  (Всички програми), щракнете върху **HP**, щракнете върху папката за принтера, след което изберете иконата с името на принтера.
- $\tilde{\mathbb{B}}^*$  ЗАБЕЛЕЖКА: Ако не сте инсталирали HP софтуер на принтера, посетете <u>123.hp.com</u>, за да изтеглите и инсталирате необходимия софтуер.

# <span id="page-46-0"></span>**Кутия с инструменти(Windows)**

Toolbox (Кутия с инструменти) предоставя информация за поддръжка на принтера.

**ЗАБЕЛЕЖКА:** Кутията с инструменти може да се инсталира заедно с HP софтуер на принтера, ако компютърът отговаря на системните изисквания. За информация относно системните изисквания вижте [Спецификации на страница 122.](#page-127-0)

### **За отваряне на кутията с инструменти**

- **1.** Отворете HP софтуер на принтера. За повече информация вижте [Отваряне на софтуера за](#page-45-0) [принтера HP софтуер на принтера \(Windows\)](#page-45-0) на страница 40.
- **2.** Щракнете върху **Печат и сканиране** .
- **3.** Щракнете върху **Maintain Your Printer** (Поддържане на принтера).

# <span id="page-47-0"></span>**Вграден уеб сървър**

Когато принтерът е свързан в мрежа, можете да използвате вградения уеб сървър (EWS) на принтера за преглед на информация за състоянието на устройството, за промяна на настройки, както и за управление от компютъра.

**Э забележка:** За по-голяма сигурност някои от настройките в EWS са защитени с парола. Ако бъдете попитан/а за парола, въведете PIN кода от етикета на принтера. Той може да се намира близо до зоната за достъп до касетата в принтера или отзад, отстрани или отдолу на принтера.

**ЗАБЕЛЕЖКА:** Може да отваряте и използвате вградения уеб сървър дори ако не сте свързани към интернет. Някои функции обаче няма да са достъпни.

- За бисквитките
- Вграденият уеб сървър не може да се отвори

### **За бисквитките**

Когато сърфирате, вграденият уеб сървър (EWS) поставя много малки текстови файлове (бисквитки) на твърдия ви диск. Тези файлове позволяват на EWS да разпознае компютъра ви при следващо посещение. Ако сте конфигурирали езика на вградения уеб сървър (EWS) например, дадена бисквитка ще улесни запомнянето на избрания език, така че следващия път, когато отворите вградения уеб сървър (EWS), страниците ще се покажат на съответния език. Някои бисквитки (като бисквитката, която съхранява специфични за клиента предпочитания) се пазят на компютъра, докато не ги изтриете ръчно.

Можете да конфигурирате браузъра така, че да приема всички бисквитки или можете да го конфигурирате така, че да ви уведомява всеки път, когато бъде предложена бисквитка, като по този начин можете да решавате кои бисквитки да приемате и кои да отказвате. Също така можете да използвате браузъра, за да премахвате нежелани бисквитки.

В зависимост от вашия принтер, ако забраните бисквитките, ще забраните една или повече от следните функции:

- Използване на някои съветници за настройки
- Запомняне на настройката за език на браузъра на EWS
- Персонализиране на Начало страницата на вградения уеб сървър (EWS)

За информация относно как да промените настройките за поверителност и бисквитки и как да прегледате или изтриете бисквитките, вижте документацията, която се предлага с вашия уеб браузър.

### **Вграденият уеб сървър не може да се отвори**

#### **Проверете настройката на мрежата**

- Уверете се, че не използвате телефонен или кръстосан кабел за връзка на принтера с мрежата.
- Уверете се, че мрежовият кабел е добре свързан към принтера.
- Уверете се, че мрежовият концентратор, комутатор или маршрутизатор е включен и работи правилно.

### **Проверете компютъра**

Уверете се, че компютърът, който използвате, е свързан към същата мрежа като принтера.

### **Проверете уеб браузъра**

- Уверете се, че уеб браузърът отговаря на минималните изисквания към системата. За информация относно системните изисквания вижте [Спецификации на страница 122](#page-127-0).
- Ако вашият уеб браузър използва прокси настройки за свързване към интернет, изключете тези настройки. За допълнителна информация вж. документацията, налична в уеб браузъра.
- Уверете се, че JavaScript и бисквитките са разрешени във вашия уеб браузър. За допълнителна информация вж. документацията, налична в уеб браузъра.

### **Проверка на IP адреса на принтера**

Уверете се, че IP адресът на принтера е правилен.

За да проверите IP адреса на принтера:

- Натиснете и задръжте (бутонът "Информация") в продължение на три секунди, докато не светнат всички бутони на контролния панел.
- Едновременно натиснете (бутонът "Информация") и (Бутон "Възобновяване"), за да отпечатате отчета за мрежова конфигурация.
- Уверете се, че IP адресът на принтера е валиден. IP адресът на принтера трябва да има подобен формат като IP адреса на маршрутизатора. Например IP адресът на маршрутизатора може да бъде 192.168.0.1 или 10.0.0.1, а IP адресът на принтера е 192.168.0.5 или 10.0.0.5.

Ако IP адресът на принтера е подобен на 169.254.XXX.XXX или 0.0.0.0, той не е свързан към мрежата.

**СЪВЕТ:** Ако използвате компютър с операционна система Windows, можете да посетите уеб сайта за онлайн поддръжка на HP на адрес [www.support.hp.com](https://h20180.www2.hp.com/apps/Nav?h_pagetype=s-001&h_product=29256671&h_client&s-h-e002-1&h_lang=bg&h_cc=bg) . Този уеб сайт осигурява информация и средства, които могат да ви помогнат да коригирате много често срещани проблеми с принтера.

# <span id="page-49-0"></span>**Актуализиране на принтера**

По подразбиране, ако принтерът е свързан към мрежа и са разрешени Уеб услугите, принтерът автоматично проверява за актуализации.

### **Разрешаване на принтера автоматично да проверява за актуализации**

- **1.** Когато уеб услугите на HP са активирани по време на настройката на принтера, принтерът автоматично ще бъде включен в програмата и ще проверява за актуализации.
- **2.** За да изключите автоматичните актуализации, първо изключете уеб услугите.

### **Актуализиране на принтера с помощта на вградения уеб сървър**

**1.** Отворете вградения уеб сървър (EWS).

За допълнителна информация вж. [Отваряне на вградения уеб сървър на страница 36](#page-41-0).

- **2.** Щракнете върху раздела **Tools** (Инструменти).
- **3.** В секцията **Printer Updates** (Актуализации на принтера) щракнете върху **Firmware Updates**  (Актуализации на фърмуер), след което изпълнете инструкциите на екрана.
- **ЗАБЕЛЕЖКА:** Ако бъдете попитан/а за парола, въведете PIN кода от етикета на принтера. Той може да се намира близо до зоната за достъп до касетата в принтера или отзад, отстрани или отдолу на принтера.
- **Э ЗАБЕЛЕЖКА:** Ако получите подкана за настройки на прокси и ако вашата мрежа използва настройки на прокси, следвайте указанията на екрана, за да настроите прокси сървър. Ако не разполагате с тази информация, се свържете с мрежовия администратор или с лицето, конфигурирало мрежата.
- **Э ЗАБЕЛЕЖКА:** Ако има налична актуализация за принтера, принтерът изтегля и инсталира актуализацията и след това се рестартира.

# **5 Печат**

Повечето от настройките за печат се задават автоматично от съответното софтуерно приложение. Ръчно се променят настройките само когато искате да промените качеството на печат, да печатате на определени типове хартия или да използвате конкретни функции.

Този раздел съдържа следните теми:

- [Печат с помощта на приложението HP Smart](#page-51-0)
- [Печат от мобилни устройства](#page-53-0)
- [Печат с Print Anywhere](#page-54-0)
- [Печат с помощта на компютър](#page-55-0)
- [Съвети за сполучлив печат](#page-60-0)

### <span id="page-51-0"></span>**Печат с помощта на приложението HP Smart**

Този раздел осигурява основни инструкции за използването на приложение HP Smart за печат от вашето устройство с Android, iOS, Windows 10 или macOS. За допълнителна информация относно използването на приложение HP Smart, отидете на:

- **iOS/Android**: [www.hp.com/go/hpsmart-help](https://www.hp.com/go/hpsmart-help/)
- **Windows 10**: [www.hp.com/go/hpsmartwin-help](https://www.hp.com/go/hpsmartwin-help/)
- **macOS**: [www.hp.com/go/hpsmartmac-help](https://support.hp.com/us-en/document/c06188214)

### **Печат от устройство с Android или iOS**

- **1.** Уверете се, че сте заредили хартия във входната тава. За повече информация вижте [Поставяне на](#page-23-0) [носители на страница 18.](#page-23-0)
- **2.** Отворете приложение HP Smart.
- **3.** Натиснете иконата "Plus", ако трябва да преминете към друг принтер или да добавите нов принтер.
- **4.** Натиснете опция за печат (например **Print Photos** (Печат на снимки) или **Print Documents** (Печат на документи) и др.). Можете да отпечатвате снимки и документи от устройството си, облак или социални медийни сайтове.
- **5.** Изберете снимката или документа, който искате да отпечатате.
- **6.** Изберете подходящите опции. За да видите още настройки, щракнете или натиснете **More settings** (Още настройки). За повече информация относно настройките за печат вижте [Съвети за](#page-61-0)  [настройки на принтера на страница 56](#page-61-0).
- **7.** Натиснете **Print** (Печат).

#### **Печат от устройство с Windows 10**

- **1.** Уверете се, че сте заредили хартия във входната тава. За повече информация вижте [Поставяне на](#page-23-0) [носители на страница 18.](#page-23-0)
- **2.** Отворете HP Smart. За повече информация вижте [Използвайте HP Smart приложението, за да](#page-44-0) [печатате, копирате, сканирате и отстранявате неизправности на страница 39.](#page-44-0)
- **3.** От Началния екран HP Smart уверете се, че вашият принтер е избран.
- $\hat{X}$ : **СЪВЕТ:** Ако искате да изберете различен принтер, щракнете или натиснете иконата (+) в лентата с инструменти отляво на екрана, след което изберете друг принтер от списъка с всички налични принтери.
- **4.** Изберете **Print Photos** (Печат на снимки), намерете снимката, която искате да отпечатате, и натиснете или щракнете върху **Select Photos to Print** (Избор на снимки за печат).

Изберете **Print Documents** (Печат на документи), намерете документа, който искате да отпечатате, и след това щракнете или натиснете **Print** (Печат).

- **5.** Изберете подходящите опции. За да видите още настройки, щракнете или натиснете **More settings** (Още настройки). За повече информация относно настройките за печат вижте [Съвети за](#page-61-0)  [настройки на принтера на страница 56](#page-61-0).
- **6.** Щракнете или натиснете **Print** (Печат), за да започнете да печатате.

# <span id="page-53-0"></span>**Печат от мобилни устройства**

Можете да печатате документи и снимки директно от мобилните устройства, включително iOS, Android, Windows Mobile, Chromebook и Amazon Kindle Fire.

**ЗАБЕЛЕЖКА:** Може да използвате приложението HP Smart също така и за печат от мобилни устройства. За повече информация вижте [Печат с помощта на приложението HP Smart](#page-51-0) на страница 46.

### **Печат от мобилни устройства**

- **1.** Уверете се, че принтерът е свързан към същата мрежата като мобилното устройство.
	- <u>ं  $\dagger$ </u> СЪВЕТ: Ако искате да печатате, без да се свързвате с маршрутизатор, използвайте Wi-Fi Direct за печат от мобилно устройство. За повече информация вж. [Безжично свързване без маршрутизатор](#page-35-0) [на страница 30.](#page-35-0)
- **2.** Разрешете печатането на мобилното си устройство:
	- **iOS:** Използвайте опцията **Print** (Печат) от менюто **Share** (Споделяне) или .
		- **ЗАБЕЛЕЖКА:** Устройствата с iOS 4.2 или по-нова версия имат предварително инсталирано AirPrint.
	- **Android:** Изтеглете HP Print Service Plugin (поддържа се от повечето устройства с Android) от Google Play Магазин и разрешете добавката на устройството.
	- **Windows Mobile:** Докоснете **Print** (Печат) от менюто **Device** (Устройство).
	- **ЗАБЕЛЕЖКА:** Ако принтерът не е списъка, може да трябва да извършите еднократна настройка на принтера чрез съветника **Add Printer** (Добавяне на принтер).
	- **Chromebook:** Изтеглете и инсталирайте приложението **HP Print for Chrome** от Chrome Web Store, за да активирате печат чрез Wi-Fi.
	- **Amazon Kindle Fire HD9 и HDX:** Първия път, когато изберете **Print** (Печат) на устройството, HP Print Service Plugin се изтегля автоматично, за да се разреши мобилен печат.
	- $\mathbb{R}^*$  ЗАБЕЛЕЖКА: За повече информация относно активирането на печата от мобилни устройства посетете уеб сайта за мобилен печат на HP (www.hp.com/go/mobileprinting). Ако локална версия на този уеб сайт не е налична за вашата държава/регион или на вашия език, може да бъдете насочени към уеб сайта за мобилен печат на HP в друга държава/регион или на друг език.
- **3.** Уверете се, че заредената хартия отговаря на настройките за хартия на принтера (вижте [Поставяне на носители на страница 18](#page-23-0) за повече информация). Точното задаване на размера на хартията за хартията, която е заредена, позволява на вашето мобилно устройство да разпознава върху какъв размер хартия печата.

# <span id="page-54-0"></span>**Печат с Print Anywhere**

Print Anywhere е безплатна услуга от HP, която ви позволява да използвате приложението HP Smart с вашия акаунт в HP за дистанционен печат чрез система за мобилно предаване на данни или отдалечена Wi-Fi връзка.

С Print Anywhere можете да печатате към своя свързан с интернет принтер на HP навсякъде и по всяко време. [Щракнете тук, за да получите повече информация онлайн](https://h20180.www2.hp.com/apps/Nav?h_pagetype=s-017&h_product=29256671&h_client&s-h-e002-1&h_lang=bg&h_cc=bg).

Преди да можете да използвате Print Anywhere, се уверете, че принтерът е свързан към активна мрежа, предоставяща интернет достъп.

### **Отпечатване на документ чрез HP ePrint**

**1.** Ако сте създали акаунт в HP по време на настройката на принтера (това може да не се предлага във всички държави/региони), **HP ePrint** се активира автоматично.

Ако не сте създали акаунт в HP по време на настройката, изпълнете стъпките по-долу за вашата операционна система, за да активирате **HP ePrint** .

### **iOS/Android**

- **а.** От началния екран на приложението HP Smart натиснете принтера.
- **б.** Натиснете **Enable Print Anywhere** (Активиране на печата на всяко място).
- **в.** Влезте в акаунта си HP или създайте такъв, когато бъдете подканен/а за това.
- **г.** Натиснете **Enable** (Активиране).

### **Windows 10/macOS**

- **а.** От началния екран на приложението HP Smart щракнете върху изображението на принтера.
- **б.** От раздела **Print Anywhere** (Печат навсякъде) щракнете върху **Sign In** (Влизане).
- **в.** Влезте в акаунта си HP или създайте такъв, когато бъдете подканен/а за това.
- **г.** Щракнете върху **Enable** (Активиране).
- **2.** Отворете HP Smart и след това отпечатайте документа. За повече информация вижте [Печат с](#page-51-0)  [помощта на приложението HP Smart](#page-51-0) на страница 46.

**ЗАБЕЛЕЖКА:** Ако искате да използвате възможностите за **HP ePrint** от няколко устройства, трябва да влезете с акаунта си в HP на всяко от допълнителните устройства. След като влезете, новото устройство ще бъде готово за печат с **HP ePrint** .

## <span id="page-55-0"></span>**Печат с помощта на компютър**

- Печат на документи
- [Печат на снимки](#page-56-0)
- [Печат на пликове](#page-57-0)
- [Печат от двете страни на хартията \(двустранно\)](#page-58-0)
- [Печат с максимална разделителна способност](#page-58-0)
- [Печат, използвайки настолен компютър или лаптоп с операционна система Mac](#page-59-0)

### **Печат на документи**

Преди да отпечатвате документи, се уверете, че има заредена хартия в тавата за хартия и че изходната тава е отворена. За повече информация относно поставянето на хартия вж. [Поставяне на носители](#page-23-0)  [на страница 18.](#page-23-0)

### **Отпечатване на документ(Windows)**

- **1.** От софтуера изберете **Print** (Печат).
- **2.** Уверете се, че принтерът е избран.
- **3.** Щракнете върху бутона, който отваря диалоговия прозорец **Properties** (Свойства).

В зависимост от вашето софтуерно приложение, този бутон може да се нарича **Properties**  (Свойства), **Options** (Опции), **Printer Setup** (Настройка на принтер), **Printer Properties** (Свойства на принтер), **Printer** (Принтер) или **Preferences** (Предпочитания).

- **4.** Изберете подходящите опции.
	- В раздела **Layout** (Оформление) изберете ориентация **Portrait** (Портрет) или **Landscape**  (Пейзаж).
	- В раздела **Paper/Quality** (Хартия/качество) изберете подходящия тип хартия от падащия списък **Media** (Носители) в областта **Tray Selection** (Избор на тава), изберете подходящото качество на печата в областта **Quality Settings** (Настройки за качество), след което изберете подходящия цвят в областта **Color** (Цвят).
	- Щракнете върху **Advanced** (Разширени), за да изберете подходящия размер на хартията от падащото меню **Paper Size** (Размер на хартията).
	- **ЗАБЕЛЕЖКА:** Ако промените размера на хартията, се уверете, че сте заредили правилната хартия във тавата за хартия.

За повече съвети за печат вж. [Съвети за настройки на принтера на страница 56.](#page-61-0)

- **5.** Щракнете върху **OK**, за да затворите диалоговия прозорец **Properties** (Свойства).
- **6.** Щракнете върху **Print** (Печат) или върху **OK**, за да започнете да печатате.

### **Печат и от двете страни на листа (Windows)**

- **1.** От софтуера изберете **Print** (Печат).
- **2.** Уверете се, че е избран вашият принтер.

<span id="page-56-0"></span>**3.** Щракнете върху бутона, който отваря диалоговия прозорец **Properties** (Свойства).

В зависимост от софтуерното ви приложение, този бутон може да се нарича **Properties** (Свойства), **Options** (Опции), **Printer Setup** (Настройка на принтер), **Printer Properties** (Свойства на принтера), **Printer** (Принтер) или **Preferences** (Предпочитания).

- **4.** Изберете подходящите опции.
	- В раздела **Layout** (Оформление) изберете ориентация **Portrait** (Портрет) или **Landscape**  (Пейзаж) и след това изберете подходяща опция за обръщане на хартията от падащия списък **Print on Both Sides** (Печат от двете страни).
	- В раздела **Paper/Quality** (Хартия/качество) изберете подходящия тип хартия от падащия списък **Media** (Носители) в областта **Tray Selection** (Избор на тава), изберете подходящото качество на печата в областта **Quality Settings** (Настройки за качество), след което изберете подходящия цвят в областта **Color** (Цвят).
	- Щракнете върху **Advanced** (Разширени), за да изберете подходящия размер на хартията от падащото меню **Paper Size** (Размер на хартията).
		- **ЗАБЕЛЕЖКА:** Ако промените размера на хартията, се уверете, че сте заредили правилната хартия във тавата за хартия.

За повече съвети за печат вж. [Съвети за настройки на принтера на страница 56.](#page-61-0)

**5.** След отпечатването на всички нечетни страници, извадете документа от изходната тава.

Обърнете документа по дългия или късия край според опцията, която сте задали в предишната стъпка.

Заредете отново документа. Уверете се, че празната страна на документа е обърната навън от принтера.

**6.** Натиснете (Бутон "Възобновяване"), за да отпечатате другата страна на документа.

### **Печат на снимки**

Преди да отпечатвате снимки, се уверете, че има заредена фотохартия в тавата за хартия и че изходната тава е отворена. За повече информация относно поставянето на хартия вж. [Поставяне на](#page-23-0) [носители на страница 18.](#page-23-0)

### **Печат на снимка на фотохартия (Windows)**

- **1.** От софтуера изберете **Print** (Печат).
- **2.** Уверете се, че принтерът е избран.
- **3.** Щракнете върху бутона, който отваря диалоговия прозорец **Properties** (Свойства).

В зависимост от вашето софтуерно приложение, този бутон може да се нарича **Properties**  (Свойства), **Options** (Опции), **Printer Setup** (Настройка на принтер), **Printer Properties** (Свойства на принтер), **Printer** (Принтер) или **Preferences** (Предпочитания).

**4.** Изберете подходящите опции.

- <span id="page-57-0"></span>● В раздела **Layout** (Оформление) изберете ориентация **Portrait** (Портрет) или **Landscape**  (Пейзаж).
- В раздела **Paper/Quality** (Хартия/качество) изберете подходящия тип хартия от падащия списък **Media** (Носители) в областта **Tray Selection** (Избор на тава), изберете подходящото качество на печата в областта **Quality Settings** (Настройки за качество), след което изберете подходящия цвят в областта **Color** (Цвят).
- Щракнете върху **Advanced** (Разширени), за да изберете подходящия размер снимка от падащия списък **Paper Size** (Размер на хартията).
- **ЗАБЕЛЕЖКА:** Ако промените размера на хартията, се уверете, че сте заредили правилната хартия във тавата за хартия.

За повече съвети за печат вж. [Съвети за настройки на принтера на страница 56.](#page-61-0)

- **5.** Щракнете върху бутона **OK**, за да се върнете в диалоговия прозорец **Properties** (Свойства).
- **6.** Щракнете върху бутона **OK**, след което върху **Print** (Печат) или **OK** в диалоговия прозорец **Print**  (Печат).

**345 ГАБЕЛЕЖКА:** След завършване на печата извадете неизползваната фотохартия от тавата за хартия. Съхранявайте фотохартията така, че да не започне да се навива, което може да влоши качеството на вашата разпечатка.

### **Печат на пликове**

Преди да отпечатвате пликове, се уверете, че има заредени пликове в тавата за хартия и че изходната тава е отворена. Можете да заредите един или повече пликове в тавата за хартия. Не използвайте гланцирани или релефни пликове или такива със закопчалки или прозорчета. За повече информация относно зареждането на пликове вижте [Поставяне на носители на страница 18](#page-23-0).

**≥ забележка:** За конкретни подробности как да форматирате текст за отпечатване върху пликове направете справка с помощните файлове в приложението ви за текстообработка.

### **Отпечатане на плик (Windows)**

- **1.** От софтуера изберете **Print** (Печат).
- **2.** Уверете се, че принтерът е избран.
- **3.** Щракнете върху бутона, който отваря диалоговия прозорец **Properties** (Свойства).

В зависимост от вашето софтуерно приложение, този бутон може да се нарича **Properties**  (Свойства), **Options** (Опции), **Printer Setup** (Настройка на принтер), **Printer Properties** (Свойства на принтер), **Printer** (Принтер) или **Preferences** (Предпочитания).

**4.** Изберете подходящите опции.

- <span id="page-58-0"></span>● В раздела **Layout** (Оформление) изберете ориентация **Portrait** (Портрет) или **Landscape**  (Пейзаж).
- В раздела **Paper/Quality** (Хартия/качество) изберете подходящия тип хартия от падащия списък **Media** (Носители) в областта **Tray Selection** (Избор на тава), изберете подходящото качество на печата в областта **Quality Settings** (Настройки за качество), след което изберете подходящия цвят в областта **Color** (Цвят).
- Щракнете върху **Advanced** (Разширени), за да изберете подходящия размер за пликове от падащия списък **Paper Size** (Размер на хартията).

За повече съвети за печат вж. [Съвети за настройки на принтера на страница 56.](#page-61-0)

**5.** Щракнете върху бутона **OK**, след което върху **Print** (Печат) или **OK** в диалоговия прозорец **Print**  (Печат).

### **Печат от двете страни на хартията (двустранно)**

### **Печат и от двете страни на хартията (Windows)**

- **1.** Поставете хартия във входната тава. За повече информация вижте [Поставяне на носители](#page-23-0)  [на страница 18.](#page-23-0)
- **2.** От софтуера изберете **Print** (Печат).
- **3.** Уверете се, че е избран вашият принтер.
- **4.** Щракнете върху бутона, който отваря диалоговия прозорец **Properties** (Свойства).

В зависимост от софтуерното ви приложение, този бутон може да се нарича **Properties** (Свойства), **Options** (Опции), **Printer Setup** (Настройка на принтер), **Printer Properties** (Свойства на принтера), **Printer** (Принтер) или **Preferences** (Предпочитания).

- **ЗАБЕЛЕЖКА:** За да зададете настройки за печат за всички задания за печат, направете промените в HP софтуер на принтера, предоставено с принтера. За повече информация за HP софтуер на принтера вж. [Инструменти за управление на принтера на страница 38](#page-43-0).
- **5.** В раздела **Преки пътища за печат** или **Пряк път за печат** изберете пряк път, който поддържа настройката **Печат от двете страни**. Изберете опция от падащия списък **Печат от двете страни**.

За да промените други настройки за печат, щракнете върху другите раздели.

За повече съвети за печат вж. [Съвети за настройки на принтера на страница 56.](#page-61-0)

- **ЗАБЕЛЕЖКА:** Ако промените размера на хартията, трябва да поставите подходяща хартия в тавата за хартия и да зададете размера на хартията на контролния панел на принтера.
- **6.** Щракнете върху **OK**, за да затворите диалоговия прозорец **Properties** (Свойства).
- **7.** Щракнете върху **Print** (Печат) или върху **OK**, за да започнете да печатате.

### **Печат с максимална разделителна способност**

Използвайте режима за максимален брой точки на инч (dpi) за отпечатване на висококачествени и ясни изображения върху фотохартия. Печатането в максимум dpi отнема по-дълго време, отколкото печатането с други настройки, като изисква и повече свободно дисково пространство. За списък с

поддържаните разделителни способности за печат посетете уеб сайта за поддръжка на продукта на адрес [www.support.hp.com](https://h20180.www2.hp.com/apps/Nav?h_pagetype=s-017&h_product=29256671&h_client&s-h-e002-1&h_lang=bg&h_cc=bg).

### <span id="page-59-0"></span>**Печат в режим на максимален брой точки на инч (dpi) (Windows)**

- **1.** От софтуера изберете **Print** (Печат).
- **2.** Уверете се, че принтерът е избран.
- **3.** Щракнете върху бутона, който отваря диалоговия прозорец **Properties** (Свойства).

В зависимост от вашето софтуерно приложение, този бутон може да се нарича **Properties**  (Свойства), **Options** (Опции), **Printer Setup** (Настройка на принтер), **Printer Properties** (Свойства на принтер), **Printer** (Принтер) или **Preferences** (Предпочитания).

- **4.** Изберете подходящите опции.
	- Щракнете върху раздела **Хартия/качество**. В падащия списък **Носители** изберете подходящия тип хартия.
	- Щракнете върху раздела **Advanced** (Разширени), поставете отметка в квадратчето **Print in Max DPI** (Печат с макс. DPI), след което щракнете върху **OK**.

**ЗАБЕЛЕЖКА:** Не всички типове хартия поддържат максимален брой точки на инч. Ще видите икона с предупреждение до опцията, ако избраният тип хартия в падащия списък **Media**  (Носители) не я поддържа.

За повече съвети за печат вижте [Съвети за настройки на принтера на страница 56.](#page-61-0)

**5.** Потвърдете ориентацията на хартията в раздела **Оформление**, след което щракнете върху **OK** за печат.

### **Печат, използвайки настолен компютър или лаптоп с операционна система Mac**

Принтерът е съвместим с компютри Mac с macOS или OS X 10.7 и по-нова версия, както и с Apple AirPrint. Следвайте инструкциите в този раздел, за да активирате печата от компютър Mac с AirPrint.

**ЗАБЕЛЕЖКА:** Използвайте приложението HP Smart, за да наблюдавате нивата на мастилото и известията за принтера.

Ако не сте настроили принтера и не сте го свързали към мрежата си, първо отидете на [123.hp.com](https://123.hp.com), за да инсталирате нужния софтуер и да завършите настройката.

След като принтерът е настроен и свързан към безжичната мрежа, изпълнете стъпките по-долу, за да активирате печата с AirPrint.

- **1.** Отворете **System Preferences** (Системни предпочитания) и изберете **Printers and Scanners**  (Принтери и скенери).
- **2.** Щракнете върху иконата на плюс +, за да добавите принтера.
- **3.** Изберете принтера от показания списък на мрежовите принтери, след което щракнете върху **Add**  (Добавяне).

Компютърът ще инсталира наличните драйвери (за печат, сканиране и факс, ако е приложимо) за принтера.

# <span id="page-60-0"></span>**Съвети за сполучлив печат**

- Съвети за мастилото
- Съвети при поставяне на хартия
- Съвети за настройки на принтера

За да печатате сполучливо, касетите на HP трябва да функционират правилно с достатъчно мастило, хартията трябва да е правилно заредена, а също така принтерът трябва да е правилно настроен.

### **Съвети за мастилото**

- Използвайте оригинални касети на HP.
- Инсталирайте правилно черно-бялата и цветната касета.

За допълнителна информация вж. [Сменете касетите на страница 62](#page-67-0).

● Проверете приблизителните нива на мастилото в касетите, за да сте сигурни, че мастилото е достатъчно.

За допълнителна информация вж. [Проверка на приблизителните нива на мастилото](#page-64-0)  [на страница 59.](#page-64-0)

- Ако качеството на печат не е приемливо, вижте [Поправяне на проблеми с качеството на печат](#page-105-0) [на страница 100](#page-105-0) за повече информация.
- **ЗАБЕЛЕЖКА:** Оригиналните касети на HP са проектирани и тествани с принтери и хартии на HP, за да създавате лесно чудесни резултати, отново и отново.

HP не може да гарантира качеството или надеждността на консумативи, които не са на HP. Гаранцията не включва обслужването или ремонта, който трябва да се извърши в резултат използването на консуматив, който не е на HP.

Ако от софтуера на принтера се появи съобщение "Неоригинална HP касета" и смятате, че сте закупили оригинални касети HP, отидете на: [www.hp.com/go/anticounterfeit](https://www.hp.com/go/anticounterfeit) .

### **Съвети при поставяне на хартия**

- Заредете топче хартия (не само един лист). Всичката хартия в тестето трябва да е с еднакъв размер и тип, за да се избегне засядане на хартията.
- Заредете хартията със страната за печат нагоре.
- Уверете се, че поставената в тавата хартия лежи хоризонтално, а краищата й не са огънати или скъсани.
- Нагласете водача на хартията по ширина в тавата за хартия да приляга плътно до цялата хартията. Уверете се, че водачът на хартията по ширина не огъва хартията в тавата за хартия.

За допълнителна информация вж. [Поставяне на носители на страница 18.](#page-23-0)

### <span id="page-61-0"></span>**Съвети за настройки на принтера**

### **Съвети за настройки на принтера (Windows)**

- За да промените настройките за печат по подразбиране, отворете HP софтуер на принтера, щракнете върху **Печат и сканиране** , след което щракнете върху **Set Preferences** (Задаване на предпочитания). За информация относно начина за отваряне на софтуер на принтера вижте [Отваряне на софтуера за принтера HP софтуер на принтера \(Windows\)](#page-45-0) на страница 40.
- За по-добро разбиране на настройките за хартия и тава за хартия:
	- **Размер на хартията**: Изберете размера на хартията, която сте заредили в тавата за хартия.
	- **Тип хартия** или **Носител**: Изберете типа хартия, който използвате.
- За по-добро разбиране на настройките за цветен или черно-бял печат:
	- **Цветен**: Използва мастило от всички касети за пълноцветен печат.
	- **Черно-бял** или **Само черно мастило**: Използва само черното мастило за нормални или нискокачествени черно-бели разпечатки.
	- **Висококачествена скала на сивото**: Използва мастило от цветната и черната касети, за да състави по-широк диапазон от черни и сиви тонове за висококачествени черно-бели разпечатки.
- За по-добро разбиране на настройките за качество на печата:

Качеството на печата се измерва в точки на разделителната способност на печата в инчове (dpi). По-високата dpi стойност води до по-ясни и детайлни разпечатки, но забавя скоростта на печата и може да използва повече мастило.

- **Чернова**: Най-ниската dpi стойност, която обикновено се използва, когато нивото на мастилото е ниско или когато няма нужда от високо качество.
- **Нормално**: Подходящо за повечето задания за печат.
- **Най-добро**: По-добра dpi стойност от **По-добро**.
- **Max DPI Enabled** (Разрешен режим с максимален брой точки на инч): Най-високата dpi настройка, която е достъпна за качеството на печата.
- За по-добро разбиране на настройките за страница и оформление:
	- **Ориентация**: Изберете **Портрет** за вертикални разпечатки или **Пейзаж** за хоризонтални.
	- **Print on both sides** (Печат от двете страни): Обърнете страниците ръчно след печата на едната страна, за да можете да продължите с печата и върху другата.
		- **Обръщане по дългата страна**: Изберете тази опцията, ако искате да обръщате страниците по дългата страна на хартията, когато печатате двустранно.
		- **Обръщане по късата страна**: Изберете тази опцията, ако искате да обръщате страниците по късата страна на хартията, когато печатате двустранно.
	- **Pages per sheet** (Страници на лист): Помага да определите реда на страниците, ако отпечатвате документ с повече от две страници на лист.

# **6 Управление на касетите**

- [Информация за касетите и печатащата глава](#page-63-0)
- [Проверка на приблизителните нива на мастилото](#page-64-0)
- [Поръчване на консумативи с мастило](#page-65-0)
- [HP Instant Ink](#page-66-0)
- [Сменете касетите](#page-67-0)
- [Използване на режим с една касета](#page-69-0)
- [Гаранционна информация за касетата](#page-70-0)
- [Съвети за работа с касети](#page-71-0)

### <span id="page-63-0"></span>**Информация за касетите и печатащата глава**

Съветите по-долу ще ви помогнат с поддръжката на касетите на HP, както и с осигуряването на постоянно качество на печат.

- Инструкциите в това ръководство се отнасят за смяна на касетите и не са предназначени за първоначално инсталиране.
- Пазете всички касети запечатани в оригиналните им опаковки, докато не ви потрябват.
- Уверете се, че изключвате принтера по правилния начин.
- Съхранявайте касетите на стайна температура (15°–35°C или 59°–95°F).
- Не почиствайте печатащата глава, ако не е необходимо. Така се хаби мастило и се намалява живота на касетите.
- Оперирайте внимателно с касетите. Ако при поставяне изпуснете, ударите или оперирате грубо, това може да доведе до временни проблеми с печатането.
- Ако транспортирате принтера, направете следните неща, за да предотвратите изтичане на мастило от принтера или други повреди на принтера:
	- Изключете принтера, като натиснете (1) (бутона Захранване). Изчакайте, докато всички шумове от движение във вътрешността на принтера спрат, преди да го изключите от контакта.
	- Уверете се, че сте поставили касетите вътре.
	- При транспортиране принтерът трябва да е поставен на равна повърхност. Не го поставяйте настрани, върху задната, предната или горната му страна.

### <span id="page-64-0"></span>**Проверка на приблизителните нива на мастилото**

Можете да проверявате приблизителните нива на мастилото чрез софтуера на принтера, контролния панел на принтера или HP Smart.

### **Проверка на нивата на мастилото от софтуера на принтера (Windows)**

- **1.** Отворете HP софтуер на принтера.
- **2.** В софтуер на принтера щракнете върху **Приблизителни нива**.

#### **Проверка на нивата на мастилото от HP Smart**

- **▲** Отворете HP Smart на мобилното си устройство. Приблизителните нива на мастилото за Вашия принтер ще се покажат в горната част на екрана до снимката на принтера.
- $\mathbb{R}^{\!\!*}$  ЗАБЕЛЕЖКА: Предупрежденията и индикаторите за нивото на мастилото предоставят приблизителна информация само с цел планиране. Когато индикаторът предупреди за ниско ниво на мастилото, подгответе касета с мастило за смяна, за да избегнете евентуални забавяния на задачите за печат. Не е нужно да сменяте печатащата касета, докато качеството на печат не се влоши видимо.
- **(אֲ ЗАБЕЛЕЖКА:** Ако сте поставили рециклирана или повторно пълнена печатаща касета, или касета, която е била използвана в друг принтер, индикаторът за нивото на мастилото няма да бъде точен или няма да показва информация.
- **Э ЗАБЕЛЕЖКА:** Мастилото в касетите се използва по време на печат по няколко различни начина, включително по време на процеса на инициализиране, който подготвя принтера и касетите за печатане, както и при поддръжката на печатащите глави, която пази мастилените дюзи чисти и мастилото преминава безпроблемно. Освен това, след използване на печатащите касети в тях остава известно количество мастило. За повече информация вж. [www.hp.com/go/inkusage](https://www.hp.com/go/inkusage).

### <span id="page-65-0"></span>**Поръчване на консумативи с мастило**

Преди да поръчате касети, открийте правилния номер на касетата.

### **Откриване на номера на касетата върху принтера**

Номерът на касетата се намира от вътрешната страна на вратичката за достъп до касетата.

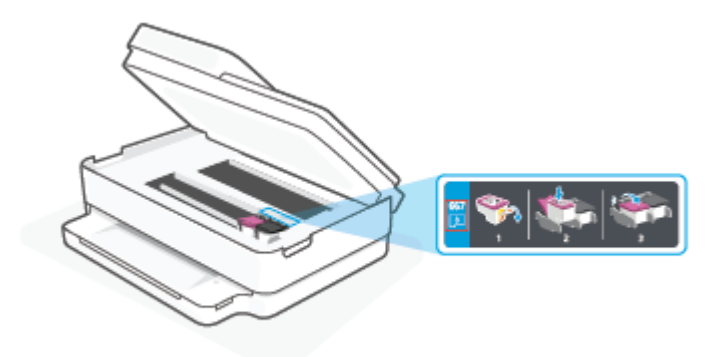

### **За да откриете номера на касетата от приложението HP Smart**

● Отворете HP Smart. От началния екран натиснете или щракнете върху изображението на принтера, след което натиснете или щракнете върху **Supported Supplies** (Поддържани консумативи) или **Supply Status** (Статус на консумативите).

За да поръчате оригинални консумативи на HP за принтера, отидете на [www.hp.com/buy/supplies](https://www.hp.com/buy/supplies) . Ако получите подкана, изберете своята държава/регион, след което следвайте съобщенията, за да намерите правилните касети за своя принтер.

**ЗАБЕЛЕЖКА:** Онлайн поръчката на касети не се поддържа във всички страни/региони. Ако не е налично във вашата страна/регион, все пак можете да видите информацията за консумативите и да отпечатате списък за справка, когато пазарувате при местен търговец на HP.

# <span id="page-66-0"></span>**HP Instant Ink**

Принтерът отговаря на условията за включване в услугата за замяна HP Instant Ink, чрез която можете да намалите разходите си за печат и да спестите време. След като се включите в услугата, принтерът автоматично ще проследява нивата на мастилото и ще поръчва мастило, когато то се изчерпва. HP изпраща новите касети директно до прага Ви, преди да сте останали без мастило, така че винаги да сте запасени. Също така касетите, които получавате, съдържат повече мастило спрямо касетите HP XL, което значи, че ще ги сменяте по-нарядко. За да научите повече за начините, по които HP Instant Ink може да Ви спести време и пари, посетете [hpinstantink.com](http://www.hpinstantink.com).

**ЗАБЕЛЕЖКА:** Услугата HP Instant Ink може да не е достъпна във всички държави. За да проверите достъпността на услугата, посетете [hpinstantink.com.](https://www.hpinstantink.com)

# <span id="page-67-0"></span>**Сменете касетите**

- **ЗАБЕЛЕЖКА:** За информация относно рециклирането на използвани консумативи за мастило вижте [Програма за рециклиране на консумативите на мастиленоструйните принтери на HP](#page-137-0) на страница 132.
- **Э ЗАБЕЛЕЖКА:** В момента някои части от уеб сайта на HP са налични само на английски език.
- **ЭМБЕЛЕЖКА:** Не всички касети са налични във всички страни/региони.

### **Смяна на касетите**

- **1.** Проверете дали е включено захранването.
- **2.** Извадете старата касета.
	- **а.** Отворете вратичката за достъп до касетите.

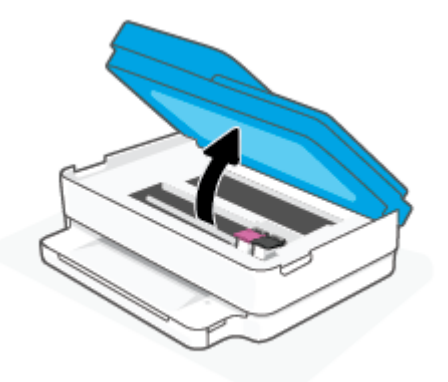

**б.** Отворете фиксатора на слота за касети. След това извадете касетата от слота.

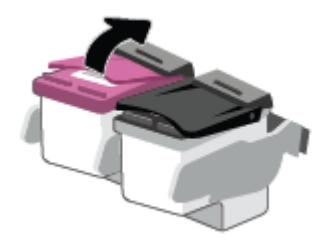

- **3.** Поставете нова касета.
	- **а.** Извадете касетата от опаковката.

**б.** Отстранете пластмасовата лента, като използвате накрайника за издърпване.

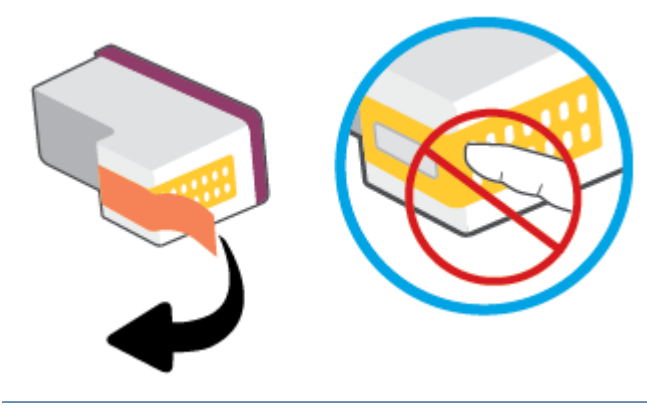

**ЗАБЕЛЕЖКА:** Не докосвайте електрическите контакти на касетите.

**в.** Плъзнете новата касета в слота и затворете фиксатора, докато щракне.

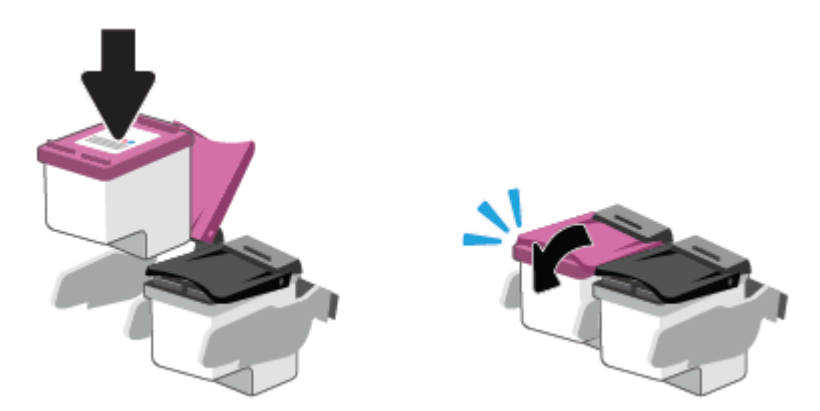

**4.** Затворете вратичката за достъп до касетите.

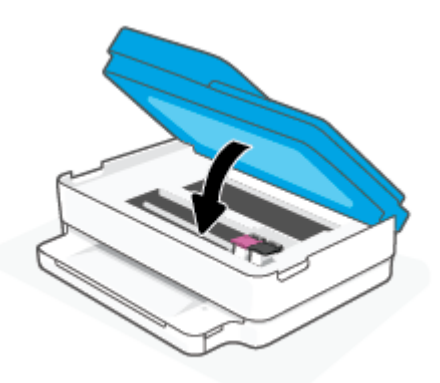

**ЗАБЕЛЕЖКА:** HP софтуер на принтера ви подканва да подравните касетите с мастило, когато печатате документ след поставяне на нова касета с мастило.

# <span id="page-69-0"></span>**Използване на режим с една касета**

Използвайте режима с една касета, за да накарате принтерът да работи само с една касета. Режимът с една касета се задейства, когато възникне едно от събитията по-долу.

- Само една касета е инсталирана в каретката.
- Някоя касета е извадена от каретката, ако по-рано са били инсталирани две касети.

 $\mathbb{R}^n$  ЗАБЕЛЕЖКА: Ако принтерът влезе в режим с една касета, когато две касети са инсталирани в принтера, се уверете, че защитната пластмасовата лента е отстранена от всяка една касета. Когато пластмасовата лента покрива контактите на касетата, принтерът няма да може да открие, че в него е поставена касета. Ако няма пластмасова лента върху касетите, опитайте да почистите контактите на касетата. За информация относно почистването на касетите вижте [Проблеми с](#page-99-0) [касетите с мастило на страница 94.](#page-99-0)

### **Изход от режим с една касета**

● Поставете черната и трицветната касета в принтера.

# <span id="page-70-0"></span>**Гаранционна информация за касетата**

Гаранцията за касетата на HP е валидна, само ако касетата се използва в устройството за печат на HP, за което е предназначена. Тази гаранция не покрива касети на HP, които са били презареждани, преработвани, подновявани, неправилно използвани или подправяни.

Гаранцията покрива касетата при условие, че мастилото на HP не е свършило и срокът на гаранцията не е изтекъл. Датата на изтичане на срока на гаранцията (във формат ГГГГ/ММ/ДД) може да бъде открита на самата касета, както е указано:

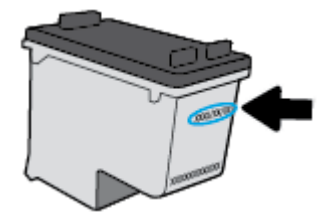

За копие от ограничената гаранция на HP посетете [www.hp.com/go/orderdocuments.](https://www.hp.com/go/orderdocuments)

# <span id="page-71-0"></span>**Съвети за работа с касети**

Използвайте следните съвети за работа с касети:

- За да предпазите касетите от изсъхване, винаги изключвайте принтера, като използвате бутона за захранване.
- Не отваряйте и не сваляйте лентата от касетите, докато не е време да ги поставите в принтера. Оставянето на лентата върху касетите намалява изпаряването на мастилото.
- Поставете касетите в правилните слотове. Цветовете на всяка касета трябва да съвпадат с цвета на фиксатора на касетата. Уверете се, че касетите щракват на мястото си.
- Подравнете принтера за постигане на оптимално качество на печат. Вижте [Грешки при печат](#page-101-0)  [на страница 96](#page-101-0) за допълнителна информация.
- Когато екранът **Estimated Cartridge Levels** (Приблизителни нива на касетите) в приложението HP Smart или екрана **Estimated Levels** (Приблизителни нива) в софтуера на принтера показва, че приблизителните нива на мастилото в едната или двете касети с мастило са ниски, планирайте замяна на касетите, за да избегнете възможни закъснения на задания за печат. Не е нужно да сменяте касетата, докато качеството на печат не се влоши видимо. Вижте [Сменете касетите](#page-67-0)  [на страница 62](#page-67-0) за повече информация.
- Ако извадите касета с мастило от принтера по някаква причина, опитайте се да я поставите обратно възможно най-скоро. Ако касетата се остави незащитена извън принтера, дюзите може да изсъхнат и да се запушат.
- Касетите може да бъдат оставяни в принтера за продължителен период от време. Въпреки това, за да гарантирате оптимално състояние на касетите, трябва да изключите принтера правилно, когато принтерът не се използва.
- Натиснете (1) (бутона Захранване), за да изключите принтера. Изчакайте, докато индикаторът се изключи, преди да изключите захранващия кабел или разклонителя.

**ВНИМАНИЕ:** Ако неправилно изключите принтера, печатащата каретка може да не се върне в правилната позиция и това може да доведе до проблеми с касетите и с качеството на печат.
# **7 Копиране, сканиране и мобилен факс**

- [Копиране и сканиране с HP Smart](#page-73-0)
- [Копиране от принтера](#page-76-0)
- [Сканиране](#page-77-0)
- [Съвети за сполучливо копиране и сканиране](#page-81-0)
- [Мобилен факс](#page-82-0)

# <span id="page-73-0"></span>**Копиране и сканиране с HP Smart**

Можете да използвате приложението HP Smart, за да копирате и сканирате документи или снимки, като използвате камерата на устройството си. HP Smart включва инструменти за редактиране, които ви позволяват да регулирате сканираното изображение, преди да го запазите, споделите или принтирате. Можете да печатате, да запазвате сканираните изображения локално или в облак, както и да ги споделяте по електронната поща, чрез SMS съобщения, Facebook, Instagram и др. За да копирате и сканирате с HP Smart, следвайте указанията в съответния раздел по-долу според вида на устройството, което използвате.

Този раздел осигурява основни инструкции за използването на приложението HP Smart за копиране или сканиране от вашето устройство с Android, iOS, Windows 10 или macOS. За допълнителна информация относно използването на приложение HP Smart, отидете на:

- **iOS/Android**: [www.hp.com/go/hpsmart-help](https://www.hp.com/go/hpsmart-help/)
- **Windows 10**: [www.hp.com/go/hpsmartwin-help](https://www.hp.com/go/hpsmartwin-help/)
- **macOS**: [www.hp.com/go/hpsmartmac-help](https://support.hp.com/us-en/document/c06188214)
- Копиране и сканиране от устройство с Android или iOS
- [Сканиране от устройство с Windows 10](#page-74-0)

# **Копиране и сканиране от устройство с Android или iOS**

### **За да копирате от устройство с Android или iOS**

- **1.** Отворете приложението HP Smart.
- **2.** Натиснете иконата на плюс, ако трябва да смените принтера или да добавите нов такъв.
- **3.** Натиснете **Copy** (Копирай). Вградената камера ще се отвори.
- **4.** Поставете документ или снимка пред камерата, изберете опция за размера, за да ви помогне при идентифицирането на размера на оригинала, след което натиснете кръглия бутон в долната част на екрана, за да направите снимка.
- **СЪВЕТ:** За най-добър резултат коригирайте позицията на камерата, за да поставите оригинала в рамките на предоставената рамка на екрана за предварителен преглед.
- **5.** Задайте броя копия или направете други корекции, ако е необходимо:
	- Докоснете иконата Add Pages (Добавяне на страници), за да добавите още документи или снимки.
	- Натиснете иконата Delete (Изтрий), за да премахнете още документи или снимки.
	- Натиснете **Resize** (Преоразмери) за да настроите начина за запълване на оригинала към хартията.
- **6.** Натиснете **Start Black** (Старт черно) или **Start Color** (Старт цветно), за да направите копие.

### **Сканиране от устройство с Android или iOS**

- **1.** Отворете приложението HP Smart.
- **2.** Натиснете иконата на плюс, ако трябва да смените принтера или да добавите нов такъв.
- <span id="page-74-0"></span>**3.** Изберете **Camera Scan** (Сканиране от камера). Вградената камера ще се отвори. Сканирайте своята снимка или документ с помощта на камерата.
- **4.** Когато приключите с коригирането на документа или снимката, можете да ги запазите, споделите или отпечатате.

# **Сканиране от устройство с Windows 10**

### **Сканиране на документ или снимка чрез камерата на устройството**

Ако устройството Ви разполага с камера, можете да използвате приложението HP Smart, за да сканирате отпечатани документи или снимки с помощта й. След това можете да използвате HP Smart, за да редактирате, запазвате, отпечатвате или споделяте изображението.

- **1.** Отворете HP Smart. За повече информация вж. [Използвайте HP Smart приложението, за да](#page-44-0) [печатате, копирате, сканирате и отстранявате неизправности на страница 39.](#page-44-0)
- **2.** Изберете **Scan** (Сканиране), след което изберете **Camera** (Камера).
- **3.** Поставете документ или снимка пред камерата, след което щракнете или натиснете кръглия бутон в долната част на екрана, за да направите снимка.
- **4.** Ако е необходимо, коригирайте границите. Натиснете или щракнете върху икона Apply (Приложи).
- **5.** При необходимост направете други корекции:
	- Щракнете или натиснете върху **Add Pages** (Добавяне на страници), за да добавите още документи или снимки.
	- Щракнете или натиснете върху **Edit** (Редактиране), За да завъртите или изрежете документа или изображението или да регулирате неговия контраст, яркост, наситеност или ъгъл.
- **6.** Изберете вида на файла, който искате, след което щракнете или натиснете върху икона Save (Запази), за да го запазите, или щракнете или натиснете икона Share (Сподели), за да го споделите с други хора.

### **Редактиране на предишно сканирани документи или снимки**

HP Smart включва инструменти за редактиране, например за изрязване или завъртане, така че да можете да коригирате предишно сканирани документи или снимки на устройството си.

- **1.** Отворете HP Smart. За повече информация вж. [Използвайте HP Smart приложението, за да](#page-44-0) [печатате, копирате, сканирате и отстранявате неизправности на страница 39.](#page-44-0)
- **2.** Изберете **Scan** (Сканиране) и след това изберете **Import** (Импортиране).
- **3.** Изберете документ или снимка, които искате да нагласите и след това щракнете или натиснете **Open** (Отвори).
- **4.** Ако е необходимо, коригирайте границите. Натиснете или щракнете върху икона Apply (Приложи).
- **5.** При необходимост направете други корекции:
- Щракнете или натиснете върху **Add Pages** (Добавяне на страници), за да добавите още документи или снимки.
- Щракнете или натиснете върху **Edit** (Редактиране), За да завъртите или изрежете документа или изображението или да регулирате неговия контраст, яркост, наситеност или ъгъл.
- **6.** Изберете вида на файла, който искате, след което щракнете или натиснете **Save** (Запазване) или **Share** (Споделяне), за да запазите файла или да го споделите с други хора.

# <span id="page-76-0"></span>**Копиране от принтера**

Бутонът **Copy** (Копиране) на дисплея на принтера ви позволява лесно да избирате броя копия и цветно или черно-бяло за копиране върху обикновена хартия.

### **От стъклото на скенера**

**1.** Поставете хартия във входната тава.

За информация относно това как се поставя хартия вж. [Поставяне на носители на страница 18.](#page-23-0)

**2.** Поставете оригинала върху стъклото на скенера със страната за печат надолу върху стъклото, като го подравните с горния ляв ъгъл.

За допълнителна информация вж. [Поставяне на оригинал на страница 21](#page-26-0).

**3.** Натиснете бутона **Стартиране на черно-бяло копиране** ( ) или бутона **Стартиране на цветно** 

**копиране** ( **( )**, за да направите копие.

Копирането ще започне две секунди след последното натискане на бутона.

÷ŷ. **СЪВЕТ:** Можете да увеличите броя на копията, като натиснете бутона няколко пъти.

### **От автоматичното подаващо документи устройство**

**1.** Поставете хартия във входната тава.

За информация относно това как се поставя хартия вж. [Поставяне на носители на страница 18.](#page-23-0)

**2.** Поставете оригинала със страната за печат нагоре в подаващото устройство.

За допълнителна информация вж. [Поставяне на оригинал на страница 21](#page-26-0).

**3.** Натиснете бутона **Стартиране на черно-бяло копиране** ( $\left(\begin{bmatrix} 0 \\ 1 \end{bmatrix}\right)$ ) или бутона **Стартиране на цветно** 

**копиране** ( **( )**, за да направите копие.

Копирането ще започне две секунди след последното натискане на бутона.

ЭĆ. **СЪВЕТ:** Можете да увеличите броя на копията, като натиснете бутона няколко пъти.

# <span id="page-77-0"></span>**Сканиране**

Можете да сканирате документи, снимки и други типове хартия и да ги изпращате към различни местоназначения, като например компютър или по електронна поща.

При сканиране на оригинал без граници, използвайте стъклото на скенера, а не подаващото устройство.

- **ЗАБЕЛЕЖКА:** Някои функции за сканиране са достъпни само след инсталиране на HP софтуер на принтера.
	- Сканиране с HP софтуер на принтера
	- [Сканиране с помощта на Webscan](#page-80-0)

# **Сканиране с HP софтуер на принтера**

- Сканиране в компютър
- Сканиране към имейл
- Създаване на нов пряк път за сканиране (Windows)
- [Промяна на настройките за сканиране \(Windows\)](#page-79-0)

### **Сканиране в компютър**

Уверете се, че сте инсталирали препоръчания софтуер на принтера на HP, преди да сканирате в компютър. Принтерът и компютърът трябва да са свързани и включени.

Освен това на Windows компютри софтуерът за принтера трябва да е стартиран преди сканирането.

#### **Разрешаване на функцията за сканиране в компютър (Windows)**

Ако принтерът е свързан към компютъра чрез USB връзка, функцията за сканиране към компютър е разрешена по подразбиране и не може да се забрани.

Ако използвате мрежова връзка, изпълнете тези инструкции, ако функцията е деактивирана и вие искате да я активирате отново.

- **1.** Отворете HP софтуер на принтера. За повече информация вижте [Отваряне на софтуера за](#page-45-0) [принтера HP софтуер на принтера \(Windows\)](#page-45-0) на страница 40.
- **2.** Отидете на раздела **Сканиране** .
- **3.** Изберете **Manage Scan to Computer** (Управление на сканиране в компютъра).
- **4.** Щракнете върху **Enable** (Разрешаване).

#### <span id="page-78-0"></span>**За сканиране на оригинал от HP софтуер на принтера (Windows)**

- **1.** Поставете оригинала със страната за печат нагоре в подаващото устройство или със страната с печат надолу върху стъклото на скенера, като го подравните с горния ляв ъгъл.
- **2.** Отворете HP софтуер на принтера. За повече информация вижте [Отваряне на софтуера за](#page-45-0) [принтера HP софтуер на принтера \(Windows\)](#page-45-0) на страница 40.
- **3.** В софтуера на принтера под **Печат и сканиране** щракнете върху **Сканиране** , след което щракнете върху **Scan a Document or Photo (Сканиране на документ или снимка)** .
- **4.** Под **Scan Shortcuts** (Преки пътища за сканиране) изберете типа сканиране, който искате, след което щракнете върху **Сканиране** .
- **ЗАБЕЛЕЖКА:** Първоначалният екран позволява да прегледате и промените основни настройки. Щракнете върху връзката **More (Още)** в горния десен ъгъл на диалоговия прозорец за сканиране, за да прегледате и промените подробните настройки.

За повече информация вижте [Промяна на настройките за сканиране \(Windows\) на страница 74](#page-79-0).

### **Сканиране към имейл**

### **Сканиране на документ или снимка към имейл от HP софтуер на принтера (Windows)**

- **1.** Поставете оригинала със страната за печат нагоре в подаващото устройство или със страната с печат надолу върху стъклото на скенера, като го подравните с горния ляв ъгъл.
- **2.** Отворете HP софтуер на принтера. За повече информация вижте [Отваряне на софтуера за](#page-45-0) [принтера HP софтуер на принтера \(Windows\)](#page-45-0) на страница 40.
- **3.** В софтуера на принтера под **Печат и сканиране** щракнете върху **Сканиране** , след което щракнете върху **Scan a Document or Photo (Сканиране на документ или снимка)** .
- **4.** Под **Scan Shortcuts** (Преки пътища за сканиране) изберете **Email as PDF (По имейл като PDF)** или **Email as JPEG (По имейл като JPEG)** , след което щракнете върху **Сканиране** .
- **3АБЕЛЕЖКА:** Първоначалният екран позволява да прегледате и промените основни настройки. Щракнете върху връзката **More (Още)** в горния десен ъгъл на диалоговия прозорец за сканиране, за да прегледате и промените подробните настройки.

За повече информация вж. [Промяна на настройките за сканиране \(Windows\) на страница 74](#page-79-0).

Ако **Show Viewer After Scan (Показване на визуализатор след сканиране)** е избрано, ще можете да регулирате сканираното изображение в екрана за преглед.

### **Създаване на нов пряк път за сканиране (Windows)**

Можете да създадете свой собствен пряк път за сканиране, за да улесните сканирането. Например може да искате редовно да сканирате и записвате снимки в PNG формат, а не в JPEG.

- **1.** Поставете оригинала със страната за печат нагоре в подаващото устройство или със страната с печат надолу върху стъклото на скенера, като го подравните с горния ляв ъгъл.
- **2.** Отворете HP софтуер на принтера. За повече информация вижте [Отваряне на софтуера за](#page-45-0) [принтера HP софтуер на принтера \(Windows\)](#page-45-0) на страница 40.
- **3.** В софтуера на принтера под **Печат и сканиране** щракнете върху **Сканиране** , след което щракнете върху **Scan a Document or Photo (Сканиране на документ или снимка)** .
- <span id="page-79-0"></span>**4.** Щракнете върху **Create New Scan Shortcut (Създаване на нов пряк път за сканиране)** .
- **5.** Въведете описателно име, изберете съществуващ пряк път, на който да базирате новия пряк път, след което щракнете върху **Create (Създаване)** .

Например, ако създавате нов пряк път за снимки, изберете **Save as JPEG (Запис като JPEG)** или **Email as JPEG (По имейл като JPEG)** . Това прави достъпни опциите за работа с графика, когато сканирате.

- **6.** Променете настройките за новия пряк път да отговарят на нуждите ви, след което щракнете върху иконата за записване вдясно от прекия път.
- **ЗАБЕЛЕЖКА:** Първоначалният екран позволява да прегледате и промените основни настройки. Щракнете върху връзката **More (Още)** в горния десен ъгъл на диалоговия прозорец за сканиране, за да прегледате и промените подробните настройки.

За повече информация вж. Промяна на настройките за сканиране (Windows) на страница 74.

### **Промяна на настройките за сканиране (Windows)**

Можете да промените всяка от настройките за сканиране за еднократна употреба или да запишете промените, за да ги ползвате за постоянно. Тези настройки включват опции, като размер на хартията и ориентация, разделителна способност на сканиране, контраст, както и местоположението на папката за записаните сканирания.

- **1.** Поставете оригинала със страната за печат нагоре в подаващото устройство или със страната с печат надолу върху стъклото на скенера, като го подравните с горния ляв ъгъл.
- **2.** Отворете HP софтуер на принтера. За повече информация вижте [Отваряне на софтуера за](#page-45-0) [принтера HP софтуер на принтера \(Windows\)](#page-45-0) на страница 40.
- **3.** В софтуера на принтера под **Печат и сканиране** щракнете върху **Сканиране** , след което щракнете върху **Scan a Document or Photo (Сканиране на документ или снимка)** .
- **4.** Щракнете върху връзката **More (Още)** в горния десен ъгъл на диалоговия прозорец HP Scan.

Панелът за подробни настройки се появява вдясно. Лявата колона обобщава текущите настройки за всяка секция. Дясната колона позволява да промените настройките в осветената секция.

**5.** Щракнете върху всяка секция вляво на панела за подробни настройки, за да прегледате настройките в тази секция.

Можете да прегледате и промените повечето настройки чрез падащи менюта.

Някои настройки позволяват по-голяма гъвкавост, като показват нов панел. Те са указани с + (знак плюс) вдясно на настройката. Трябва да приемете или откажете промените в този панел, за да се върнете в панела за подробни настройки.

- **6.** Когато сте завършили с промяната на настройките, направете едно от следните неща.
	- Щракнете върху **Сканиране** . Ще получите подкана да запишете или отхвърлите промените към прекия път, след като сканирането е завършено.
	- Щракнете върху иконата за запис вдясно от прекия път. Тя записва промените в прекия път, така че да можете да ги използвате повторно. В противен случай промените ще се отнасят само за текущото сканиране. След това щракнете върху **Сканиране** .

<span id="page-80-0"></span>**(III)** Научете повече за използването на софтуера HP Scan. [Щракнете тук, за да получите повече](https://h20180.www2.hp.com/apps/Nav?h_pagetype=s-001&h_product=29256671&h_client&s-h-e002-1&h_lang=bg&h_cc=bg) [информация онлайн](https://h20180.www2.hp.com/apps/Nav?h_pagetype=s-001&h_product=29256671&h_client&s-h-e002-1&h_lang=bg&h_cc=bg). Към момента този уеб сайт може да не е наличен на всички езици.

- Персонализирайте настройките за сканиране, като например файловия тип на изображението, разделителната способност на сканиране и нивата на контраста.
- Сканирайте към мрежови папки и дискови устройства в облак.
- Преглеждайте и нагласяйте изображенията преди сканиране.

# **Сканиране с помощта на Webscan**

Webscan (Уеб сканиране) е функция на вградения уеб сървър, която позволява сканиране на снимки и документи от принтера в компютъра с помощта на уеб браузър.

Тази функция е налична дори ако софтуерът на принтера не е инсталиран на компютъра.

За допълнителна информация вж. [Отваряне на вградения уеб сървър на страница 36](#page-41-0).

**ЗАБЕЛЕЖКА:** По подразбиране Webscan (Уеб сканиране) е изключено. Можете да разрешите тази функция от вградения уеб сървър (EWS).

Ако не можете да отворите Webscan (Уеб сканиране) в EWS, вашият мрежови администратор може да го е изключил. За допълнителна информация, се свържете с мрежовия администратор или с лицето, настроило мрежата.

### **Активиране на Webscan (Уеб сканиране)**

- **1.** Отворете вградения уеб сървър. За допълнителна информация вижте [Отваряне на вградения уеб](#page-41-0) [сървър на страница 36](#page-41-0).
- **2.** Щракнете върху раздела **Settings** (Настройки).
- **3.** В раздела **Security** (Защита) щракнете върху **Administrator Settings** (Настройки на администратор).
- **4.** Изберете **Webscan from EWS** (Уеб сканиране от EWS), за да разрешите Webscan (Уеб сканиране).
- **5.** Щракнете върху бутона **Apply** (Приложи).

### **Сканиране с помощта на функцията Webscan**

Сканирането с помощта на Webscan (Уеб сканиране) предлага основни опции за сканиране. За допълнителни опции за сканиране или функционалност, сканирайте от HP софтуер на принтера.

- **1.** Поставете оригинала върху стъклото на скенера със страната за печат надолу върху стъклото, като го подравните с горния ляв ъгъл.
- **2.** Отворете вградения уеб сървър. За допълнителна информация вижте [Отваряне на вградения уеб](#page-41-0) [сървър на страница 36](#page-41-0).
- **3.** Щракнете върху раздела **Сканиране** .
- **4.** Щракнете върху **Webscan** (Уеб сканиране) в левия прозорец, променете желаните настройки, след което щракнете върху **Стартиране на сканиране** .

# <span id="page-81-0"></span>**Съвети за сполучливо копиране и сканиране**

Използвайте следните съвети за успешно копиране и сканиране:

- Пазете стъклото и задната част на капака чисти. Скенерът възприема всичко, което е върху стъклото, като част от самото изображение.
- Поставете оригинала със страната за печат нагоре в подаващото устройство или със страната с печат надолу върху стъклото на скенера, като го подравните с горния ляв ъгъл.
- За да направите голямо копие на малък оригинал, сканирайте оригинала в компютъра, преоразмерете изображението с помощта на софтуера за сканиране, а след това отпечатайте копие на увеличеното изображение.
- Ако искате да нагласите размер на сканирането, изходен тип, резолюция на сканиране или тип файл и т.н., стартирайте сканиране от софтуера на принтера.
- За да избегнете неправилен или липсващ сканиран текст, не забравяйте да зададете яркостта правилно в софтуера.
- Ако искате да сканирате документ с няколко страници в един файл вместо в няколко файла, започнете сканирането с софтуер на принтера или приложението.

# <span id="page-82-0"></span>**Мобилен факс**

Използвайте приложението HP Smart, за да можете бързо да сканирате и изпращате по факса множество страници наведнъж от мобилното устройство или компютъра си. Приложението HP Smart ще изпрати факса по сигурен начин.

За повече информация относно мобилния факс посетете [уеб сайта на HP Smart](https://www.hpsmart.com/us/en/mobile-fax).

### **Използване на мобилен факс в приложението HP Smart**

- **1.** Уверете се, че мобилното устройство или компютърът са свързани към мрежа. Стартирайте приложението HP Smart и влезте в акаунта си в HP или създайте такъв акаунт.
- **2.** Изберете плочката за мобилен факс.

Ако не виждате плочката **Mobile Fax** (Мобилен факс), я активирайте по следния начин:

- От мобилно устройство: Натиснете **Personalize Tiles** (Персонализиране на плочки), натиснете превключвателя **Mobile Fax** (Мобилен факс), за да активирате плочката, след което се върнете на началния екран.
- На устройство с Windows 10: Щракнете върху **Settings** (Настройки), изберете **Personalize Tiles**  (Персонализиране на плочки) и щракнете върху превключвателя **Mobile Fax** (Мобилен факс), за да активирате плочката. След това се върнете на началния екран.
- На устройство с Mac: От лентата с менюта изберете **HP Smart** >**Personalize Tiles**  (Персонализиране на плочки). Задайте опцията за мобилен факс на **On** (Включено).
- **ЗАБЕЛЕЖКА:** Мобилният факс е достъпен в определени държави/региони. Ако не виждате опцията за мобилен факс в персонализираното меню, е възможно мобилният факс да не се предлага във вашата държава/регион.
- **3.** Попълнете нужната информация за мобилния факс.
- **4.** За да добавите заглавна страница, натиснете превключвателя **Add a cover page** (Добавяне на заглавна страница), след което въведете тема и съобщение.
- **5.** Сканирайте елемента, който искате да изпратите по факса, като използвате принтера или камерата на мобилното устройство, или прикачете поддържан тип файл. Когато сте готов/а, изпратете факса.

Факсът ще се достави по сигурен начин, като можете да следите състоянието му в приложението HP Smart.

# **8 Уеб услуги**

Този раздел съдържа следните теми:

- [Какво са Уеб услуги?](#page-84-0)
- [Настройка на Уеб услуги](#page-85-0)
- [Печат с HP ePrint](#page-54-0)
- [Премахване на Уеб услуги](#page-88-0)

# <span id="page-84-0"></span>**Какво са Уеб услуги?**

Този принтер предлага иновационни решения, използващи уеб, които могат да ви осигурят бърз достъп до интернет и документи, които да отпечатате по-бързо и с по-малко усилия – и всичко това без използването на компютър.

**ЗАБЕЛЕЖКА:** За да използвате тези уеб функции, принтерът трябва да е свързан към интернет. Не можете да използвате тези уеб функции, ако принтерът е свързан чрез USB кабел.

### **HP ePrint**

- **HP ePrint** е безплатна услуга на HP, която ви позволява да печатате от принтер с включена функция HP ePrint винаги, от всяко място. Лесно е, както да изпратите имейл към имейл адреса, зададен на вашия принтер, когато разрешите Уеб услугите на принтера. Не са необходими специални драйвери или софтуер. Ако можете да изпратите имейл, можете да печатате отвсякъде, като използвате **HP ePrint** .
	- **ЗАБЕЛЕЖКА:** Използвайте [Акаунт в HP](https://www.hpsmart.com) (може да не е налично във всички държави/региони), за да влезете и да конфигурирате настройките за HP ePrint.

След като регистрирате акаунт в [www.hpsmart.com,](https://www.hpsmart.com) можете да влезете, за да прегледате състоянието на заданията в **HP ePrint** , да управлявате опашката за печат на **HP ePrint** , да контролирате кой може да използва имейл адреса на **HP ePrint** на принтера с цел печатане, както и да получите помощ за **HP ePrint** .

# <span id="page-85-0"></span>**Настройка на Уеб услуги**

Преди да настроите Уеб услугите, се уверете, че принтерът е свързан към интернет.

За да настроите уеб услугите, използвайте един от следните начини:

#### **Настройване на уеб услугите с помощта на контролния панел на принтера**

- **1.** Отпечатайте отчета за уеб услуги, като задържите бутона за информация в продължение на три секунди, докато всички бутони не светнат. Натиснете бутона за възобновяване.
- **2.** Страницата ще съдържа инструкции за настройването на уеб услугите на HP.

### **Настройване на уеб услугите с помощта на вградения уеб сървър**

- **1.** Отворете EWS. За повече информация вижте [Отваряне на вградения уеб сървър на страница 36](#page-41-0).
- **2.** Щракнете върху раздела **Уеб услуги** .
- **3.** В секцията **Настройки на уеб услуги** щракнете върху **Настройка** , щракнете върху **Continue**  (Продължаване), след което изпълнете инструкциите на екрана за приемане на условията за използване.
- **4.** Ако получите подкана, изберете да позволите на принтера да направи проверка за наличие и да инсталира актуализации на принтера.
- **<sup>₹</sup>ЗАБЕЛЕЖКА:** Когато има налични актуализации, те автоматично се изтеглят и инсталират, след което принтерът се рестартира.
- **ЗАБЕЛЕЖКА:** Ако получите подкана за настройки на прокси и ако вашата мрежа използва настройки на прокси, следвайте указанията на екрана, за да настроите прокси сървър. Ако не разполагате с подробностите за прокси, се свържете с мрежовия администратор или с лицето, конфигурирало мрежата.
- **5.** Когато принтерът се свърже със сървъра, принтерът отпечатва една информационна страница. Следвайте инструкциите на информационната страница, за да завършите настройката.

### **Настройване на уеб услугите чрез HP софтуер на принтера (Windows)**

- **1.** Отворете HP софтуер на принтера. За повече информация вижте [Отваряне на софтуера за](#page-45-0) [принтера HP софтуер на принтера \(Windows\)](#page-45-0) на страница 40.
- **2.** В прозореца, който се появява, щракнете двукратно върху **Печат и сканиране** , след което изберете **Connect Printer to the Web** (Свързване на принтера към уеб) под **Print** (Печат). Ще се отвори началната страница на принтера (вграденият уеб сървър).
- **3.** В раздела **Уеб услуги** щракнете върху **Продължи** и следвайте инструкциите на екрана, за да приемете условията за използване.
- **4.** Ако получите подкана, изберете да позволите на принтера да направи проверка за наличие и да инсталира актуализации на принтера.
	- **ЗАБЕЛЕЖКА:** Когато има налични актуализации, те автоматично се изтеглят и инсталират, след което принтерът се рестартира.
- **Э ЗАБЕЛЕЖКА:** Ако получите подкана за настройки на прокси и ако вашата мрежа използва настройки на прокси, следвайте указанията на екрана, за да настроите прокси сървър. Ако не разполагате с тази информация, се свържете с мрежовия администратор или с лицето, конфигурирало мрежата.
- **5.** Когато принтерът се свърже със сървъра, принтерът отпечатва една информационна страница. Следвайте инструкциите на информационната страница, за да завършите настройката.

# **Печат с HP ePrint**

HP ePrint ви позволява да печатате на вашия принтер с включена функция HP ePrint, по всяко време и от всяко място.

Преди да можете да използвате HP ePrint, се уверете, че принтерът е свързан към активна мрежа, предоставяща интернет достъп.

### **Печат на документ с HP ePrint**

**1.** Уверете се, че сте настроили Уеб услуги.

За допълнителна информация вж. [Настройка на Уеб услуги на страница 80](#page-85-0).

- **2.** За да получите имейл адрес за своя принтер:
	- а. Натиснете и задръжте (бутонът "Информация") в продължение на три секунди, докато не светнат всички бутони на контролния панел.
	- **б.** Натиснете (Бутон "Възобновяване") за да отпечатате страница с информация за уеб услугите, след което открийте имейл адреса за принтера ви от страницата.
- **3.** Изпратете по имейл документа към принтера.
	- **а.** Отворете имейл приложението на вашия компютър или мобилно устройство.
	- **ЗАБЕЛЕЖКА:** За информация относно използването на имейл приложението на вашия компютър или мобилно устройство, вижте документацията на приложението.
	- **б.** Създайте нов имейл и прикачете документа за отпечатване.
	- **в.** Изпратете имейла към имейл адреса на принтера.

Принтерът ще отпечата прикачения документ.

### **ЭМИЗА ЗАБЕЛЕЖКА:**

- В полето To (До) въведете само имейл адреса на HP ePrint. Не въвеждайте никакви допълнителни имейл адреси в останалите полета. Сървърът на HP ePrint не приема имейл задания за печат, ако има много имейл адреси в полето To (До) или каквито и да било адреси в полето Cc (Як).
- Имейлът ще бъде отпечатан веднага щом бъде получен. Както при всеки имейл, няма гаранция кога и дали ще бъде получен. Можете да проверите състоянието за печат в [уеб](https://www.hpsmart.com) [сайта на HP Smart](https://www.hpsmart.com) (възможно е да не е достъпен от всички държави/региони).
- Документи, отпечатани с HP ePrint, може да се изглеждат по различен начин от оригинала. Стилът, форматирането и текстовият поток могат да се различават от оригиналния документ. За документи, които трябва да бъдат отпечатани с по-високо качество (като официални документи), ние препоръчваме да печатате от софтуерното приложение на вашия компютър, където ще имате по-голям контрол върху външния вид на вашата разпечатка.

# <span id="page-88-0"></span>**Премахване на Уеб услуги**

Използвайте инструкциите по-долу за премахване на Уеб услугите.

### **Премахване на Уеб услугите с помощта на вградения уеб сървър**

- **1.** Отворете EWS. За повече информация вижте [Отваряне на вградения уеб сървър на страница 36](#page-41-0).
- **2.** Щракнете върху раздел **Web Services** (Уеб услуги), после щракнете върху **Remove Web Services**  (Премахване на уеб услуги) в секция **Web Services Settings** (Настройки на уеб услуги).
- **3.** Щракнете върху **Remove Web Services** (Премахване на уеб услуги).
- **4.** Щракнете върху **Yes** (Да), за да премахнете Web Services от вашия принтер.

# **9 Решаване на проблем**

Този раздел съдържа следните теми:

- Помощ чрез приложението HP Smart
- [Получаване на помощ в настоящото ръководство](#page-91-0)
- [Запознаване с отчетите на принтера](#page-114-0)
- [Решаване на проблеми при използване на уеб услуги](#page-116-0)
- [Поддръжка на принтера](#page-117-0)
- [Възстановяване на оригиналните фабрични стойности по подразбиране и настройки](#page-120-0)
- [Поддръжка от HP](#page-121-0)

# <span id="page-90-0"></span>**Помощ чрез приложението HP Smart**

Приложението HP Smart изпраща известия за проблеми с принтера (например засядания), посочва връзки към помощно съдържание и дава опции за връзка с екипа по поддръжка, ако е необходима допълнителна помощ.

# <span id="page-91-0"></span>**Получаване на помощ в настоящото ръководство**

### Този раздел съдържа следните теми:

- Проблеми с подаване на хартията и засядания
- [Проблеми с касетите с мастило](#page-99-0)
- [Грешки при печат](#page-101-0)
- [Проблеми с връзката и мрежата](#page-107-0)
- [Проблеми с хардуера на принтера](#page-108-0)
- [Предупреждение или състояние на грешка, свързани с принтера](#page-109-0)

# **Проблеми с подаване на хартията и засядания**

- Почистване на заседнала хартия
- [Информация за избягване на засядания на хартия](#page-98-0)
- [Решаване на проблеми с подаване на хартия](#page-99-0)

### **Почистване на заседнала хартия**

**ЗАБЕЛЕЖКА:** Засяданията на хартия могат да възникнат в няколко зони. Първо отстранете заседналата хартия от тавата за хартия. Добре е да почистите пътя на хартията, което улеснява почистването на засяданията в други части. След това продължете към следващата част, докато не намерите и изчистите всички заседнали хартии.

#### **Отстраняване на заседнала хартия от тавата за хартия**

- **1.** Махнете цялата хартия от тавата за хартия, в т.ч. свободна и заседнала хартия.
- **2.** С помощта на фенерче проверете за заседнала хартия или чужди предмети по пътя на хартията и ако има такива, ги отстранете.

За да избегнете разкъсването на цели листове хартия, внимателно издърпайте хартията с двете си ръце.

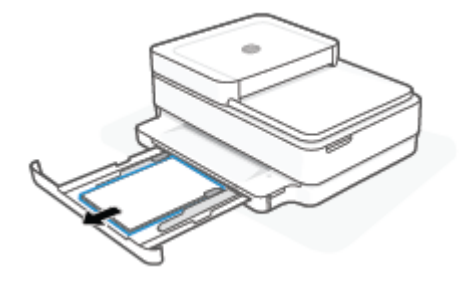

**3.** Натиснете ( $\blacktriangledown$ ) (бутонът "Отказ"). Принтерът ще се опита да почисти засядането автоматично.

### **За отстраняване на заседнала хартия от изходната тава**

- **1.** Отстранете цялата хартия от изходната тава, включително свободната и заседналата хартия.
- **2.** С помощта на фенерче проверете за заседнала хартия или чужди предмети по пътя на хартията и ако има такива, ги отстранете.

За да избегнете разкъсването на цели листове хартия, внимателно издърпайте хартията с двете си ръце.

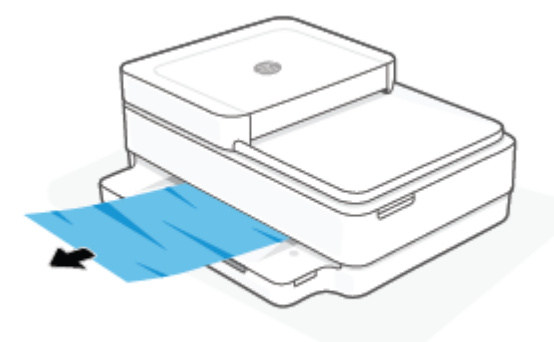

### **За отстраняване на заседнала хартия от областта за достъп до касетите**

- 1. Натиснете ( $\blacktriangleright$ ) (бутонът "Отказ"), за да опитате да отстраните засядането автоматично. Ако това не работи, изпълнете стъпките по-долу, за да премахнете ръчно заседналата хартия.
- **2.** Отворете вратичката за достъп до касетите.

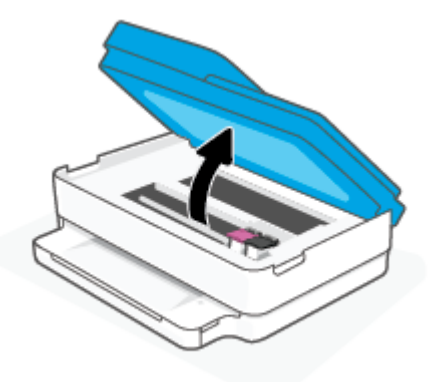

- **3.** Изчакайте печатащата каретка да спре да се движи.
- **4.** Натиснете (1), за да изключите принтера. След това изключете захранващия кабел от задната страна на принтера.
- **ВНИМАНИЕ:** За да избегнете опасността от токов удар, трябва да изключите захранвания кабел, за да можете да местите каретката ръчно.

**5.** С помощта на фенерче проверете за заседнала хартия или чужди предмети в зоната за достъп до касетите и ако има такива, ги отстранете.

За да избегнете разкъсването на цели листове хартия, внимателно издърпайте хартията с двете си ръце.

**6.** Махнете капака на трасето на хартията.

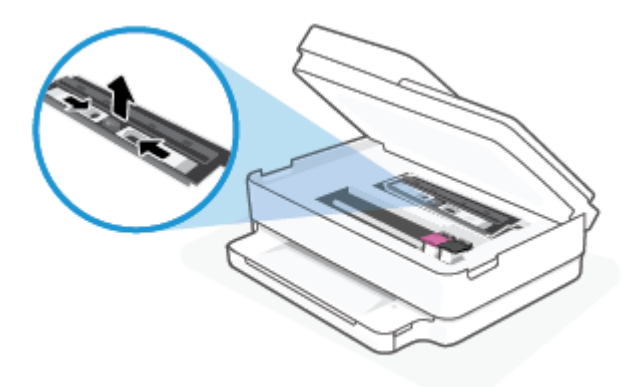

**7.** Ако каретката е в центъра на принтера, плъзнете я надясно, след което отстранете хартията или предметите, блокиращи пътя на каретката.

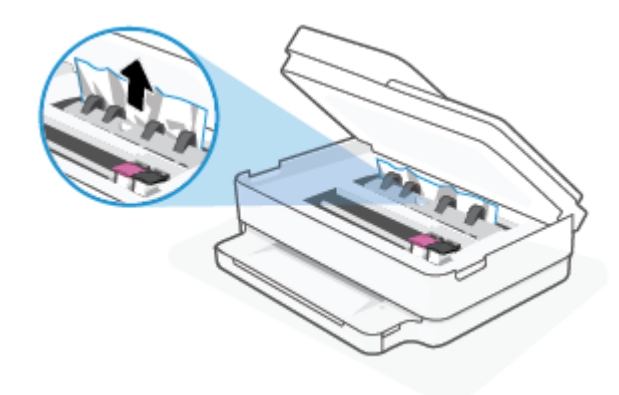

**8.** Затворете вратичката за достъп касетите.

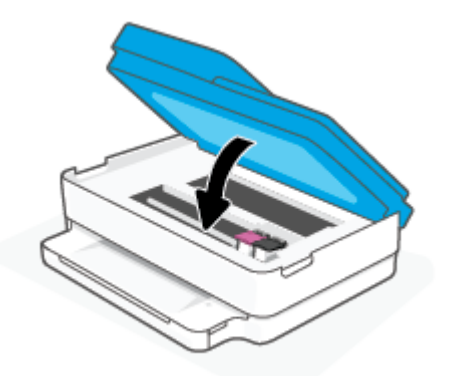

**9.** Свържете отново захранващия кабел от задната страна на принтера, за да го включите.

### **Почистване на заседнала вътре хартия**

**ВНИМАНИЕ:** Избягвайте дърпане на заседнала хартия откъм лицевата страна на принтера. Вместо това изпълнете долните стъпки за почистване на засядане. Издърпването на заседнала хартия откъм лицевата страна на принтера може да доведе до късане на хартията и оставане на парчета от нея във вътрешността на принтера; това би могло да предизвика други задръствания по-късно.

- **1.** Проверете пътя на хартията във вътрешността на принтера.
	- **а.** Отворете вратичката за достъп до касетите.

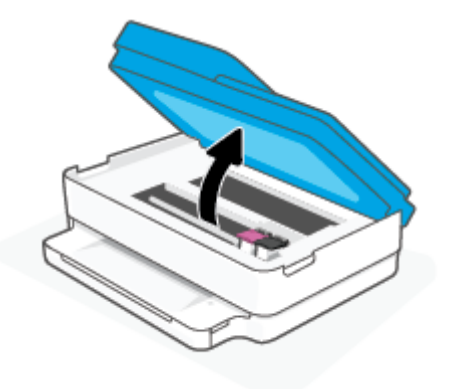

**б.** Махнете капака на трасето на хартията.

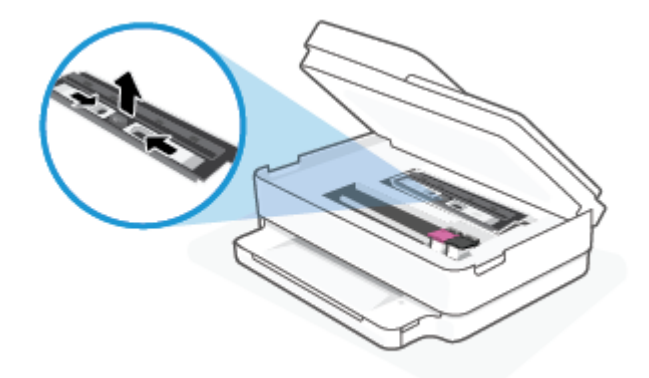

**в.** Повдигнете нагоре капака на устройството за двустранен печат и извадете заседналата хартия.

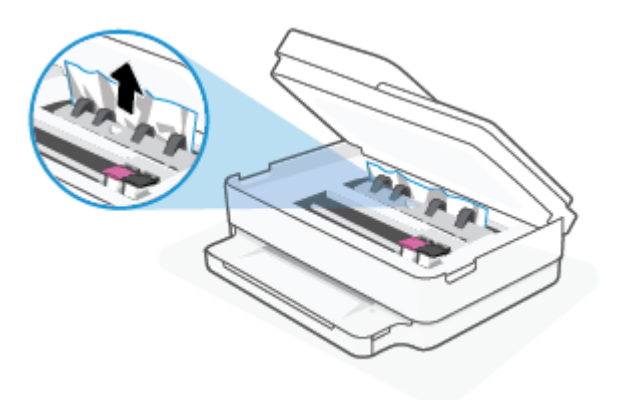

**г.** Поставете обратно капака на пътя на хартията. Уверете се, че щраква на място.

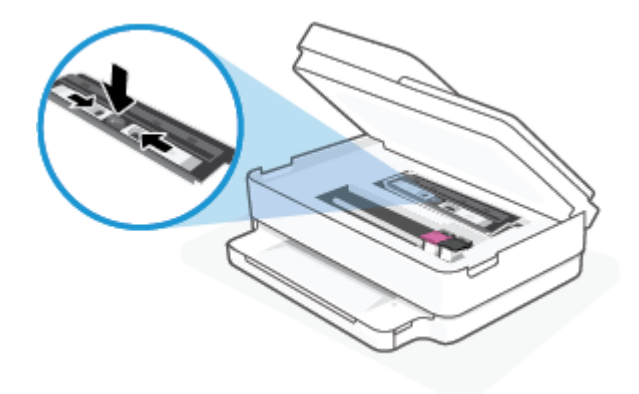

**д.** Затворете вратичката за достъп касетите.

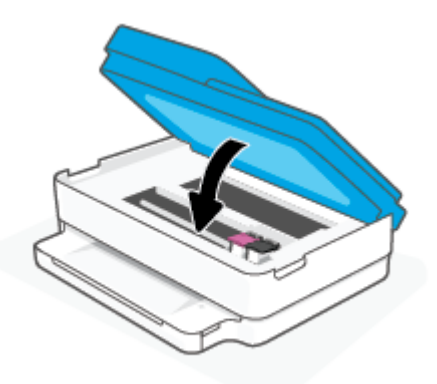

- **е.** Докоснете  $\left(\bigcup_{i=1}^{\infty}\right)$ на контролния панел, за да продължите текущото задание.
- **2.** Ако проблемът не е решен, проверете областта на каретката за печат вътре в принтера.
	- **ВНИМАНИЕ:** Когато правите това, избягвайте да докосвате кабела, прикачен към каретката за печат.
		- **а.** Отворете вратичката за достъп до касетите.

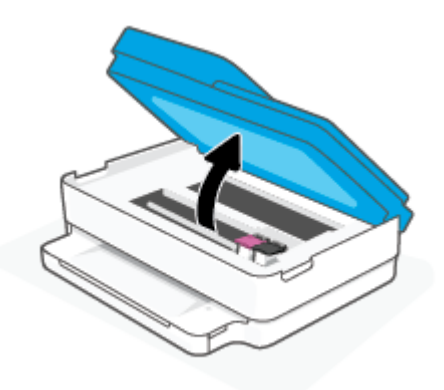

- **б.** Ако там има заседнала хартия, преместете каретката за печат в най-дясната част на принтера, хванете заседналата хартия с две ръце и я издърпайте към себе си.
	- **ВНИМАНИЕ:** Ако хартията се скъса, докато я изваждате от ролките, проверете ролките и валяците за откъснати парчета хартия, които може да са останали вътре в принтера.

Ако не извадите всички парчета хартия от принтера, е вероятно отново да заседне хартия.

- **в.** Преместете каретката за печат в най-лявата част на принтера и направете същото, както в предишната стъпка, за да премахнете всички скъсани парчета хартия.
- **г.** Затворете вратичката за достъп касетите.

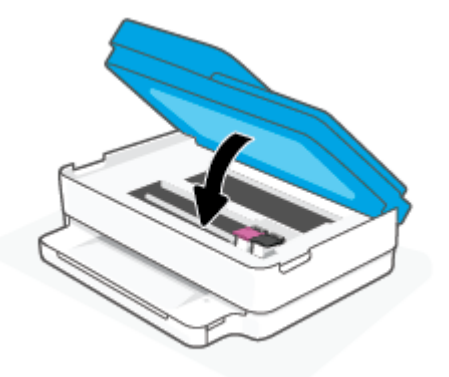

- д. Докоснете  $\left(\bigcup_{i=1}^{\infty}\right)$ на контролния панел, за да продължите текущото задание.
- **3.** Ако проблемът все още не е решен, проверете областта на тавата.
	- **а.** Изтеглете навън тавата за хартия, за да я удължите.

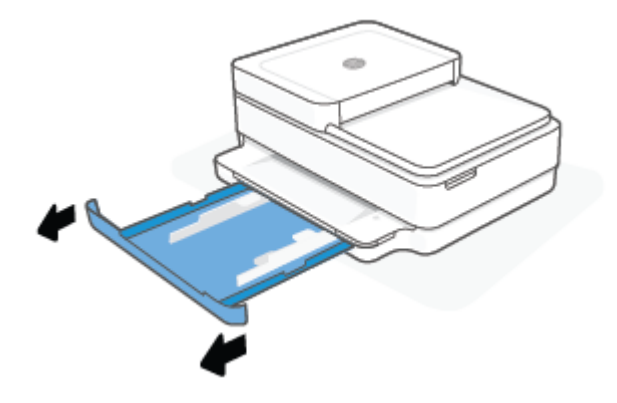

- **б.** Внимателно завъртете принтера на страницата му, за да покажете дъното на принтера.
- **в.** Проверете кухината, където е била тавата за хартия. Ако там има заседнала хартия, бръкнете в кухината, хванете хартията с две ръце и я издърпайте към себе си.
	- **ВНИМАНИЕ:** Ако хартията се скъса, докато я изваждате от ролките, проверете ролките и валяците за откъснати парчета хартия, които може да са останали вътре в принтера.

Ако не извадите всички парчета хартия от принтера, има вероятност отново да заседне хартия.

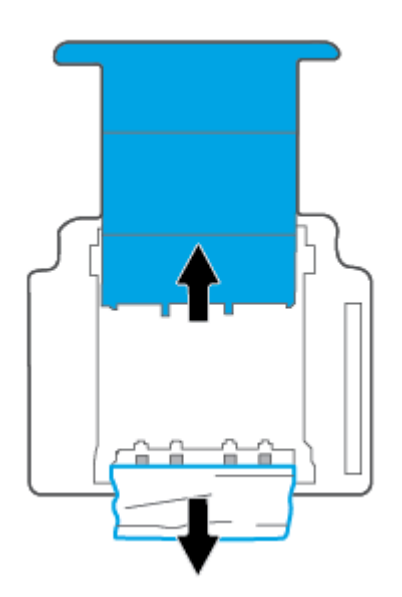

- **г.** Внимателно завъртете обратно принтера нагоре.
- **д.** Натиснете тавата за хартия обратно вътре.
- **е.** Докоснете ( ) на контролния панел, за да продължите текущото задание.

### **Почистване на заседнала хартия в подаващото устройство**

**а.** Повдигнете капака на подаващото устройство.

<span id="page-98-0"></span>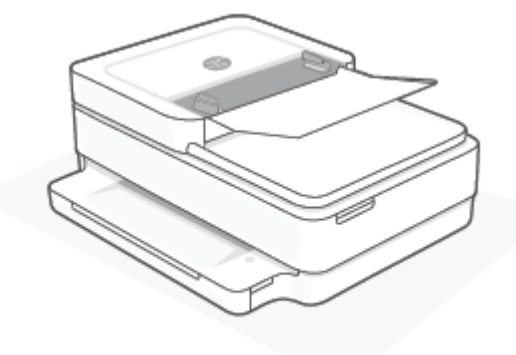

**б.** Внимателно издърпайте заседналата хартия от ролките.

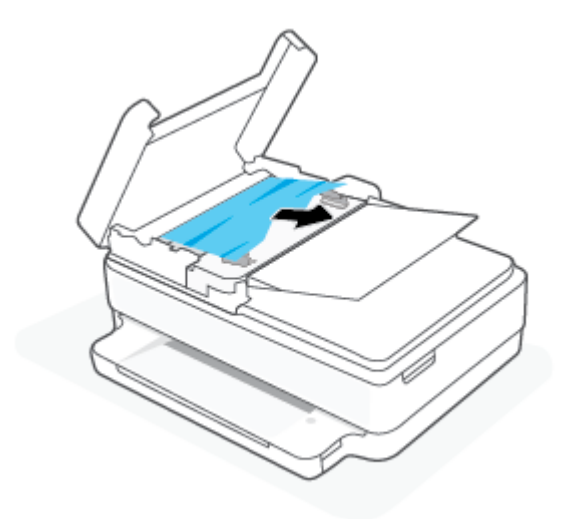

**ВНИМАНИЕ:** Ако хартията се скъса, докато я изваждате от ролките, проверете ролките и валяците за откъснати парчета хартия, които може да са останали вътре в принтера.

Ако не извадите всички парчета хартия от принтера, е вероятно отново да заседне хартия.

**в.** Затворете входната тава на подаващото устройство, като я натиснете здраво надолу, докато щракне на място.

### **Информация за избягване на засядания на хартия**

За да избегнете засядане на хартията, следвайте указанията по-долу.

- Изваждайте често отпечатаната хартия от изходната тава.
- Уверете се, че печатате върху хартия, която не е набръчкана, прегъната или повредена.
- Не допускайте навиване и набръчкване на хартията, като съхранявате всички неизползвани носители в хоризонтално положение в плик, който може да се залепва.
- Не използвайте много дебела или много тънка хартия за принтера.
- Уверете се, че хартията във тавите е поставена правилно, както и че те не са препълнени. За допълнителна информация вж. [Поставяне на носители на страница 18](#page-23-0).
- <span id="page-99-0"></span>Уверете се, че поставената в тавата хартия лежи хоризонтално, а краищата й не са огънати или скъсани.
- Не комбинирайте различни типове и размери хартия в тавата за хартия; цялото топче хартия във входната тава трябва да е от един размер и тип.
- Нагласете водача на хартията по ширина в тавата за хартия да приляга плътно до цялата хартията. Уверете се, че водачът на хартията по ширина не огъва хартията в тавата за хартия.
- Не натискайте със сила хартията твърде напред в тавата за хартия.
- Ако печатате от двете страни на страницата, не печатайте много наситени изображения върху хартия с малка плътност.
- Ако очаквате хартията на принтера да свърши всеки момент, изчакайте това да се случи и едва тогава добавете хартия. Не поставяйте хартия, докато принтерът печата.

### **Решаване на проблеми с подаване на хартия**

Какъв вид проблем имате?

- **Хартията не се захваща от тавата за хартия**
	- Проверете дали в касетата за хартия има заредена хартия. За повече информация вижте [Поставяне на носители на страница 18](#page-23-0).
	- Нагласете водача на хартията по ширина в тавата за хартия да приляга плътно до цялата хартията. Уверете се, че водачът на хартията по ширина не огъва хартията в тавата за хартия.
	- Проверете дали хартията в тавата за хартия не е огъната. Нагънатата хартия може да се коригира, като се огъне в обратна посока.

### ● **Страниците са изкривени**

- Уверете се, че хартията е заредена в средата на тавата за хартия, а водачите за ширината на хартията са притиснати към лявата и дясната страна на хартията.
- Зареждайте хартия в принтера, само когато той не печата.
- **Захванати са няколко страници**
	- Нагласете водача на хартията по ширина в тавата за хартия да приляга плътно до цялата хартията. Уверете се, че водачът на хартията по ширина не огъва хартията в тавата за хартия.
	- Уверете се, че тавата за хартия не е претоварена с хартия.
	- Уверете се, че листовете на заредената хартия не са залепнали един към друг.
	- Използвайте хартия от HP за оптимално качество и резултати.

## **Проблеми с касетите с мастило**

- [Идентифициране на евентуален проблем с касета](#page-100-0)
- [Поправяне на проблеми с касетите](#page-100-0)

### <span id="page-100-0"></span>**Идентифициране на евентуален проблем с касета**

Ако има проблем с дадена касета, може да получите съобщение за проблем с касетата от софтуера на принтера или приложението HP Smart или ще светне индикатора Вратичка за достъп до касетите.

За да идентифицирате дали има проблем с конкретна касета, отворете вратичката за достъп до касетите и след това проверете индикатора за касетата с мастило. Ако светне или премигва, има проблем със съответната касета. За повече информация относно причината и решението вижте [Предупреждение или състояние на грешка, свързани с принтера на страница 104.](#page-109-0)

### **Поправяне на проблеми с касетите**

Ако възникне грешка, след като е поставена дадена касета, или ако съобщение указва проблем с някоя касета, опитайте да извадите касетите, като се уверите, че защитната пластмасова лента е била премахната от всяка касета, след което поставете обратно касетите. Ако това не проработи, почистете контактите на касетите. Ако проблемът ви все още не е разрешен, сменете касетите. За информация относно смяната на касетите, вижте [Сменете касетите на страница 62.](#page-67-0)

### **Почистване на контактите на касетите**

**ВНИМАНИЕ:** Процедурата по почистване трябва да отнеме само няколко минути. Уверете се, че касетите ще бъдат инсталирани отново в принтера възможно най-скоро. Не се препоръчва да оставяте касетите извън принтера за повече от 30 минути. Ако касетите се оставят незащитени извън принтера, дюзите може да изсъхнат и да се запушат.

- **1.** Проверете дали е включено захранването.
- **2.** Отворете вратичката за достъп до касетите.

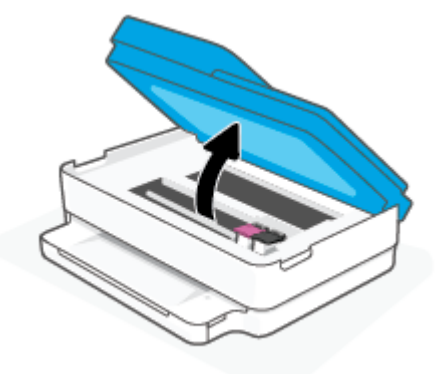

- **3.** Изчакайте печатащата каретка да спре да се движи.
- **4.** Извадете касетата, посочена в съобщението за грешка.

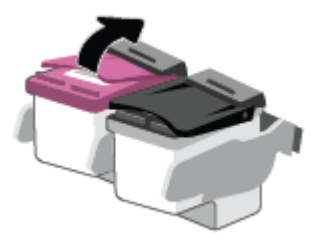

**5.** Почистете контактите на касетата и контактите на принтера.

<span id="page-101-0"></span>**а.** Хванете касетата с мастило за страните й и я обърнете с долната част нагоре, след което намерете електрическите контакти.

Електрическите контакти са малките, оцветени в златисто точки върху касетата.

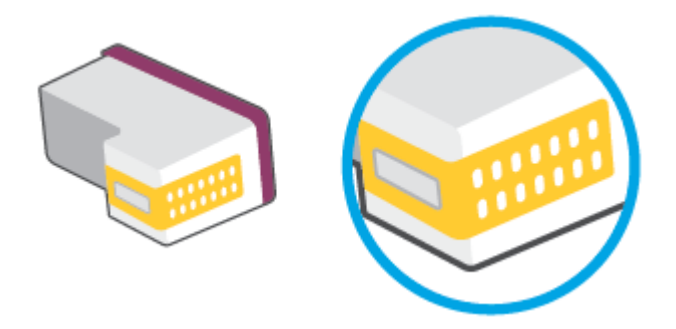

- **б.** Избършете само контактите със сух тампон или невлакнеста кърпа.
- **/ ВНИМАНИЕ:** Постарайте се да докосвате само контактите и не замазвайте никакво мастило или други остатъци, където и било по касетата.
- **в.** Намерете контактите за касетата вътре в принтера.

Контактите на принтера са група от оцветени в златно пъпки, разположени срещу контактите на касетата.

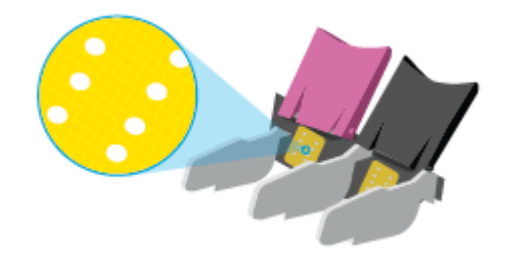

- **г.** Със сух тампон или невлакнеста кърпа избършете контактите.
- **6.** Поставете отново касетата.
- **7.** Затворете Вратичка за достъп до касетите.
- **8.** Проверете дали съобщението за грешка е изчезнало. Ако продължавате да получавате съобщението за грешка, изключете принтера, след което го включете обратно.

**ЗАБЕЛЕЖКА:** Ако една касета причинява проблеми, можете да я извадите и да използвате режима с една касета, за да използвате принтера само с една касета.

# **Грешки при печат**

Какво искате да направите?

- [Отстраняване на грешки с неотпечатване на страницата \(не може да се печата\)](#page-102-0)
- [Поправяне на проблеми с качеството на печат](#page-105-0)

### <span id="page-102-0"></span>**Отстраняване на грешки с неотпечатване на страницата (не може да се печата)**

### **Отстраняване на проблеми при печат (Windows)**

Уверете се, че принтерът е включен и че в тавата има хартия. Ако все още не можете да печатате, опитайте следните действия в този ред:

- **1.** Проверете за съобщения за грешка от софтуер на принтера и ги разрешете, като следвате инструкциите на екрана.
- **2.** Ако Вашият компютър е свързан към принтера с безжична връзка, потвърдете, че връзката работи.
- **3.** Уверете се, че принтерът не е поставен в пауза или е офлайн.

### **Проверка дали принтерът не е поставен в пауза или е офлайн**

- **а.** В зависимост от операционната система, направете едно от следните:
	- **Windows 10**: От менюто **Старт** на Windows изберете **Система на Windows** от списъка с приложения, изберете **Контролен панел**, след което щракнете върху **Преглед на устройства и принтери** под **Хардуер и звук**.
	- **Windows 8.1** и **Windows 8**: Посочете или натиснете върху горния десен ъгъл на екрана, за да отворите лентата с препратките, щракнете върху иконата **Settings** (Настройки), щракнете или натиснете върху **Control Panel** (Контролен панел) и след това щракнете или натиснете върху **View devices and printers** (Преглед на устройства и принтери).
	- **Windows 7**: От менюто **Start** (Старт) на Windows щракнете върху **Devices and Printers**  (Устройства и принтери).
- **б.** Или щракнете двукратно върху иконата за вашия принтер, или щракнете с десния бутон на мишката върху иконата за вашия принтер и изберете **See what's printing** (Вижте какво се печата), за да отворите опашката за печат.
- **в.** Уверете се, че в менюто **Printer** (Принтер) няма отметки до опцията **Pause Printing** (Пауза на печата) или **Use Printer Offline** (Използвай принтера офлайн).
- **г.** Ако сте направили някакви промени, опитайте да печатате отново.
- **4.** Проверете дали принтерът е зададен като принтер по подразбиране.

### **Проверка на това дали принтерът е зададен като принтер по подразбиране**

**а.** В зависимост от операционната система, направете едно от следните:

- **Windows 10**: От менюто **Старт** на Windows изберете **Система на Windows** от списъка с приложения, изберете **Контролен панел**, след което щракнете върху **Преглед на устройства и принтери** под **Хардуер и звук**.
- **Windows 8.1** и **Windows 8**: Посочете или натиснете върху горния десен ъгъл на екрана, за да отворите лентата с препратките, щракнете върху иконата **Settings** (Настройки), щракнете или натиснете върху **Control Panel** (Контролен панел) и след това щракнете или натиснете върху **View devices and printers** (Преглед на устройства и принтери).
- **Windows 7**: От менюто **Start** (Старт) на Windows щракнете върху **Devices and Printers**  (Устройства и принтери).
- **б.** Уверете се, че като принтер по подразбиране е зададен правилният принтер.

До принтера по подразбиране има черно или зелено кръгче с отметка.

- **в.** Ако като принтер по подразбиране е зададен неправилен принтер, щракнете с десния бутон върху правилния принтер, а след това изберете **Set as Default Printer** (Задай като принтер по подразбиране).
- **г.** Пробвайте да използвате отново вашия принтер.
- **5.** Рестартирайте спулера за печат.

#### **Рестартиране на спулера за печат**

**а.** В зависимост от операционната система, направете едно от следните:

#### **Windows 10**

- **i.** От менюто **Старт** на Windows изберете **Административни инструменти на Windows** от списъка с приложения, след което изберете **Услуги**.
- **ii.** Щракнете с десния бутон на мишката върху **Print Spooler** (Спулер за печат), след което щракнете върху **Properties** (Свойства).
- **iii.** В раздела **General** (Общи) до **Startup type** (Тип на стартиране) се уверете, че сте избрали **Automatic** (Автоматично).
- **iv.** Ако услугата вече не се изпълнява, под **Service status** (Състояние на услугата) щракнете върху **Start** (Старт), след което щракнете върху **OK**.

### **Windows 8.1 и Windows 8**

- **i.** Посочете или натиснете горния десен ъгъл на екрана, за да отворите лентата с препратки и след това щракнете върху иконата **Settings** (Настройки).
- **ii.** Щракнете или натиснете върху **Control Panel** (Контролен панел) и след това щракнете или натиснете върху **System and Security** (Система и сигурност).
- **iii.** Щракнете или натиснете върху **Administrative Tools** (Административни инструменти) и след това щракнете двукратно или натиснете двукратно върху **Services** (Услуги).
- **iv.** Щракнете с десен бутон на мишката върху или докоснете и задръжте **Print Spooler**  (Спулер за печат), след което щракнете върху **Properties** (Свойства).
- **v.** В раздела **General** (Общи) до **Startup type** (Тип на стартиране) се уверете, че сте избрали **Automatic** (Автоматично).
- **vi.** Ако услугата вече не се изпълнява, под **Service status** (Състояние на услугата) щракнете или натиснете върху **Start** (Старт), след което щракнете или натиснете върху **OK**.

### **Windows 7**

- **i.** От менюто **Start** (Старт) на Windows изберете **Control Panel** (Контролен панел), **System and Security** (Система и защита), а след това щракнете върху **Administrative Tools**  (Административни инструменти).
- **ii.** Щракнете двукратно върху **Services** (Услуги).
- **iii.** Щракнете с десния бутон на мишката върху **Print Spooler** (Спулер за печат), след което щракнете върху **Properties** (Свойства).
- **iv.** В раздела **General** (Общи) до **Startup type** (Тип на стартиране) се уверете, че сте избрали **Automatic** (Автоматично).
- **v.** Ако услугата вече не се изпълнява, под **Service status** (Състояние на услугата) щракнете върху **Start** (Старт), след което щракнете върху **OK**.
- **б.** Уверете се, че като принтер по подразбиране е зададен правилният принтер.

До принтера по подразбиране има черно или зелено кръгче с отметка.

- **в.** Ако като принтер по подразбиране е зададен неправилен принтер, щракнете с десния бутон върху правилния принтер, а след това изберете **Set as Default Printer** (Задай като принтер по подразбиране).
- **г.** Пробвайте да използвате отново вашия принтер.
- **6.** Рестартирайте компютъра.
- **7.** Изчистете опашката за печат.

### **Изчистване на опашката за печат**

- **а.** В зависимост от операционната система, направете едно от следните:
	- **Windows 10**: От менюто **Старт** на Windows изберете **Система на Windows** от списъка с приложения, изберете **Контролен панел**, след което щракнете върху **Преглед на устройства и принтери** под **Хардуер и звук**.
	- **Windows 8.1** и **Windows 8**: Посочете или натиснете върху горния десен ъгъл на екрана, за да отворите лентата с препратките, щракнете върху иконата **Settings** (Настройки), щракнете или натиснете върху **Control Panel** (Контролен панел) и след това щракнете или натиснете върху **View devices and printers** (Преглед на устройства и принтери).
	- **Windows 7**: От менюто **Start** (Старт) на Windows щракнете върху **Devices and Printers**  (Устройства и принтери).
- **б.** Щракнете двукратно върху иконата на принтера, за да се отвори опашката за печат.
- **в.** В меню **Printer** (Принтер) щракнете върху **Cancel all documents** (Отказване на всички документи) или **Purge Print Document** (Изхвърли документите за печат), след което щракнете върху бутона **Yes** (Да) за потвърждение.
- <span id="page-105-0"></span>**г.** Ако в опашката все още има документи, рестартирайте компютъра, след което опитайте да печатате отново.
- **д.** Проверете отново опашката за печат и се уверете, че тя е изчистена, а след това опитайте да печатате отново.

### **Поправяне на проблеми с качеството на печат**

**Э забележка:** За да предпазите касетите от изсъхване, винаги изключвайте принтера, като използвате бутона за захранване.

#### **Подобряване на качеството на печат (Windows)**

- **1.** Уверете се, че използвате оригинални касети на HP.
- **2.** Проверка на типа на хартията.

За най-добри резултати използвайте висококачествена хартия на HP или хартия, която отговаря на стандарта ColorLok®. За допълнителна информация вж. [Основна информация за хартията](#page-29-0)  [на страница 24.](#page-29-0)

Винаги проверявайте дали хартията, на която печатате, е гладка. За най-добри резултати при печат на изображения използвайте фотохартия HP Advanced.

Съхранявайте специалната хартия само в оригиналната й опаковка, в запечатваща се пластмасова торбичка, на плоска повърхност и на хладно и сухо място. Когато сте готови за печат, извадете само хартията, която възнамерявате да използвате. Когато завършите печата, върнете неизползваната хартия обратно в найлоновия плик. По този начин ще предпазите фотохартията от намачкване.

**3.** Проверете софтуера на принтера, за да сте сигурни, че сте избрали подходящия тип хартия от падащия списък **Media** (Носители) и качество на печата от падащия списък **Quality Settings**  (Настройки за качество).

В софтуер на принтера щракнете върху **Печат и сканиране** , след което щракнете върху **Set Preferences** (Задаване на предпочитания) за достъп до свойствата за печат.

**4.** Проверете приблизителните нива на мастилото, за да определите дали мастилото в касетите не е малко.

За допълнителна информация вж. [Проверка на приблизителните нива на мастилото](#page-64-0)  [на страница 59.](#page-64-0) Ако в касетите има малко мастило, планирайте да ги замените.

**5.** Подравнете касетите на принтера.

#### **Подравняване на касетите**

- **а.** Заредете в тавата за хартия неизползвана обикновена бяла хартия с формат A4 или Letter.
- **б.** Отворете софтуер на принтера. За допълнителна информация вж. [Отваряне на софтуера за](#page-45-0) [принтера HP софтуер на принтера \(Windows\)](#page-45-0) на страница 40.
- **в.** В софтуер на принтера щракнете върху **Печат и сканиране** , след което щракнете върху **Maintain Your Printer** (Поддръжка на принтера) за достъп до кутията с инструменти за принтера.

Ще се покаже кутията с инструменти за принтера.

**г.** Щракнете върху **Align Cartridges** (Подравняване на касетите) в раздела **Device Services**  (Услуги за устройството).

Принтерът ще отпечата страница за подравняване.

- **д.** Следвайте инструкциите на екрана, за да подравните касетите. Дайте за рециклиране или изхвърлете листа за подравняване на касетите по-късно.
- **6.** Отпечатайте страница за диагностика, ако в касетите има достатъчно мастило.

#### **Печат на страница за диагностика**

- **а.** Заредете в тавата за хартия неизползвана обикновена бяла хартия с формат A4 или Letter.
- **б.** Отворете софтуер на принтера. За допълнителна информация вж. [Отваряне на софтуера за](#page-45-0) [принтера HP софтуер на принтера \(Windows\)](#page-45-0) на страница 40.
- **в.** В софтуер на принтера щракнете върху **Печат и сканиране** , след което щракнете върху **Maintain Your Printer** (Поддръжка на принтера) за достъп до кутията с инструменти за принтера.
- **г.** Щракнете върху **Print Diagnostic Information** (Информация за диагностика на печат) в раздела **Device Reports** (Отчети за устройството), за да отпечатате страница за диагностика.
- **д.** Прегледайте цветните квадрати на диагностичната страница.

Ако върху някой от квадратите има бели линии, цветът е блед или липсва напълно, продължете към следващата стъпка.

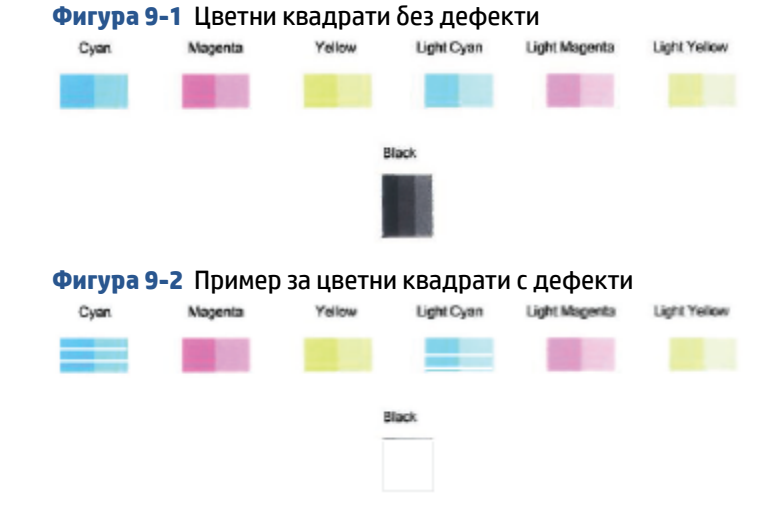

**7.** Почистете касетите.

### **Почистване на касети**

- **а.** Заредете в тавата за хартия неизползвана обикновена бяла хартия с формат A4 или Letter.
- **б.** Отворете софтуер на принтера. За допълнителна информация вж. [Отваряне на софтуера за](#page-45-0) [принтера HP софтуер на принтера \(Windows\)](#page-45-0) на страница 40.
- <span id="page-107-0"></span>**в.** В софтуер на принтера щракнете върху **Печат и сканиране** , след което щракнете върху **Maintain Your Printer** (Поддръжка на принтера) за достъп до кутията с инструменти за принтера.
- **г.** Щракнете върху **Clean Cartridges** (Почистване на касетите) в раздела **Device Services** (Услуги за устройството). Следвайте инструкциите на екрана.

# **Проблеми с връзката и мрежата**

Какво искате да направите?

- Поправка на безжична връзка
- [Поправяне на връзката на Wi-Fi Direct](#page-108-0)

### **Поправка на безжична връзка**

Изберете една от опциите по-долу за отстраняване на неизправности.

- Уверете се, че принтерът и безжичният маршрутизатор са включени и имат захранване. Също така се уверете, че безжичният радиомодем в принтера е включен.
- Проверете дали индикаторът за безжична връзка на контролния панел е включен.
- От контролния панел на принтера натиснете и задръжте бутона за възобновяване и

(бутонът "Информация") едновременно, за да отпечатате отчета от теста на безжичната мрежа и страницата за мрежова конфигурация.

Прегледайте горната част на отчета на теста на безжичната мрежа, за да проверите дали е възникнало нещо нередно по време на теста. Можете също така да проверите силата на Wi-Fi сигнала.

- Вижте раздела **DIAGNOSTICS RESULTS** (Резултати от диагностиката) за всички извършени тестове, за да определите дали принтерът е преминал теста успешно, или не. Ако има някакви проблеми, изпълнете препоръчителните стъпки, които са посочени в отчета, и след това отново опитайте да използвате принтера.
- От раздела **CURRENT CONFIGURATION** (Текуща конфигурация) намерете името на мрежата (SSID), към която принтерът е свързан в момента. Уверете се, че принтерът е свързан към същата мрежата като вашия компютър или мобилни устройства.
- **Проверете силата на Wi-Fi сигнала.** Ако сигналът е слаб, се уверете, че принтерът е в обхвата на безжичната мрежа. За повечето мрежи принтерът трябва да е в границите на 30 м (100 фута) от безжичната точка за достъп (безжичния маршрутизатор).
- Възстановете мрежовите настройки и след това отново свържете принтера. Вижте [Свържете чрез](#page-31-0)  [използване на приложението HP Smart](#page-31-0) на страница 26.
- От помощния център HP Smart намерете помощ за свързване на принтера и след това следвайте инструкциите на екрана.
- Ако печатате от компютър с Windows, пробвайте да използвате помощната програма [HP Print and](https://www.hp.com/support/PSDr) [Scan Doctor](https://www.hp.com/support/PSDr) , за да диагностицирате и коригирате проблема автоматично.
- Използвайте [Онлайн система на HP за отстраняване на неизправности със защитни стени](https://h20180.www2.hp.com/apps/Nav?h_pagetype=s-921&h_lang=en&h_client=s-h-e005-01&h_keyword=bmGoWirelessFirewall), за да определите дали защитна стена или антивирусна програма не пречи на компютъра да се свърже с принтера, както и да намерите решение.
- За повече информация относно отстраняването на проблеми с безжичната връзка посетете [www.hp.com/go/wirelessprinting](https://www.hp.com/go/wirelessprinting).

#### **Поправяне на връзката на Wi-Fi Direct**

- **1.** Уверете се, че Wi-Fi Direct е включен. Ако е изключен, натиснете и задръжте (бутонът "Информация") в продължение на поне три секунди, за да включите всички светлинни индикатори за бутони на контролния панел, след което натиснете и задръжте заедно.
- **2.** От вашия безжичен компютър или мобилно устройство, потърсете и се свържете към името на Wi-Fi Direct на вашия принтер:

Ако използвате мобилно устройство, което не поддържа Wi-Fi Direct, се уверете, че сте инсталирали съвместимо приложение за печат. За повече информация посетете уеб сайта за мобилен печат на адрес [www.hp.com/go/mobileprinting](https://www.hp.com/go/mobileprinting). Ако локална версия на този уеб сайт не е налична за вашата държава/регион или на вашия език, може да бъдете насочени към уеб сайта за мобилен печат на HP в друга държава/регион или на друг език.

- **ЗАБЕЛЕЖКА:** Ако мобилното ви устройство не поддържа Wi-Fi, няма да можете да използвате Wi-Fi Direct.
- **3.** Ако защитата на връзката на Wi-Fi Direct за принтера е зададена на **Manual** (Ръчно), направете едно от нещата по-долу, за да се свържете към принтера.
	- Трябва да въведете правилната парола или ПИН код за Wi-Fi Direct, когато получите подкана за това.
	- Ако (бутонът "Информация") премигва в бял цвят на контролния панел на принтера, уверете се, че го натиснете в рамките на 30 секунди, за да потвърдите връзката.
- **4.** Уверете се, че броят на връзките на Wi-Fi Direct не е достигнал максимума от пет устройства.
- **5.** За помощ при конфигурирането или отстраняването на проблеми с Wi-Fi Direct Wi-Fi Direct посетете [www.hp.com/go/wpc-wirelessdirect.](https://www.hp.com/go/wpc-wirelessdirect)

# **Проблеми с хардуера на принтера**

**СЪВЕТ:** Изпълнете приложението [HP Print and Scan Doctor](https://www.hp.com/support/PSDr) за диагностика и автоматично отстраняване на проблеми с печат, сканиране и копиране. Приложението не е налично на всички езици.

#### **Принтерът се изключва изведнъж**

- Проверете захранването и захранващите кабели.
- Уверете се, че принтерът е свързан към работещ електрически контакт с променливотоково напрежение.

#### **Вратичката за достъп до касетите е отворена**

Затворете вратичката за достъп до касетите, за да започнете да печатате.

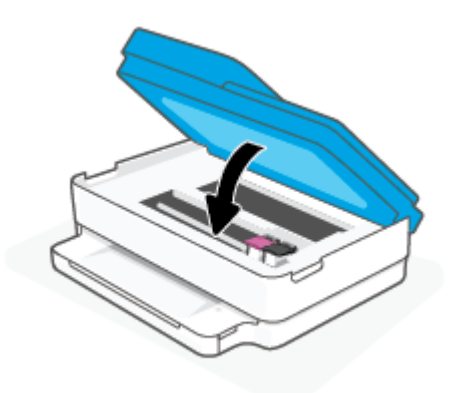

#### **Подравняването на касетите е неуспешно**

- Ако процесът на подравняване е неуспешен, се уверете, че сте поставили неизползвана, обикновена бяла хартия в тавата за хартия. Ако сте поставили цветна хартия в тавата за хартия, когато подравнявате касетите с мастило, подравняването ще бъде неуспешно.
- Ако подравняването продължава да е неуспешно, е възможно да трябва да почистите печатащата глава или да има повреден сензор.
- Ако почистването на печатащата глава не реши проблема, свържете се с поддръжката на HP. Посетете [www.support.hp.com](https://h20180.www2.hp.com/apps/Nav?h_pagetype=s-001&h_product=29256671&h_client&s-h-e002-1&h_lang=bg&h_cc=bg) . Този уебсайт осигурява информация и средства, които могат да ви помогнат да коригирате много често срещани проблеми с принтера. Ако получите подкана, изберете вашата страна/регион, а след това щракнете върху **Всички контакти на HP** за информация за това, как да се обадите за техническа поддръжка.

#### **Отстраняване на неизправността в принтера**

**▲** Изключете и включете принтера. Ако това не разреши проблема, се свържете с HP.

За допълнителна информация относно отдела за поддръжка на HP вж. [Поддръжка от HP](#page-121-0)  [на страница 116](#page-121-0).

### **Предупреждение или състояние на грешка, свързани с принтера**

**ЗАБЕЛЕЖКА:** Приложението HP Smart предоставя подробна информация за предупрежденията и грешките, свързани с принтера. Отворете приложението и проверете състоянието на принтера, след което следвайте инструкциите на екрана, за да отстраните проблема. След това проверете следното за допълнителна помощ, ако е необходимо.

- [Грешки с безжичната връзка](#page-110-0)
- [Състояние на грешка, свързана с хартията](#page-111-0)
- [Състояние на грешка, свързана с касета за мастило](#page-112-0)
- [Кодове за грешки на контролния панел](#page-113-0)

# <span id="page-110-0"></span>**Грешки с безжичната връзка**

٠

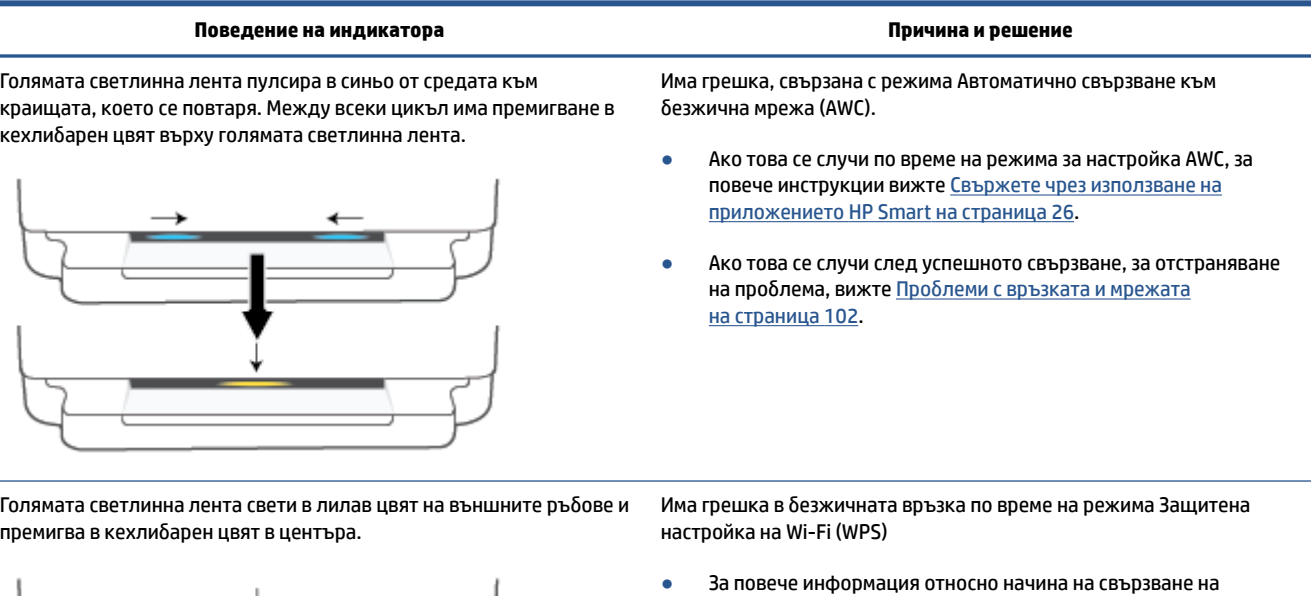

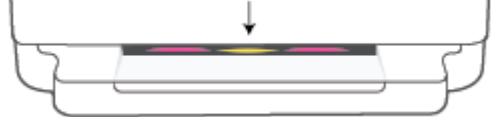

- принтера вижте [Свързване на принтера към безжична мрежа](#page-32-0) [чрез Защитено инсталиране на Wi-Fi \(WPS\)](#page-32-0) на страница 27.
- За повече информация относно това как да отстраните проблема, вижте [Проблеми с връзката и мрежата](#page-107-0)  [на страница 102](#page-107-0).

# <span id="page-111-0"></span>**Състояние на грешка, свързана с хартията**

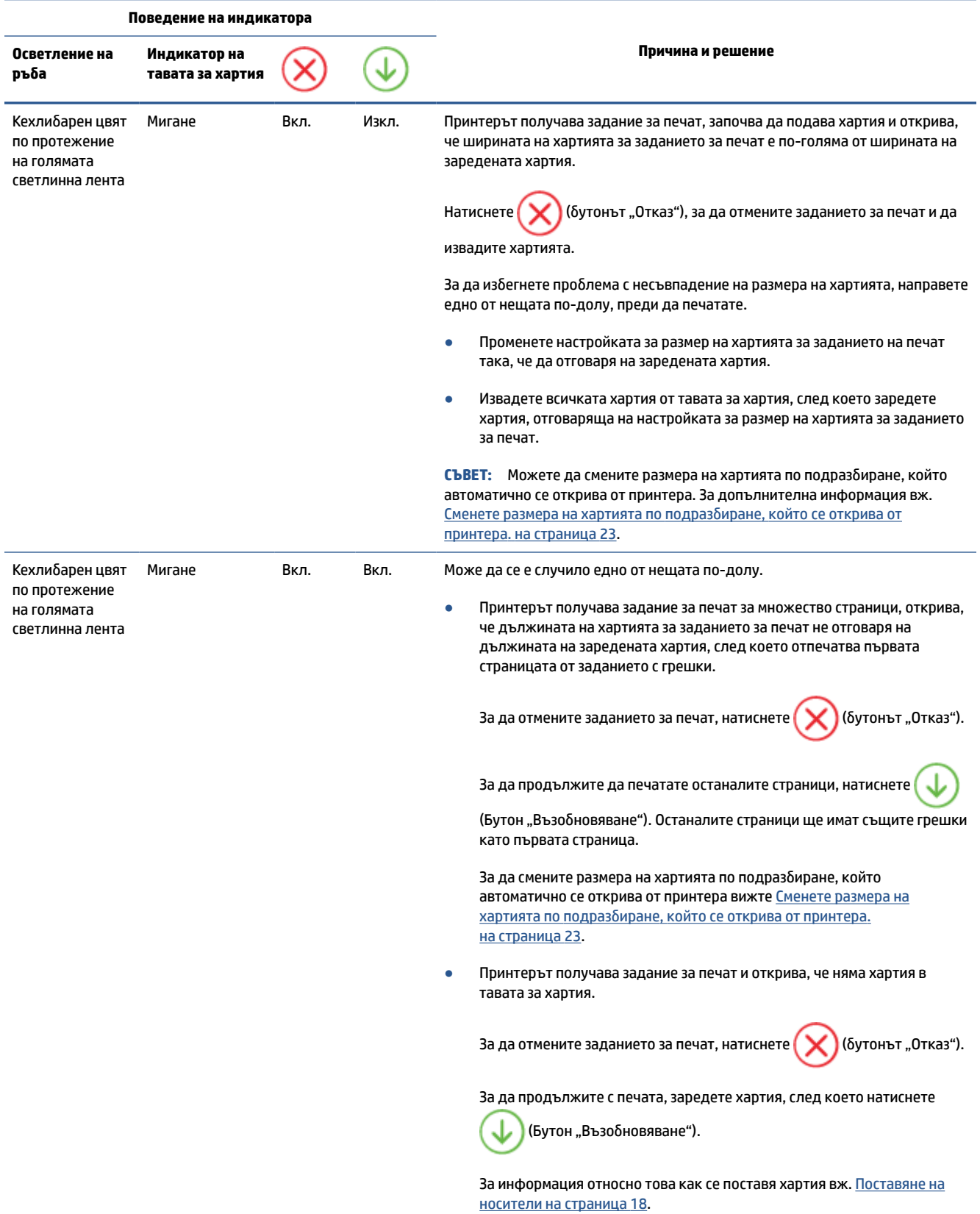

# <span id="page-112-0"></span>**Състояние на грешка, свързана с касета за мастило**

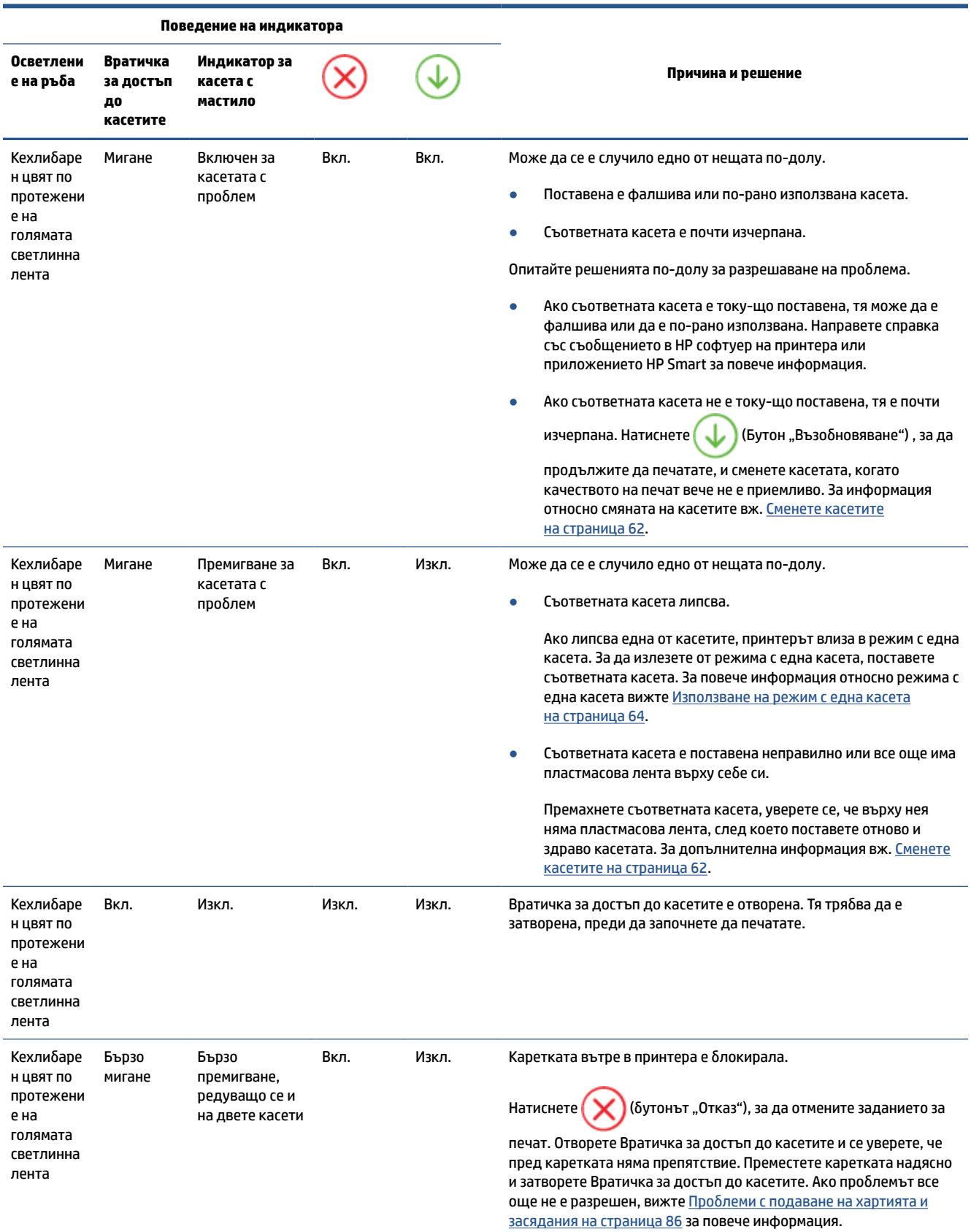

# <span id="page-113-0"></span>**Кодове за грешки на контролния панел**

 $\mathcal{A}$ 

Резюме на поддържаните кодове за грешки:

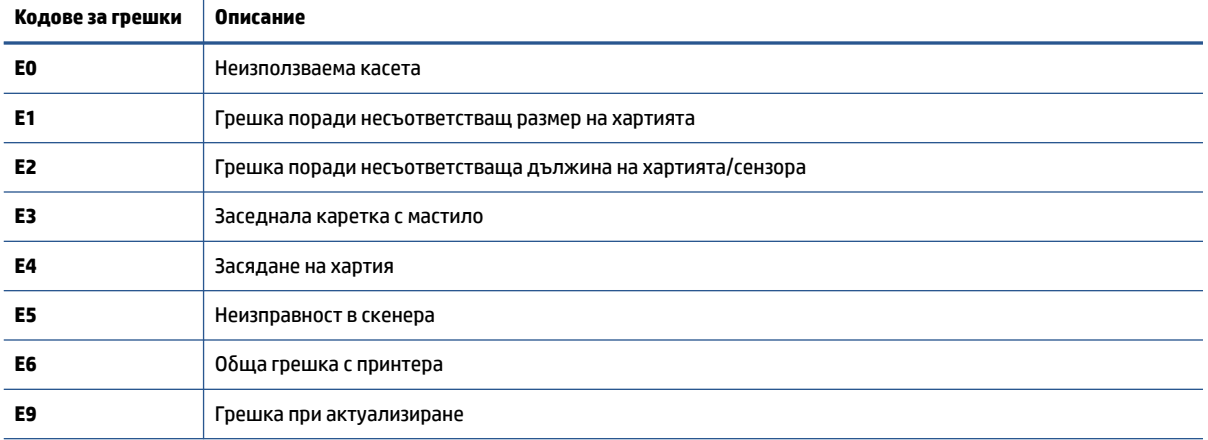

# **Запознаване с отчетите на принтера**

Можете да печатате следните отчети, които да помогнат за отстраняване на неизправности на принтера.

- Отчет за състоянието на принтера
- Страница за конфигуриране на мрежата
- Отчет за качество на печата
- [Отчет за тест на безжична връзка](#page-115-0)
- Отчет от тест за уеб достъп

За повече информация как да отпечатате тези отчети вижте [Печат на отчети от контролния панел](#page-12-0) [на страница 7](#page-12-0).

## **Отчет за състоянието на принтера**

Използвайте отчета за състоянието на принтера, за да прегледате текущата информация за принтера и състоянието на касетите. Също така можете да използвате отчета за състоянието на принтера за отстраняване на проблеми с принтера.

Отчетът за състояние на принтера съдържа също и регистър с най-скорошните събития.

Ако искате да позвъните на HP, е добре преди това първо да отпечатате отчета за състоянието на принтера.

### **Страница за конфигуриране на мрежата**

Ако принтерът е свързан към мрежа, можете да отпечатате страница с мрежовата конфигурация, за да прегледате мрежовите настройки за принтера и списък на мрежите, открити от вашия принтер. Последната страница на отчета включва списък на всички откриваеми безжични мрежи в областта, заедно със силата на сигнала и използваните канали. Това може да ви помогне да изберете канал за мрежата си, който не е много натоварен от други мрежи (което ще подобри скоростта на мрежата).

**ЗАБЕЛЕЖКА:** За да получите списъка на откритите безжични мрежи в областта, безжичният радиомодем на принтера трябва да бъде включен. Ако е изключен, списъкът няма да се покаже.

Можете да използвате страницата с мрежовата конфигурация за подпомагане при отстраняването на неизправности с връзката на мрежата. Ако искате да позвъните на HP, е добре преди това да отпечатате тази страница.

### **Отчет за качество на печата**

Причините за проблем в качеството на печата могат да бъдат много - неправилна софтуерна настройка, лош файл източник на изображението или самата печатна система. Ако не сте доволни от качеството на разпечатките, страница с отчет за качеството на печат може да ви помогне да определите дали системата за печат работи правилно.

# <span id="page-115-0"></span>**Отчет за тест на безжична връзка**

Когато отпечатвате тестовия отчет за безжична връзка, няколко теста се изпълняват, за да се проверят различни състояния на безжичната връзка на принтера. Отчетът показва резултатите от тестовете. Ако се открие проблем, съобщение заедно с практически съвет за отстраняването му се предоставя в горната част на отчета. Някои ключови подробности за безжичната конфигурация се предоставят в долната секция на отчета.

# **Отчет от тест за уеб достъп**

Отпечатайте отчета за достъп до уеб в помощ на идентифицирането на проблеми със свързването, които могат да се отразят негативно на уеб услугите.

# **Решаване на проблеми при използване на уеб услуги**

Ако срещате проблеми при използването на уеб услугите, като например **HP ePrint** , проверете следното:

- Уверете се, че принтерът е свързан към интернет чрез безжична връзка.
- **ЗАБЕЛЕЖКА:** Не може да използвате тези уеб функции, ако принтерът е свързан чрез USB кабел.
- Уверете се, че на принтера са инсталирани най-новите продуктови актуализации.
- Проверете дали уеб услугите са активирани на принтера. За допълнителна информация вж. [Настройка на Уеб услуги на страница 80.](#page-85-0)
- Уверете се, че мрежовият концентратор, комутатор или маршрутизатор е включен и работи правилно.
- Ако сте свързали принтера чрез безжична връзка, проверете дали безжичната мрежа функционира както трябва. За допълнителна информация вж. [Проблеми с връзката и мрежата](#page-107-0)  [на страница 102](#page-107-0).
- Ако използвате **HP ePrint** , проверете следното:
	- Проверете дали имейл адресът на принтера е верен.
	- Уверете се, че имейл адресът на принтера е единственият имейл адрес в полето "До" на имейл съобщението. Ако в полето "До" има други имейл адреси, приложението, което изпращате, може да не се отпечата.
	- Проверете дали изпращате документи, които отговарят на изискванията на **HP ePrint** . За допълнителна информация посетете [уеб сайта на HP Smart.](https://www.hpsmart.com)Този сайт може да не е наличен във всички държави/региони.
- Ако вашата мрежа използва прокси настройки за свързване към интернет, проверете дали прокси настройките, които въвеждате, са валидни:
	- Проверете настройките на уеб браузъра, който използвате (например Internet Explorer, Firefox или Safari).
	- Консултирайте се с IT администратора или лицето, настроило защитната стена.

Ако прокси настройките, използвани от защитната стена, са променени, трябва да ги актуализирате или в контролния панел на принтера, или във вградения уеб сървър. Ако не обновите настройките, няма да можете да използвате уеб услугите.

За допълнителна информация вж. [Настройка на Уеб услуги на страница 80](#page-85-0).

**СЪВЕТ:** За допълнителна помощ относно настройването и използването на уеб услугите посетете [уеб](https://www.hpsmart.com) [сайта на HP Smart.](https://www.hpsmart.com) (може да не е налично във всички държави/региони).

# **Поддръжка на принтера**

# **Почистване на стъклото на скенера**

Прахът или други замърсители върху стъклото на скенера, подложката на капака на скенера или неговата рамка може да намалят производителността, качеството на сканиране и точността на някои специални функции като побиране на копия в страници с определен размер.

#### **За да почистите стъклото на скенера**

<u>А</u> предупреждение! Преди да почистите принтера, изключете принтера, като натиснете (b) (бутон Захранване), след което извадете захранващия кабел от контакта.

**1.** Повдигнете капака на скенера.

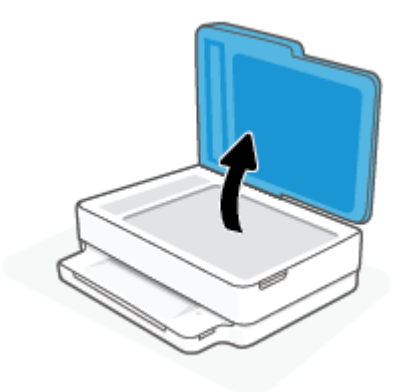

**2.** Почистете стъклото на скенера и подложката на капака с мека невлакнеста кърпа, напръскана със слаб почистващ препарат за стъкло.

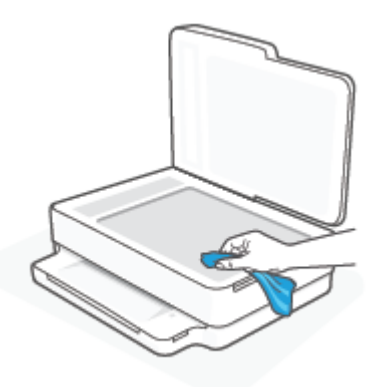

**ВНИМАНИЕ:** Използвайте само препарат за стъкло за почистване на стъклото на скенера. Избягвайте почистващи препарати, които съдържат абразиви, ацетон, бензол и въглероден тетрахлорид, те могат да повредят стъклото на скенера. Избягвайте изопропилов алкохол, защото може да остави бразди по стъклото на скенера.

**ВНИМАНИЕ:** Не пръскайте с препарата за стъкла директно върху стъклото на скенера. Ако приложите прекалено много, препаратът може да протече под стъклото на скенера и да повреди скенера.

**3.** Затворете капака на скенера и включете принтера.

## **Почистване на външната част**

<u> $\triangle$  **предупреждение!** Преди да почистите принтера, го изключете, като натиснете бутона (<sup>I</sup>) (бутона</u>

Захранване), след което извадете захранващия кабел от контакта.

Използвайте мека, влажна и невлакнеста кърпа, за да избърсвате прах, зацапвания и петна по корпуса. Пазете течностите далеч от вътрешността на принтера, а също така и от контролния панел на принтера.

# **Почистване на подаващото устройство**

Ако подаващото устройство поема няколко листа или ако не поема обикновена хартия, може да почистите ролките и разделителната подложка.

#### **За да почистите ролките и разделителната подложка**

<u>A **предупреждение!** Пред</u>и да почистите принтера, го изключете, като натиснете бутона (<sup>|</sup>) (бутона Захранване), след което извадете захранващия кабел от контакта.

**1.** Извадете всички оригинали от тавата за подаване на документи.

**2.** Повдигнете входната тава на подаващото устройство.

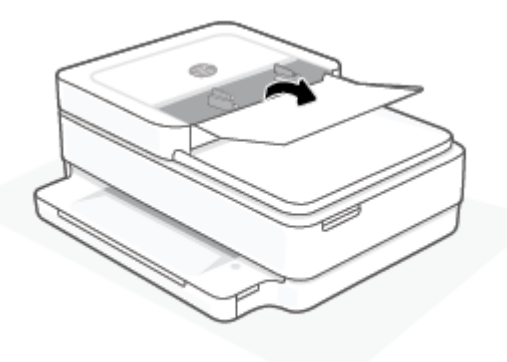

Това осигурява лесен достъп до ролките (1) и разделителната подложка (2).

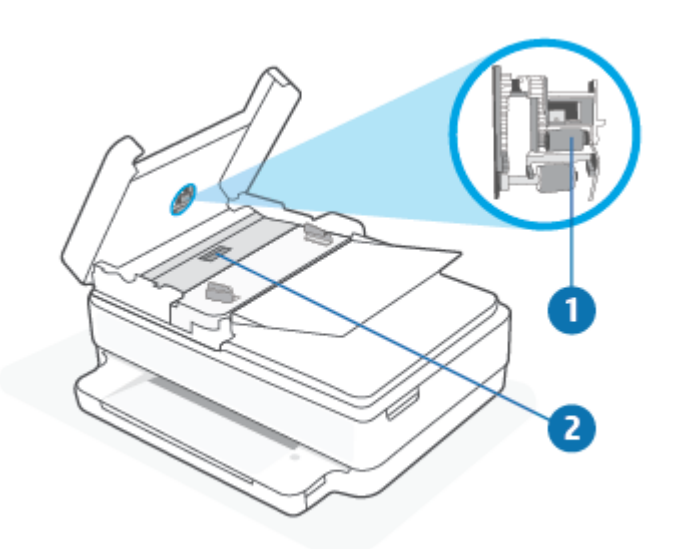

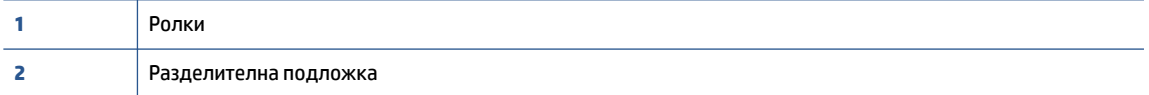

- **3.** Леко намокрете чиста кърпа без власинки с дестилирана вода, след това изстискайте излишната течност от кърпата.
- **4.** С мократа кърпа изтрийте всички остатъци от ролките или разделителната подложка.
- **ЗАБЕЛЕЖКА:** Ако остатъците не излязат с използване на дестилирана вода, опитайте с изопропилов спирт (за разтриване).
- **5.** Затворете капака на подаващото устройство.

# **Възстановяване на оригиналните фабрични стойности по подразбиране и настройки**

Ако забраните някои функции или промените някои настройки и искате да ги върнете обратно, можете да възстановите принтера до оригиналните фабрични настройки или мрежови настройки.

#### **Възстановяване на принтера до оригиналните фабрични настройки**

- **1.** Повдигнете вратичката за достъп до касетите, за да откриете зоната на касетите.
- **2.** Докато вратичката за достъп до касетите е отворена, натиснете и задръжте (1) (бутона

Захранване) и бутона **Безжична връзка** от задната страна на принтера за три секунди.

#### **Възстановяване на принтера до оригиналните мрежови настройки**

- От задната страна на принтера натиснете и задръжте бутона **Элезжична връзка** за поне три секунди.
- **ЗАБЕЛЕЖКА:** Когато нулирате мрежовите настройки на принтера, по-рано конфигурираните безжични настройки (например скорост на връзка или IP адрес) се премахват. IP адресът се задава обратно на автоматичен режим.
- **СЪВЕТ:** Можете да посетите уеб сайта за онлайн поддръжка на HP на адрес [www.support.hp.com](https://h20180.www2.hp.com/apps/Nav?h_pagetype=s-001&h_product=29256671&h_client&s-h-e002-1&h_lang=bg&h_cc=bg) за информация и програми, които могат да ви помогнат да коригирате много често срещани проблеми с принтера.

(Windows) Изпълнете приложението [HP Print and Scan Doctor](https://www.hp.com/support/PSDr) за диагностика и автоматично отстраняване на проблеми с печат, сканиране и копиране. Приложението не е налично на всички езици.

# <span id="page-121-0"></span>**Поддръжка от HP**

За последните актуализации на продукта и информация за поддръжка посетете уеб сайта за поддръжка на продукта на адрес [www.support.hp.com](https://www.support.hp.com). Онлайн поддръжката на HP предоставя различни опции, за да ви помогне с принтера:

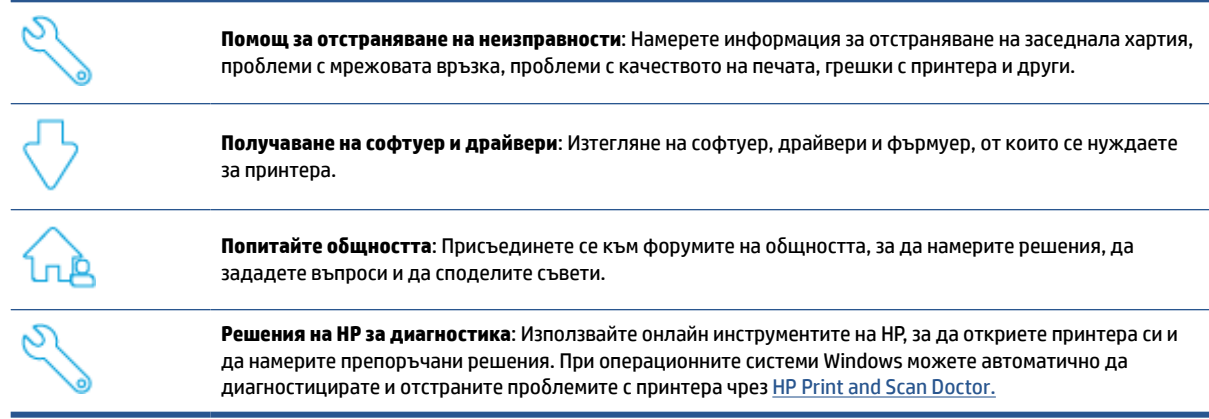

 $\mathbb{R}^{\!\!*}$  ЗАБЕЛЕЖКА: Можете също така да получите помощ онлайн, като посетите уеб страницата <u>[Printer](https://www.hpsmart.com/envypro6400)</u> [Essentials](https://www.hpsmart.com/envypro6400) (Основи за принтера). Тук можете да намерите връзки, за да инсталирате приложението HP Smart, да закупите резервни касети с мастило за вашия принтер (включително HP Instant Ink, ако е приложимо) и да получите помощ за често срещани задания за отпечатване.

# **Свържете се с HP**

Ако ви трябва помощ от представител на техническата поддръжка на HP, за да разрешите даден проблем, посетете [www.support.hp.com](https://www.support.hp.com). Следните опции за контакт са налични безплатно за клиенти с активна гаранция (за поддръжка от служител на HP за клиенти без активна гаранция може да се изисква такса):

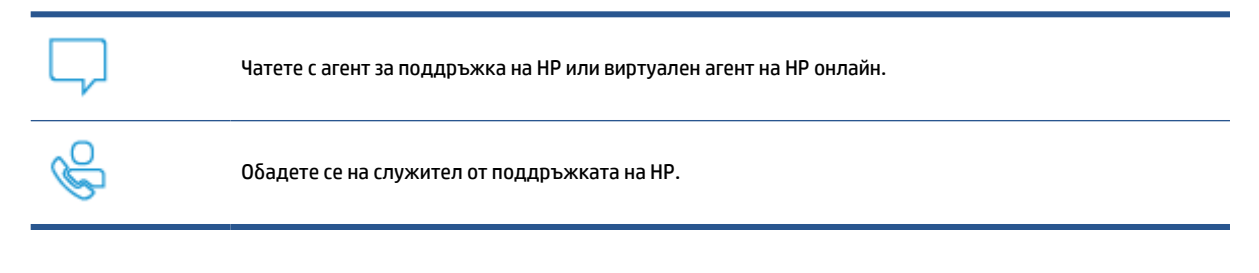

Когато се свързвате с поддръжката на НР, бъдете подготвени да предоставите следната информация:

Име на продукта (намира се върху принтера)

Номер на продукта и сериен номер (намира се вътре във вратичката за достъп до касетите)

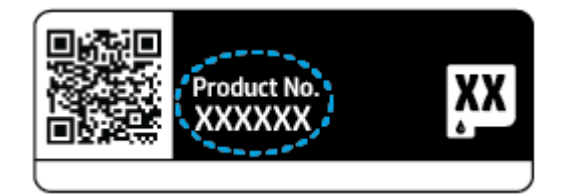

# **Регистриране на принтер**

Като отделите само няколко минути за регистрацията, ще можете да се възползвате от по-бързо обслужване, по-ефективна поддръжка, както и от известия за поддръжка на продукта. Ако не сте регистрирали принтера, докато инсталирате софтуера, можете да направите регистрацията сега на адрес<https://www.register.hp.com>.

### **Допълнителни гаранционни опции**

Срещу допълнително заплащане са налични разширени планове за сервиз за принтера. Отидете на [www.support.hp.com,](https://www.support.hp.com) изберете своята държава/регион и език, след което проучете опциите за удължена гаранция, налични за принтера.

# **10 HP EcoSolutions (HP и околната среда)**

HP се ангажира да ви помогне да оптимизирате вашето въздействие върху околната среда и да ви даде възможност да печатате отговорно - у дома и в офиса.

За допълнителна информация относно насоките за опазване на околната среда, които HP следва по време на производствения процес, вж. [Програма за екологичен контрол на продуктите](#page-135-0) [на страница 130](#page-135-0). За повече информация за екологични инициативи на HP отидете на [www.hp.com/](https://www.hp.com/ecosolutions) [ecosolutions](https://www.hp.com/ecosolutions).

# **Икономичен режим**

В Икономичен режим се намалява консумацията на електроенергия.

След първоначалната настройка на принтера той ще влезе в Икономичен режим след 5 минути липса на активност.

#### **За да промените времето до влизане в Икономичен режим от вградения уеб сървър (EWS)**

- **1.** Отворете вградения уеб сървър (EWS). За допълнителна информация вж. [Отваряне на вградения](#page-41-0) [уеб сървър на страница 36](#page-41-0).
- **2.** Щракнете върху раздела **Settings (Настройки)**.
- **3.** В раздела **Power Management** (Управление на захранването), щракнете върху **Energy Save Mode**  (Режим на пестене на енергия) и изберете желаната опция.
- **4.** Щракнете върху бутона **Apply** (Приложи).

# **а Техническа информация**

В този раздел са предоставени техническите спецификации, както и международна нормативна информация за HP ENVY Pro All-in-One 6400 series.

За допълнителни спецификации вж. печатната документация, придружаваща HP ENVY Pro All-in-One 6400 series.

Този раздел съдържа следните теми:

- [Бележки на HP Company](#page-126-0)
- [Спецификации](#page-127-0)
- [Нормативни бележки](#page-129-0)
- [Програма за екологичен контрол на продуктите](#page-135-0)

# <span id="page-126-0"></span>**Бележки на HP Company**

Информацията, съдържаща се в този документ, подлежи на промяна без предизвестие.

Всички права запазени. Възпроизвеждането, адаптирането или преводът на този материал са забранени без предварително писмено разрешение от HP, освен по начин, разрешен от законите за авторското право. Единствените гаранции за продуктите и услугите на HP са посочени в изричните декларации за гаранция, придружаващи тези продукти и услуги. Нищо в настоящия документ не следва да се тълкува като представляващо допълнителна гаранция. HP не носи отговорност за технически или редакторски грешки или пропуски в настоящия документ.

© Copyright 2020 HP Development Company, L.P.

Microsoft и Windows са регистрирани търговски марки или търговски марки на Microsoft Corporation в САЩ и/или в други държави.

Bluetooth е търговска марка, собственост на нейния притежател и лицензирана за използване от фирмата HP.

# <span id="page-127-0"></span>**Спецификации**

Съдържащата се в настоящия документ информация подлежи на промяна без предизвестие. За повече спецификации на продукта вж. данните за продукта на [www.support.hp.com](https://h20180.www2.hp.com/apps/Nav?h_pagetype=s-001&h_product=29256671&h_client&s-h-e002-1&h_lang=bg&h_cc=bg) .

#### **Изисквания към системата**

● За информация относно софтуера и системните изисквания или бъдещите издания и поддръжката на операционната система посетете уеб сайта на HP за онлайн поддръжка на адрес [www.support.hp.com](https://h20180.www2.hp.com/apps/Nav?h_pagetype=s-001&h_product=29256671&h_client&s-h-e002-1&h_lang=bg&h_cc=bg) .

#### **Спецификации на околната среда**

- Препоръчителен диапазон на работната температура: 15°C до 30°C (59°F до 86°F)
- Допустим диапазон на работната температура: 5°C до 40°C (41°F до 104°F)
- Влажност: от 25% до 75% относителна влажност без кондензация (препоръчителна);
- Температурен диапазон за неработно състояние (на съхранение): -40°C до 60°C (-40°F до 140°F)
- При наличие на електромагнитни полета е възможно излизащите от принтера резултати да бъдат леко изкривени

#### **капацитет на тавата за хартия**

- Листове обикновена хартия: До 80
- Пликове: До 10
- Каталожни картончета: До 40
- Листове фотохартия: До 30

#### **Капацитет на изходната тава**

- Листове обикновена хартия: До 25
- Пликове: До 5
- Листове фотохартия: До 10

#### **Капацитет на входната тава на подаващото устройство**

● Листове обикновена хартия: До 35

#### **Размер на хартията**

● За пълен списък на поддържаните размери носители вж. софтуера на принтера.

#### **Тегло на хартията**

- Обикновена хартия: От 60 до 90 г/м
- Пликове: От 75 до 90 г/м
- Картички: До 200 г/м²
- Фотохартия: До 300 г/м²

#### **Спецификации за печат**

- Скоростта на печат зависи от сложността на документа
- Метод: drop-on-demand thermal inkjet ("пускане при поискване" термален мастилено-струен)
- **Език: PCL3 GUI**

#### **Разделителна способност**

● За списък с поддържаните разделителни способности за печат посетете уеб сайта за поддръжка на продукта на адрес [www.support.hp.com.](https://h20180.www2.hp.com/apps/Nav?h_pagetype=s-017&h_product=29256671&h_client&s-h-e002-1&h_lang=bg&h_cc=bg)

#### **Спецификации на сканиране**

- ● Оптична разделителна способност: до 1200 dpi
	- Хардуерна разделителна способност: до 1200 x 1200 dpi
	- Повишена разделителна способност: до 1200 x 1200 dpi
	- Дълбочина на цвета: 24-бита цветно, 8-бита за степени на сивото (256 нива на сивото)
	- Максимален размер на сканиране от стъкло: 215,9 x 297 мм (8,5 x 11,7 инча)
	- Максимален размер за сканиране (подаващо устройство): 215,9 x 297 мм (8,5 x 11,7 инча)
	- Поддържани видове файлове: RAW, JPEG, PDF
	- Версия на Twain: 1.9

#### **Спецификации за копиране**

- ● Разделителна способност на копирането (черно-бяло): до 300 x 300 dpi
	- Цифрова обработка на изображения
	- Максималният брой копия зависи от съответния модел.
	- Скоростта на копиране варира в зависимост от сложността на документа и модела.

#### **Капацитет на касетите**

● Посетете сайта [www.hp.com/go/learnaboutsupplies](https://www.hp.com/go/learnaboutsupplies) за допълнителна информация за приблизителните капацитети на различните касети.

#### **Информация за звука**

Ако имате достъп до интернет, можете да осъществите достъп до звукова информация от уе $\delta$ [сайта на HP.](https://h20180.www2.hp.com/apps/Nav?h_pagetype=s-017&h_product=29256671&h_client&s-h-e002-1&h_lang=bg&h_cc=bg)

# <span id="page-129-0"></span>**Нормативни бележки**

HP ENVY Pro All-in-One 6400 series отговаря на изискванията към продуктите на нормативните органи във вашата страна/регион.

Този раздел съдържа следните теми:

- Нормативен номер на модел
- Декларация на Федералната комисия по комуникации (FCC)
- [Бележка за потребителите в Корея](#page-130-0)
- [Декларация за съответствие с VCCI \(клас Б\) за потребителите в Япония](#page-130-0)
- [Бележка за потребителите в Япония относно захранващия кабел](#page-130-0)
- [Декларация за емисиите на шум за Германия](#page-130-0)
- [Декларацията за нормативни положения на Европейския съюз](#page-130-0)
- [Декларация за работни места с екранно оборудване за Германия](#page-131-0)
- [Декларация за съответствие](#page-131-0)
- [Нормативни декларации за безжични устройства](#page-131-0)

#### **Нормативен номер на модел**

За целите на нормативната идентификация вашият продукт има нормативен номер на модела. Нормативният номер на модел за вашия продукт е SNPRC-1807-02. Този нормативен номер не трябва да се бърка с пазарното наименование или номера на продукта.

# **Декларация на Федералната комисия по комуникации (FCC)**

The United States Federal Communications Commission (in 47 CFR 15.105) has specified that the following notice be brought to the attention of users of this product.

This equipment has been tested and found to comply with the limits for a Class B digital device, pursuant to Part 15 of the FCC Rules. These limits are designed to provide reasonable protection against harmful interference in a residential installation. This equipment generates, uses and can radiate radio frequency energy and, if not installed and used in accordance with the instructions, may cause harmful interference to radio communications. However, there is no guarantee that interference will not occur in a particular installation. If this equipment does cause harmful interference to radio or television reception, which can be determined by turning the equipment off and on, the user is encouraged to try to correct the interference by one or more of the following measures:

- Reorient or relocate the receiving antenna.
- Increase the separation between the equipment and the receiver.
- Connect the equipment into an outlet on a circuit different from that to which the receiver is connected.
- Consult the dealer or an experienced radio/TV technician for help.

For further information, contact: Manager of Corporate Product Regulations, HP Inc. 1501 Page Mill Road, Palo Alto, CA 94304, U.S.A.

Modifications (part 15.21)

<span id="page-130-0"></span>The FCC requires the user to be notified that any changes or modifications made to this device that are not expressly approved by HP may void the user's authority to operate the equipment.

This device complies with Part 15 of the FCC Rules. Operation is subject to the following two conditions: (1) this device may not cause harmful interference, and (2) this device must accept any interference received, including interference that may cause undesired operation.

# **Бележка за потребителите в Корея**

B급 기기 (가정용 방송통신기자재) 이 기기는 가정용(B급) 전자파적합기기로서 주로 가정에서 사용하는 것을 목적으로 하며, 모든 지역에서 사용할 수 있습니다.

# **Декларация за съответствие с VCCI (клас Б) за потребителите в Япония**

この装置は、クラス B 機器です。この装置は、住宅環境で使用することを目的としていますが、この装置がラジオやテレビ ジョン受信機に近接して使用されると、受信障害を引き起こすことがあります。取扱説明書に従って正しい取り扱いをして 下さい。

VCCI-B

### **Бележка за потребителите в Япония относно захранващия кабел**

製品には、同梱された電源コードをお使い下さい。

同梱された電源コードは、他の製品では使用出来ません。

## **Декларация за емисиите на шум за Германия**

Geräuschemission

LpA < 70 dB am Arbeitsplatz im Normalbetrieb nach DIN 45635 T. 19

#### **Декларацията за нормативни положения на Европейския съюз**

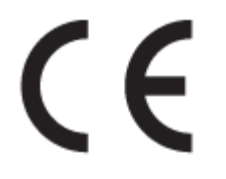

Продуктите с маркировка CE отговарят на приложимите Директиви на ЕС и на свързаните Европейски хармонизирани стандарти. Пълната декларация за съответствие можете да намерите на следния уеб сайт:

[www.hp.eu/certificates](http://www.hp.eu/certificates) (Търсете с името на модела на продукта или неговия нормативен номер на модел (RMN), които можете да откриете върху нормативния етикет.)

Мястото за контакт за нормативни въпроси е HP Deutschland GmbH, HQ-TRE, 71025, Boeblingen, Германия.

# <span id="page-131-0"></span>**Продукти с безжична функционалност**

#### **Електромагнитни полета**

● Този продукт отговаря на международните насоки (ICNIRP) за излагане на радио честотно излъчване.

Ако той включва радиопредавателно и приемно устройство, което при нормална употреба при отстояние от 20 см осигурява нива на излагане на радиочестотно излъчване, които съответстват на изискванията на ЕС.

#### **Безжична функционалност в Европа**

- За продукти с 802.11 b/g/n или Bluetooth радио:
	- Този продукт работи на радио честота между 2400 MHz и 2483,5 MHz, с предавателна мощност от 20 dBm (100 mW) или по-малко.
- За продукти с 802.11 a/b/g/n радио:
	- Този продукт работи на радио честоти между 2400 MHz и 2483,5 MHz, както и между 5170 MHz и 5710 MHz, с предавателна мощност от 20 dBm (100 mW) или по-малко.

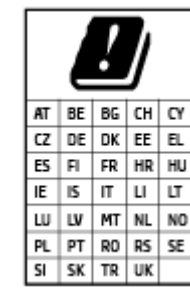

– **ВНИМАНИЕ**: IEEE 802,11x безжична LAN с 5,15-5,35 GHz с честотна лента е граничена за **използване само удома** за всички държави, отразени в матрицата. Използването на WLAN на открито може да доведе до смущения и проблеми с наличните радио услуги.

# **Декларация за работни места с екранно оборудване за Германия**

#### **GS-Erklärung (Deutschland)**

Das Gerät ist nicht für die Benutzung im unmittelbaren Gesichtsfeld am Bildschirmarbeitsplatz vorgesehen. Um störende Reflexionen am Bildschirmarbeitsplatz zu vermeiden, darf dieses Produkt nicht im unmittelbaren Gesichtsfeld platziert werden.

### **Декларация за съответствие**

Декларацията за съответствие може да бъде намерена на адрес [www.hp.eu/certificates.](http://www.hp.eu/certificates)

### **Нормативни декларации за безжични устройства**

Този раздел съдържа следната нормативна информация за безжични продукти:

- [Излагане на радиочестотно излъчване](#page-132-0)
- [Бележка за потребителите в Канада \(5 GHz\)](#page-132-0)
- [Бележка за потребителите в Тайван \(5 GHz\)](#page-132-0)
- [Бележка за потребителите в Сърбия](#page-132-0) (5 GHz)
- [Бележка за потребителите в Мексико](#page-132-0)
- <span id="page-132-0"></span>[Бележка за потребителите в Бразилия](#page-133-0)
- [Бележка за потребителите в Канада](#page-133-0)
- [Бележка за потребителите в Тайван](#page-133-0)
- [Бележка за потребителите в Япония](#page-134-0)
- [Бележка за потребителите в Тайланд \(5 GHz\)](#page-134-0)

#### **Излагане на радиочестотно излъчване**

**A CAUTION:** The radiated output power of this device is far below the FCC radio frequency exposure limits. Nevertheless, the device shall be used in such a manner that the potential for human contact during normal operation is minimized. This product and any attached external antenna, if supported, shall be placed in such a manner to minimize the potential for human contact during normal operation. In order to avoid the possibility of exceeding the FCC radio frequency exposure limits, human proximity to the antenna shall not be less than 20 cm (8 inches) during normal operation.

#### **Бележка за потребителите в Канада (5 GHz)**

**A CAUTION:** When using IEEE 802.11a wireless LAN, this product is restricted to indoor use, due to its operation in the 5.15- to 5.25-GHz frequency range. The Industry Canada requires this product to be used indoors for the frequency range of 5.15 GHz to 5.25 GHz to reduce the potential for harmful interference to co-channel mobile satellite systems. High-power radar is allocated as the primary user of the 5.25- to 5.35- GHz and 5.65- to 5.85-GHz bands. These radar stations can cause interference with and/or damage to this device.

**A ATTENTION:** Lors de l'utilisation du réseau local sans fil IEEE 802.11a, ce produit se limite à une utilisation en intérieur à cause de son fonctionnement sur la plage de fréquences de 5,15 à 5,25 GHz. Industrie Canada stipule que ce produit doit être utilisé en intérieur dans la plage de fréquences de 5,15 à 5,25 GHz afin de réduire le risque d'interférences éventuellement dangereuses avec les systèmes mobiles par satellite via un canal adjacent. Le radar à haute puissance est alloué pour une utilisation principale dans une plage de fréquences de 5,25 à 5,35 GHz et de 5,65 à 5,85 GHz. Ces stations radar peuvent provoquer des interférences avec cet appareil et l'endommager.

#### **Бележка за потребителите в Тайван (5 GHz)**

在 5.25-5.35 秭赫頻帶內操作之無線資訊傳輸設備, 限於室內使用。

#### **Бележка за потребителите в Сърбия (5 GHz)**

Upotreba ovog uredjaja je ogranicna na zatvorene prostore u slucajevima koriscenja na frekvencijama od 5150-5350 MHz.

#### **Бележка за потребителите в Мексико**

La operación de este equipo está sujeta a las siguientes dos condiciones: (1) es posible que este equipo o dispositivo no cause interferencia perjudicial y (2) este equipo o dispositivo debe aceptar cualquier interferencia, incluyendo la que pueda causar su operación no deseada.

Para saber el modelo de la tarjeta inalámbrica utilizada, revise la etiqueta regulatoria de la impresora.

#### <span id="page-133-0"></span>**Бележка за потребителите в Бразилия**

Este equipamento opera em caráter secundário, isto é, não tem direito à proteção contra interferência prejudicial, mesmo de estações do mesmo tipo, e não pode causar interferência em sistemas operando em caráter primário.

#### **Бележка за потребителите в Канада**

Under Industry Canada regulations, this radio transmitter may only operate using an antenna of a type and maximum (or lesser) gain approved for the transmitter by Industry Canada. To reduce potential radio interference to other users, the antenna type and its gain should be so chosen that the equivalent isotropically radiated power (e.i.r.p.) is not more than that necessary for successful communication.

This device complies with Industry Canada licence-exempt RSS standard(s). Operation is subject to the following two conditions: (1) this device may not cause interference, and (2) this device must accept any interference, including interference that may cause undesired operation of the device.

WARNING! Exposure to Radio Frequency Radiation. The radiated output power of this device is below the Industry Canada radio frequency exposure limits. Nevertheless, the device should be used in such a manner that the potential for human contact is minimized during normal operation.

To avoid the possibility of exceeding the Industry Canada radio frequency exposure limits, human proximity to the antennas should not be less than 20 cm (8 inches).

Conformément au Règlement d'Industrie Canada, cet émetteur radioélectrique ne peut fonctionner qu'avec une antenne d'un type et d'un gain maximum (ou moindre) approuvé par Industrie Canada. Afin de réduire le brouillage radioélectrique potentiel pour d'autres utilisateurs, le type d'antenne et son gain doivent être choisis de manière à ce que la puissance isotrope rayonnée équivalente (p.i.r.e.) ne dépasse pas celle nécessaire à une communication réussie.

Cet appareil est conforme aux normes RSS exemptes de licence d'Industrie Canada. Son fonctionnement dépend des deux conditions suivantes : (1) cet appareil ne doit pas provoquer d'interférences nuisibles et (2) doit accepter toutes les interférences reçues, y compris des interférences pouvant provoquer un fonctionnement non souhaité de l'appareil.

AVERTISSEMENT relatif à l'exposition aux radiofréquences. La puissance de rayonnement de cet appareil se trouve sous les limites d'exposition de radiofréquences d'Industrie Canada. Néanmoins, cet appareil doit être utilisé de telle sorte qu'il doive être mis en contact le moins possible avec le corps humain.

Afin d'éviter le dépassement éventuel des limites d'exposition aux radiofréquences d'Industrie Canada, il est recommandé de maintenir une distance de plus de 20 cm entre les antennes et l'utilisateur.

#### **Бележка за потребителите в Тайван**

低功率電波輻射性電機管理辦法

第十二條

經型式認證合格之低功率射頻電機,非經許可,公司、商號或使用者均不得擅自變更頻率、加大功率 或變更設計之特性及功能。

第十四條

低功率射頻電機之使用不得影響飛航安全及干擾合法通信;經發現有干擾現象時,應立即停用,並改 善至無干擾時方得繼續使用。

前項合法通信,指依電信法規定作業之無線電通信。低功率射頻電機須忍受合法通信或工業、科學及 醫藥用電波輻射性電機設備之干擾。

## <span id="page-134-0"></span>**Бележка за потребителите в Япония**

この機器は技術基準適合証明又は工事設計認証を受けた無線設備を搭載しています。

# **Бележка за потребителите в Тайланд (5 GHz)**

เครื่องวิทขุคมนาคมนี้มีระดับการแผ่คลื่นแม่เหล็กไฟฟ้าสอดคล้องตามมาตรฐานความปลอดภัยต่อสุขภาพของมนุษย์จากการใช้เครื่องวิทขุคมนาคมที่คณะกรรมการกิจการ โทรคมนาคมแห่งชาติประกาศกาหนด ํ

This radio communication equipment has the electromagnetic field strength in compliance with the Safety Standard for the Use of Radio Communication Equipment on Human Health announced by the National Telecommunications Commission.

# <span id="page-135-0"></span>**Програма за екологичен контрол на продуктите**

HP се ангажира да осигурява качествени продукти по екологично съобразен начин. Дизайнът на този продукт позволява неговото рециклиране. Броят на използваните материали е сведен до минимум като в същото време се гарантира необходимата функционалност и надеждност. Дизайнът на несходните материали позволява тяхното лесно разделяне. Заключващите и други връзки могат лесно да бъдат открити, използвани и премахнати с помощта на обикновени инструменти. Важните части са с дизайн, който позволява бърз достъп до тях с цел по-лесното и бързо демонтиране и ремонт. За повече информация посетете уеб сайта на HP's Commitment to the Environment (Грижата на HP за околната среда) на адрес:

#### www.hp.com/sustainableimpact

- [Съвети от HP за намаляване на въздействието върху околната среда](#page-136-0)
- [Екологични съвети](#page-136-0)
- [Регламент 1275/2008 на Комисията на Европейския съюз](#page-136-0)
- [Хартия](#page-136-0)
- [Пластмаси](#page-136-0)
- [Информационни листове за безопасност](#page-137-0)
- [Програма за рециклиране](#page-137-0)
- [Програма за рециклиране на консумативите на мастиленоструйните принтери на HP](#page-137-0)
- [Консумация на енергия](#page-137-0)
- [Изхвърляне на отпадъци от оборудване от потребители](#page-137-0)
- [Химически вещества](#page-137-0)
- [Декларация за условията за наличие на маркировка за ограничени вещества \(Тайван\)](#page-139-0)
- [Таблица за опасни химикали/елементи и тяхното съдържание \(Китай\)](#page-141-0)
- [Ограничение на опасните вещества \(Украйна\)](#page-141-0)
- [Ограничение на опасните вещества \(Индия\)](#page-142-0)
- [Декларация за ограничение на опасните вещества \(Турция\)](#page-142-0)
- [EPEAT](#page-142-0)
- [Информация за потребителя за SEPA Ecolabel \(Китай\)](#page-142-0)
- [Етикет за енергия на Китай за принтер, факс и копирана машина](#page-142-0)
- [Изхвърляне на батериите в Тайван](#page-143-0)
- [Директива за батериите на ЕС](#page-143-0)
- [Декларация за батерията за Бразилия](#page-143-0)
- [Бележка относно материал перхлорат за Калифорния](#page-143-0)
- [Отделяне на отпадъци за Бразилия](#page-144-0)

# <span id="page-136-0"></span>**Съвети от HP за намаляване на въздействието върху околната среда**

- Можете да избирате от широка гама HP хартии със сертификат FSC® или РЕFС™, което сочи, че хартията е дошла от надежден и добре контролиран източник. 1
- Спестете ресурси търсете хартия, изработена с рециклирано съдържание.
- $\bullet$  Рециклирайте оригиналните касети на HP това става лесно и бързо чрез програмата HP Planet Partners, която е достъпна в 47 държави и територии по цял свят.<sup>2</sup>
- Спестете хартия, като печатате и от двете страни на листа.
- Спестете енергия, като избирате сертифицирани по ENERGY STAR® продукти на HP.
- Намалете въглеродния си отпечатък всички принтери на HP имат настройки за управление на мощността, които ви помагат при контролиране на енергийния разход.
- Открийте още начини, по които HP и клиентите на компанията намаляват въздействието върху околната среда, на адрес [www.hp.com/ecosolutions](http://www.hp.com/ecosolutions).

1 Хартии HP, които са сертифицирани по FSC®C017543 или PEFC™TMPEFC/29-13-198.

2 Достъпността на програмата варира. Връщането и рециклирането на оригинални касети на HP в момента се предлага в повече от 50 държави, територии и региона в Азия, Европа, Северна и Южна Америка чрез програмата HP Planet Partners. За повече информация посетете: [www.hp.com/](http://www.hp.com/recycle) [recycle.](http://www.hp.com/recycle)

### **Екологични съвети**

HP има за цел да помогне на клиентите си да намалят тяхното въздействие върху околната среда. За повече информация относно екологичните инициативи на HP посетете уеб сайта на HP за екологични решения HP Eco Solutions.

[www.hp.com/sustainableimpact](http://www.hp.com/sustainableimpact)

### **Регламент 1275/2008 на Комисията на Европейския съюз**

За данните за електрическото захранване на продукта, включително потреблението на енергия на продукта в състояние на мрежова готовност, ако всички жични мрежови портове са свързани и всички безжични мрежови портове са активирани, моля, направете справка в раздел Р15 "Допълнителна информация" на продукта IT ECO Декларация на адрес: [www.hp.com/hpinfo/globalcitizenship/](http://www.hp.com/hpinfo/globalcitizenship/environment/productdata/itecodesktop-pc.html) [environment/productdata/itecodesktop-pc.html.](http://www.hp.com/hpinfo/globalcitizenship/environment/productdata/itecodesktop-pc.html)

### **Хартия**

С този продукт може да се използва рециклирана хартия в съответствие с DIN 19309 и EN 12281:2002.

### **Пластмаси**

Върху пластмасовите части над 25 грама има маркировка в съответствие с международните стандарти, която е с цел улесняване идентифицирането на пластмасите при рециклиране след края на живота на продукта.

# <span id="page-137-0"></span>**Информационни листове за безопасност**

Информационните листове за безопасност, информация за безопасност на продукта и опазване на околната среда са налични на адрес [www.hp.com/go/ecodata](http://www.hp.com/go/ecodata) или при поискване.

### **Програма за рециклиране**

HP предлага все по-голям брой програми за връщане и рециклиране на продукти в много страни и региони, и е партньор на някои от най-големите центрове за рециклиране на електроника в света. HP опазва ресурсите, като обновява и препродава някои от своите най-известни продукти. За повече информация относно рециклирането на продукти на HP посетете следния уеб сайт:

[www.hp.com/recycle](http://www.hp.com/recycle)

# **Програма за рециклиране на консумативите на мастиленоструйните принтери на HP**

HP се ангажира да опазва околната среда. Програмата за рециклиране на консумативи за мастиленоструйните принтери на HP е достъпна в много страни и региони, като дава възможност да рециклирате безплатно използвани печатащи касети и касети с мастило. За повече информация посетете следния уеб сайт:

[www.hp.com/recycle](http://www.hp.com/recycle)

#### **Консумация на енергия**

Оборудването за печатане и обработка на изображения на HP, отбелязано с емблемата на ENERGY STAR®, е сертифицирано от Агенцията за защита на околната среда на САЩ. Следният знак се показва на продуктите за обработка на изображения, които са сертифицирани от ENERGY STAR:

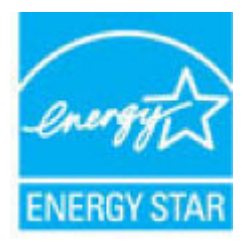

Допълнителна информация за модела за продукт за обработка на изображения, който е сертифициран от ENERGY STAR, можете да получите тук: [www.hp.com/go/energystar](http://www.hp.com/go/energystar)

# **Изхвърляне на отпадъци от оборудване от потребители**

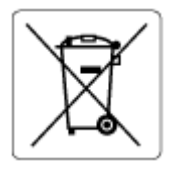

Този символ означава, че не трябва да изхвърляте вашия продукт заедно с другите битови отпадъци. Вместо това, вие трябва да защитите човешкото здраве и околната среда като предадете отпадъчното оборудване в определен пункт за събиране за рециклиране на отпадъците от електрическо и електронно оборудване. За повече информация се свържете с местната служба за изхвърляне на битови отпадъци или отидете на<http://www.hp.com/recycle>.

### **Химически вещества**

HP се ангажира да предоставя на нашите клиенти необходимата информация за химическите вещества в продуктите ни, съобразно правните изисквания, напр. REACH *(Регламент (ЕО) № 1907/2006 на* 

*Европейския парламент и на Съвета)*. Доклад с химична информация за този продукт може да откриете на следния адрес: [www.hp.com/go/reach](http://www.hp.com/go/reach).

# <span id="page-139-0"></span>**Декларация за условията за наличие на маркировка за ограничени вещества (Тайван)**

# 台灣 限用物質含有情況標示聲明書

Taiwan Declaration of the Presence Condition of the Restricted Substances Marking

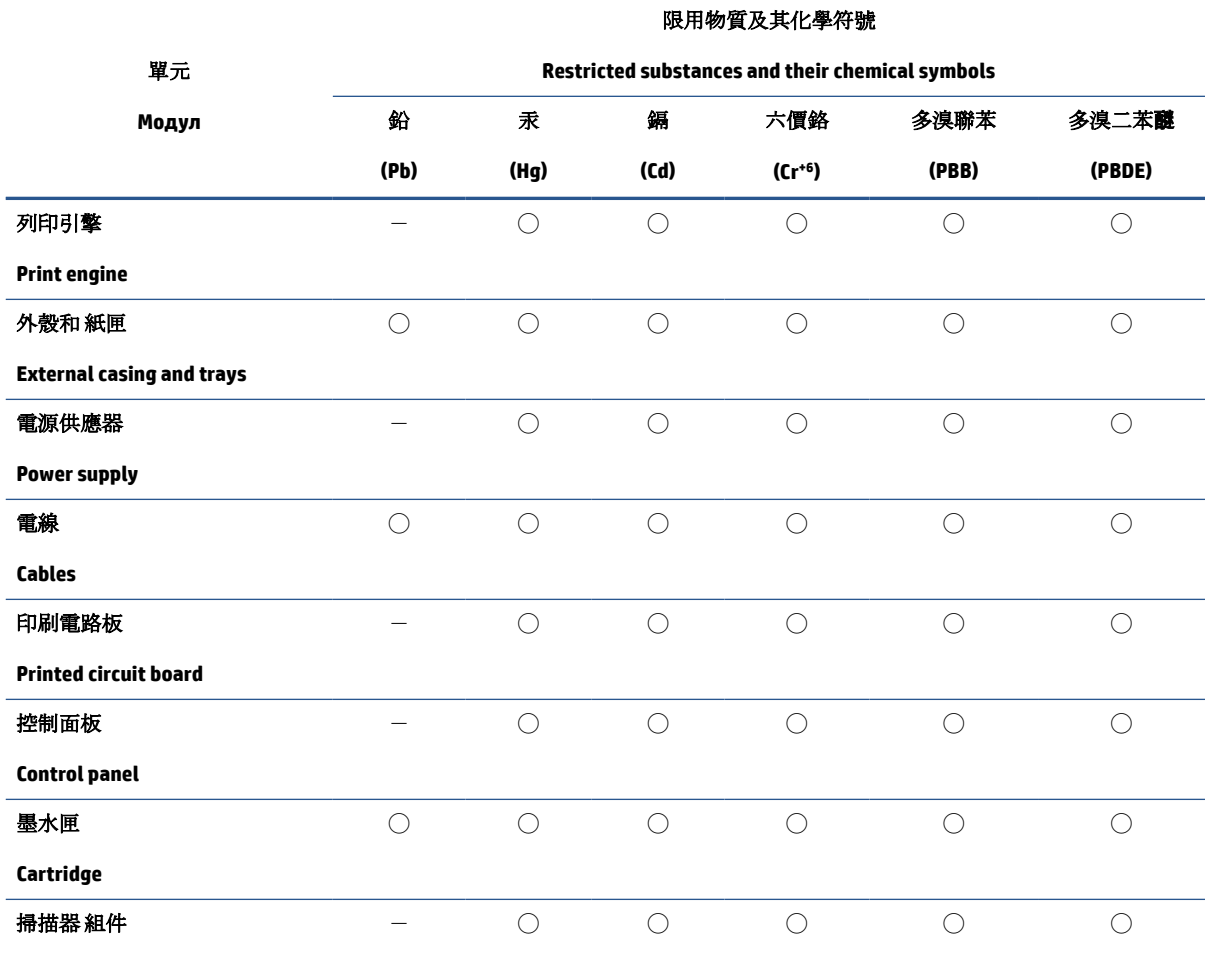

**Scanner assembly**

備考 1. 〝超出 0.1 wt %"及 〝超出 0.01 wt %"係指限用物質之百分比含量超出百分比含量基準值。

Note 1: "Exceeding 0.1 wt %" and "exceeding 0.01 wt %" indicate that the percentage content of the restricted substance exceeds the reference percentage value of presence condition.

備考 2. ℃)"係指該項限用物質之百分比含量未超出百分比含量基準值。

Note 2: "◯" indicates that the percentage content of the restricted substance does not exceed the percentage of reference value of presence.

備考 3. トー"係指該項限用物質為排除項目。

Note 3:  $\varepsilon^*$  indicates that the restricted substance corresponds to the exemption.

若要存取產品的最新使用指南或手冊,請前往 [www.support.hp.com](http://www.support.hp.com)。選取搜尋您的產品,然後依照 畫 面上的指示繼續執行。

To access the latest user guides or manuals for your product, go to [www.support.hp.com.](http://www.support.hp.com) Select **Find your product**, and then follow the onscreen instructions.

# <span id="page-141-0"></span>**Таблица за опасни химикали/елементи и тяхното съдържание (Китай)**

# 产品中有害物质或元素的名称及含量

根据中国《电器电子产品有害物质限制使用管理办法》

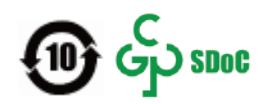

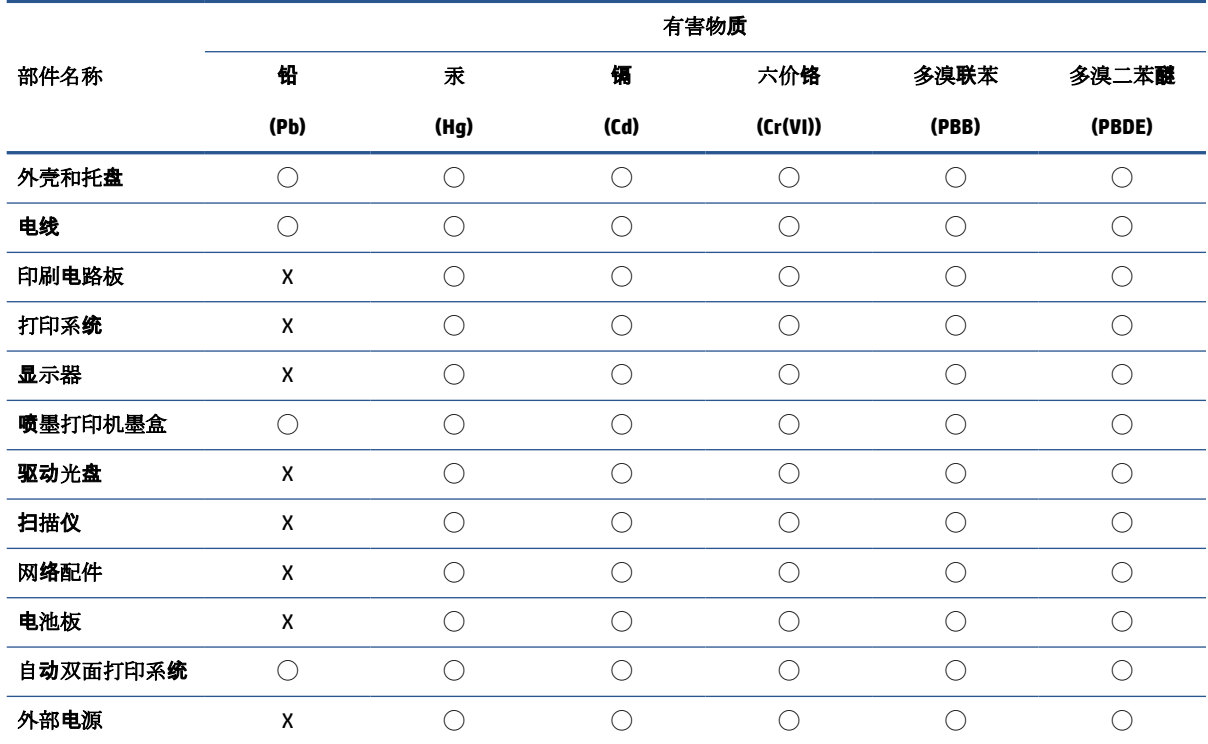

本表格依据 SJ/T 11364 的规定编制。

◯:表示该有害物质在该部件所有均质材料中的含量均在 GB/T 26572 规定的限量要求以下。

X:表示该有害物质至少在该部件的某一均质材料中的含量超出 GB/T 26572 规定的限量要求。

此表中所有名称中含"X"的部件均符合中国 RoHS 达标管理目录限用物质应用例外清单的豁免。

此表中所有名称中含 "X" 的部件均符合欧盟 RoHS 立法。

注:环保使用期限的参考标识取决于产品正常工作的温度和湿度等条件。

# **Ограничение на опасните вещества (Украйна)**

#### **Технічний регламент щодо обмеження використання небезпечних речовин (Украïна)**

Обладнання відповідає вимогам Технічного регламенту щодо обмеження використання деяких небезпечних речовин в електричному та електронному обладнанні, затвердженого постановою Кабінету Міністрів України від 3 грудня 2008 № 1057

## <span id="page-142-0"></span>**Ограничение на опасните вещества (Индия)**

This product, as well as its related consumables and spares, complies with the reduction in hazardous substances provisions of the "India E-waste (Management and Handling) Rule 2016." It does not contain lead, mercury, hexavalent chromium, polybrominated biphenyls or polybrominated diphenyl ethers in concentrations exceeding 0.1 weight % and 0.01 weight % for cadmium, except for where allowed pursuant to the exemptions set in Schedule 2 of the Rule.

## **Декларация за ограничение на опасните вещества (Турция)**

Türkiye Cumhuriyeti: AEEE Yönetmeliğine Uygundur

# **EPEAT**

Most HP products are designed to meet EPEAT. EPEAT is a comprehensive environmental rating that helps identify greener electronics equipment. For more information on EPEAT go to [www.epeat.net.](http://www.epeat.net) For information on HP's EPEAT registered products go to [www.hp.com/hpinfo/globalcitizenship/environment/pdf/](http://www.hp.com/hpinfo/globalcitizenship/environment/pdf/epeat_printers.pdf) [epeat\\_printers.pdf](http://www.hp.com/hpinfo/globalcitizenship/environment/pdf/epeat_printers.pdf).

# **Информация за потребителя за SEPA Ecolabel (Китай)**

### 中国环境标识认证产品用户说明

噪声大于 63.0 dB(A) 的办公设备不宜放置于办公室内,请在独立的隔离区域使用。

如需长时间使用本产品或打印大量文件,请确保在通风良好的房间内使用。

如您需要确认本产品处于零能耗状态,请按下电源关闭按钮,并将插头从电源插座断开。

您可以使用再生纸,以减少资源耗费。

# **Етикет за енергия на Китай за принтер, факс и копирана машина**

#### 复印机、打印机和传真机能源效率标识实施规则

依据"复印机、打印机和传真机能源效率标识实施规则",该打印机具有中国能效标识。标识上显示的能 效等级和操作模式值根据"复印机、打印机和传真机能效限定值及能效等级"标准("GB 21521")来确定 和计算。

**1.** 能效等级

产品能效等级分 3 级,其中 1 级能效最高。能效限定值根据产品类型和打印速度由标准确定。能 效等级则根据基本功耗水平以及网络接口和内存等附加组件和功能的功率因子之和来计算。

**2.** 能效信息

喷墨打印机

– 操作模式功率

睡眠状态的能耗按照 GB 21521 的标准来衡量和计算。该数据以瓦特 (W) 表示。

– 待机功率

待机状态是产品连接到电网电源上功率最低的状态。该状态可以延续无限长时间,且使用者 无法改变此状态下产品的功率。对于"成像设备"产品,"待机"状态通常相当于"关闭"状态,但 也可能相当于"准备"状态或者"睡眠"状态。该数据以瓦特 (W) 表示。

<span id="page-143-0"></span>睡眠状态预设延迟时间

出厂前由制造商设置的时间决定了该产品在完成主功能后进入低耗模式(例如睡眠、自动关 机)的时间。该数据以分钟表示。

– 附加功能功率因子之和

网络接口和内存等附加功能的功率因子之和。该数据以瓦特 (W) 表示。

标识上显示的能耗数据是根据典型配置测量得出的数据,此类配置包含登记备案的打印机依据复印 机、打印机和传真机能源效率标识实施规则所选的所有配置。因此,该特定产品型号的实际能耗可能 与标识上显示的数据有所不同。

要了解规范的更多详情,请参考最新版的 GB 21521 标准。

# **Изхвърляне на батериите в Тайван**

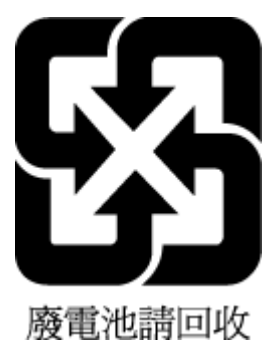

# **Директива за батериите на ЕС**

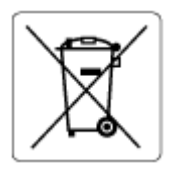

Този продукт съдържа батерия, която се използва за поддържане на актуалността на датата на часовника в реално време или за настройки на продукта и е предназначена да издържи до края на живота на продукта. Всеки опит за ремонт или подмяна на тази батерия трябва да се извършва от квалифициран сервизен техник.

# **Декларация за батерията за Бразилия**

A bateria deste equipamento nao foi projetada para ser removida pelo cliente.

### **Бележка относно материал перхлорат за Калифорния**

Perchlorate material - special handling may apply. See: [www.dtsc.ca.gov/hazardouswaste/perchlorate](http://www.dtsc.ca.gov/hazardouswaste/perchlorate)

This product's real-time clock battery or coin cell battery may contain perchlorate and may require special handling when recycled or disposed of in California.
# **Отделяне на отпадъци за Бразилия**

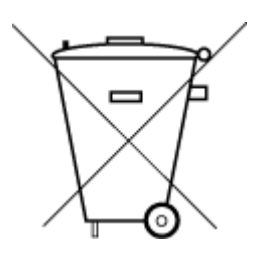

podem conter, ainda que em quantidades mínimas, substâncias impactantes ao meio ambiente. Ao final da vida útil deste produto, o usuário deverá entregá-lo à HP. A não observância dessa orientação sujeitará o infrator às sanções previstas em lei. Após o uso, as pilhas e/ou baterias dos produtos HP deverão ser entregues ao

estabelecimento comercial ou rede de assistência técnica autorizada pela HP.

Este produto eletrônico e seus componentes não devem ser descartados no lixo comum, pois embora estejam em conformidade com padrões mundiais de restrição a substâncias nocivas,

Para maiores informações, inclusive sobre os pontos de recebimento, acesse:

Não descarte o produto eletronico em lixo comum

[www.hp.com.br/reciclar](http://www.hp.com.br/reciclar)

# **Азбучен указател**

#### **Символи/Числено означение**

(Windows) отваряне [40](#page-45-0)

#### **Б**

бутони, контролен панел [4](#page-9-0)

### **В**

вграден уеб сървър Webscan [75](#page-80-0) отваряне [36](#page-41-0) относно [42](#page-47-0) отстраняване на неизправности, не може да се отвори [42](#page-47-0) вратичка за достъп до касетите намиране [2](#page-7-0) вход за захранване, местоположение [3](#page-8-0)

# **Г**

гаранция [117](#page-122-0)

# **Д**

двете страни, печат на [53](#page-58-0) двустранен печат [53](#page-58-0) достъп от задната страна илюстрация [3](#page-8-0)

# **З**

засядане почистване [86](#page-91-0) Захранване отстраняване на неизправности [103](#page-108-0)

# **И**

изисквания към системата [122](#page-127-0) изкривяване, отстраняване на неизправности печат [94](#page-99-0)

# **К**

касети проверка на нивата на мастилото [59](#page-64-0) съвети [58](#page-63-0) ключалка за касети, касета намиране [2](#page-7-0) конектори, местоположение [3](#page-8-0) контролен панел бутони [4](#page-9-0) характеристики [4](#page-9-0) контролен панел на принтера намиране [2](#page-7-0) копиране спецификации [123](#page-128-0)

# **М**

мрежи илюстрация на конектор [3](#page-8-0) настройки за безжична мрежа [109](#page-114-0) преглед и настройки за печат [7](#page-12-0) мрежова връзка безжична връзка [27](#page-32-0)

#### **Н**

нива на мастилото, проверка [59](#page-64-0) нормативни бележки декларации за безжични устройства [126](#page-131-0) нормативен идентификационен номер на модел [124](#page-129-0) Нормативни бележки [124](#page-129-0) носител двустранно [53](#page-58-0)

# **О**

околна среда Програма за екологичен контрол на продуктите [130](#page-135-0) спецификации на околната среда [122](#page-127-0) отстраняване на неизправности HP Smart [85](#page-90-0) вграден уеб сървър [42](#page-47-0) захванати са няколко страници [94](#page-99-0) изкривени страници [94](#page-99-0) отчет за състоянието на принтера [109](#page-114-0) печат [103](#page-108-0) проблеми с подаване на хартия [94](#page-99-0) страница за конфигуриране на мрежата [109](#page-114-0) хартията не се захваща от тавата [94](#page-99-0) Отстраняване на неизправности захранване [103](#page-108-0) отчет за качество на печата [109](#page-114-0) отчет за състоянието на принтера информация за [109](#page-114-0) отчет за тест на безжична връзка [110](#page-115-0) отчети диагностика [109](#page-114-0) тест на безжична връзка [110](#page-115-0) уеб достъп [110](#page-115-0) отчет от тест за уеб достъп [110](#page-115-0)

# **П**

печат двустранен [53](#page-58-0) отстраняване на неизправности [103](#page-108-0)

спецификации [123](#page-128-0) страница за диагностика [109](#page-114-0) печат от двете страни [53](#page-58-0) подаване на няколко страници, отстраняване на неизправности [94](#page-99-0) подаващо устройство почистване [113](#page-118-0) проблеми в подаването, отстраняване на неизправности [113](#page-118-0) поддръжка почистване [113](#page-118-0) страница за диагностика [109](#page-114-0) поддръжка на клиенти гаранция [117](#page-122-0) поддържане проверка на нивата на мастилото [59](#page-64-0) поддържани операционни системи [122](#page-127-0) почистване външна част [113](#page-118-0) подаващо устройство [113](#page-118-0) стъкло на скенера [112](#page-117-0) преглед настройки на мрежата [7](#page-12-0) проблеми с подаване на хартия, отстраняване на неизправности

#### **Р**

[94](#page-99-0)

рециклиране касети с мастило [132](#page-137-0)

#### **С**

сканиране от Webscan [75](#page-80-0) спецификации на сканиране [123](#page-128-0) софтуер Webscan [75](#page-80-0) сканиране [72](#page-77-0) софтуер на принтера (Windows) отваряне [41](#page-46-0) относно [41](#page-46-0) спецификации изисквания към системата [122](#page-127-0) страница за диагностика [109](#page-114-0)

стъкло, скенер почистване [112](#page-117-0) стъкло на скенера почистване [112](#page-117-0) състояние страница за конфигуриране на мрежата [109](#page-114-0)

#### **Т**

тава за хартия намиране [2](#page-7-0) тави водачи за ширина на хартията [2](#page-7-0) намиране [2](#page-7-0) отстраняване на неизправности с подаването [94](#page-99-0) почистване на заседнала хартия [86](#page-91-0) техническа информация спецификации за копиране [123](#page-128-0) спецификации за печат [123](#page-128-0) спецификации на околната среда [122](#page-127-0) спецификации на сканиране [123](#page-128-0)

# **Х**

хартия изкривени страници [94](#page-99-0) отстраняване на неизправности с подаването [94](#page-99-0) почистване на засядания [86](#page-91-0)

#### **E**

EWS. *вижте* вграден уеб сървър

#### **I**

IP адрес проверка за принтера [43](#page-48-0)

# **W**

Webscan [75](#page-80-0) Windows изисквания към системата [122](#page-127-0)